**IBM Advanced Interactive Executive for the Personal System/2 (AIX PS/2) INed Version 1.2.1**

Document Number SC23-2001-01

**IBM Advanced Interactive Executive for the Personal System/2 (AIX PS/2)**

# **INed**

Version 1.2.1

Document Number SC23-2001-01

--------------------------------------------------------------------------

--------------------------------------------------------------------------

*Edition Notice* **Second Edition (March 1991)**

This edition applies to Version 1.2.1 of AIX PS/2 INed, Program Number 5713-AET, for use with Version 1.2.1 of the IBM Advanced Interactive Executive for the Personal System/2, Program Number 5713-AEQ, and to all subsequent releases until otherwise indicated in new editions or technical newsletters. Make sure you are using the correct edition for the level of the product.

Order publications through your IBM representative or the IBM branch office serving your locality. Publications are not stocked at the address given below.

A form for reader's comments appears at the back of this publication. If the form has been removed, address your comments to:

 IBM Corporation, Department 52QA MS 911 Neighborhood Road Kingston, NY 12401 U.S.A.

When you send information to IBM, you grant IBM a nonexclusive right to use or distribute the information in any way it believes appropriate without incurring any obligation to you.

**¦ Copyright International Business Machines Corporation 1985, 1991. All rights reserved.**

**¦ Copyright INTERACTIVE Systems Corporation 1985, 1988** Note to U.S. Government Users -- Documentation related to restricted rights -- Use, duplication or disclosure is subject to restrictions set forth in GSA ADP Schedule Contract with IBM Corp.

# **INed Notices**

*Notices*

References in this publication to IBM products, programs, or services do not imply that IBM intends to make these available in all countries in which IBM operates. Any reference to an IBM product, program, or service is not intended to state or imply that only IBM's product, program, or service may be used. Any functionally equivalent product, program, or service that does not infringe any of IBM's intellectual property rights or other legally protectible rights may be used instead of the IBM product, program, or service. Evaluation and verification of operation in conjunction with other products, programs, or services, except those expressly designated by IBM, are the user's responsibility.

IBM may have patents or pending patent applications covering subject matter in this document. The furnishing of this document does not give you any license to these patents. You can send license inquiries, in writing, to the IBM Director of Commercial Relations, IBM Corporation, Purchase, NY 10577.

Subtopics Trademarks and Acknowledgments

# **INed** Trademarks and Acknowledgments

*Trademarks and Acknowledgments*

The following trademarks apply to this book:

 AIX is a registered trademark of International Business Machine Corporation.

 INed and TEN/PLUS are registered trademarks of INTERACTIVE System Corporation.

 Personal System/2 and PS/2 are registered trademarks of Internationa Business Machines Corporation.

 Personal Computer XT is a trademark of International Business Machine Corporation.

 Personal Computer AT is a registered trademark of Internationa Business Machines Corporation.

VT100 and VT220 are trademarks of Digital Equipment Corporation

## **INed** About This Book

*About This Book* This book explains how to use the INed editor and the other facilities of the TEN/PLUS user interface on the IBM Advanced Interactive Executive Operating System for the Personal System/2 (AIX PS/2). It provides both guide and reference information on how to: Create, access, and save files and directorie Move, copy, and delete files and directorie Move through file Edit tex Format text and print file Display file Customize the INed edito Configure your own system Subtopics Who Should Read This Book What You Should Know How to Use This Book

Related Publications

## **INed** Who Should Read This Book

*Who Should Read This Book*

This book is written for AIX PS/2 Operating System users who need to create, enter, or edit files and directories.

If you are familiar with using an editor program, you may wish to move directly to the task you want to perform. If not, it is suggested that you start with Chapter 1 and go through the step-by-step instructions for performing the various tasks.

*What You Should Know*

This book contains special terms common to editor programs. Therefore, it is helpful for you to be familiar with an editor program or to have done some file editing. If you are not familiar with a term used in this book, refer to the glossary in the back of the book.

If you plan to run the AIX PS/2 or filter commands from INed, you should understand the AIX PS/2 commands you plan to run. For information on specific AIX PS/2 commands, see *AIX Command Reference*.

**Note:** To install INed, see *Installing and Customizing the AIX PS/2 Operating System.*

**INed** How to Use This Book

*How to Use This Book*

The information within the chapters is organized by tasks. The fundamental and the easier tasks are presented before the more difficult tasks. Chapters 1 through 9 teach you to use the INed editor. Chapters 10 through 12 show you how to access AIX PS/2 from the INed program, customize the INed editor, and access the different levels of a structured file. The appendices at the end of the book give you information on configuring your own system, the INed commands, keyboard functions, and an alphabetical listing of INed error messages.

INed keyboard charts are packaged with this book. The charts list the editor commands for particular keyboards. One side of each chart shows the keyboard with the command names printed on the appropriate keys. The other side of the chart lists each command and the key or keys that you press to run the command. The keyboard charts can be used as a memory aid until you are familiar with the command keys. This information is also found in the Appendix, or in the section "Using the HELP Command Key" in topic 9.17.

A glossary is provided in the back of this book. Refer to the glossary for any terms you are unfamiliar with that are used in the book.

Subtopics Quick Reference Boxes Highlighting For Japanese Locale Users

# **INed** Quick Reference Boxes

*Quick Reference Boxes* Each major task, or set of tasks, begins with boxed instructions. The instructions give you the basic information you need to perform the task or tasks. +--- **To Use A Quick Reference Box** ---------------------------------------+ ¦ ¦ Skip over the quick reference instructions the first time you read | ¦ a section. ¦ ¦ ¦ Use the quick reference instructions as a fast path through the | ¦ book. ¦ ¦ ¦ Refer to the boxed instructions for a quick review. ¦ ¦ +------------------------------------------------------------------------+

In most cases, detailed information follows the boxed instructions. The detailed information supplements the boxed instructions and may include descriptions, examples, and illustrations.

# **INed Highlighting**

# *Highlighting*

This book uses certain type styles to identify different kinds of information in the text, examples, and in the command format. The following type styles are used:

Text that appears on the screen is printed as follows

```
+------------------------------------------------------------------------+
¦ ¦
¦ ¦
 Saving file "/u/jan/practice"...
¦ ¦
¦ ¦
+------------------------------------------------------------------------+
```
 Text that you are to type exactly as shown is printed in **monospace** type. For example, the text may read, "type **q** in the ENTER box, then press **EXIT**."

Command key names are shown in uppercase **BOLDFACE** type.

New terms introduced in the text are shown in *boldface italics*.

Variable information is shown in *italics* type.

 All AIX PS/2 commands, options, keywords, and actual file names are i **boldface** type.

## **INed** For Japanese Locale Users

*For Japanese Locale Users*

If you are using a PS/55 keyboard, you have two character sets that you can use to enter text--one for European languages and one for Japanese. For information on these characters sets and the PS/55 keyboard, see *AIX Guide to Multibyte Character Set (MBCS) Support* and *Using the AIX Operating System*.

#### **INed** Related Publications

*Related Publications*

For additional information, you may want to refer to the following IBM AIX Operating System publications for the PS/2:

 *AIX Commands Reference*, SC23-2292 (Vol.1) and SC23-2184 (Vol. 2), lists and describes the AIX/370 and AIX PS/2 Operating System commands.

 *AIX Guide to Multibyte Character Set (MBCS) Support*, GC23-2333, explains the basic concepts of AIX multibyte character set support and refers to other AIX books that contain more detailed information.

 *AIX Messages Reference*, SC23-2294, lists messages displayed by the AIX Operating System and explains how to respond to them.

 *AIX Technical Reference*, SC23-2300 (Vol. 1) and SC23-2301 (Vol. 2), describes the system calls and subroutines a programmer uses to write application programs. This book also provides information about the AIX Operating System file system, special files, miscellaneous files, and the writing of device drivers.

 *AIX X-Windows Programmer's Reference*, SC23-2118, describes the X-Windows licensed program and provides information on X-Windows library functions, FORTRAN subroutines, protocols, and extensions.

 *AIX X-Windows User's Guide*, SC23-2017, describes the X-Windows licensed program and shows how to start, run, install, and customize this program.

 *AIX PS/2 INmail/INnet/INftp User's Guide*, SC23-2076, describes the INmail/INet/INftp/Connect programs and shows how to use these programs to send mail to and receive mail from local and remote computer systems. This book also shows how to transfer files to and from other computer systems installed on the network.

 *AIX PS/2 Text Formatting Guide*, SC23-2044, describes the text formatting utilities available on the PS/2 and shows how to format text with NROFF and TROFF. This book also shows how to use the **vi** editor to create, revise, and store files.

 *AIX PS/2 Usability Services Reference*, SC23-2039, lists and describes Usability Services commands.

 *AIX PS/2 Usability Services User's Guide*, SC23-2038, shows how to create and print text files, work with directories, start application programs, and do other basic tasks with Usability Services.

 *Installing and Customizing the AIX PS/2 Operating System*, SC23-2290, provides step-by-step instructions for installing the AIX PS/2 Operating System and related programs. This book also shows how to customize the operating system to suit the user's specific needs and work environment.

 *Managing the AIX Operating System*, SC23-2293, describes such system-management tasks as adding and deleting user IDs, creating and mounting file systems, backing up the system, repairing file system damage, and setting up an electronic mail system and other networking facilities.

# **INed** Related Publications

 *Using the AIX Operating System*, SC23-2291, shows the beginning user how to use AIX Operating System commands to do such basic tasks as log in and out of the system, display and print files, and set and change passwords. It includes information for intermediate to advanced users about how to use communication and networking facilities and write shell procedures.

**INed** Table of Contents

*Table of Contents* TITLE Title Page COVER Book Cover EDITION Edition Notice FRONT\_1 Notices<br>FRONT 1.1 Trader Trademarks and Acknowledgments PREFACE About This Book PREFACE.1 Who Should Read This Book PREFACE.2 What You Should Know PREFACE.3 How to Use This Book PREFACE.3.1 Quick Reference Boxes PREFACE.3.2 Highlighting PREFACE.3.3 For Japanese Locale Users PREFACE.4 Related Publications CONTENTS Table of Contents 1.0 Chapter 1. Introduction 1.1 CONTENTS 1.2 About This Chapter 1.3 Before You Begin 1.4 Overview 1.5 The Editor Screen 1.6 The File Manager Screen 1.7 Commands Used in This Chapter 1.8 Using the CANCEL Key 1.8.1 Additional Information 1.9 Refreshing the Screen 1.9.1 Additional Information 1.10 Using the ENTER Command Key 1.10.1 Creating an ENTER Box 1.10.2 Changing a Command Key Function 1.10.3 Typing an Argument in the ENTER Box 2.0 Chapter 2. Begin and End Editing Sessions 2.1 CONTENTS 2.2 About This Chapter 2.3 Commands Used in This Chapter 2.4 Accessing the File Manager Screen 2.4.1 Additional Information 2.5 Creating a File 2.5.1 More Detailed Information 2.6 Ending an Editing Session 2.6.1 Storing the Updated File and Exiting the Editor 2.6.2 Discarding Editing Changes and Exiting the Editor 2.6.3 Canceling the Editor Program 2.7 Accessing a File 2.7.1 Going to a File From the File Manager Screen 2.7.2 Going to the Last File Edited 2.7.3 Going to a Specific File 2.8 Saving Changes to a File 2.8.1 Saving Changes As You Edit 2.8.2 Making a Copy of the File 2.9 Printing a File 2.9.1 More Detailed Information 2.9.2 Printing on the Default Printer 2.9.3 Specifying Print Options 2.9.4 Printing to a File (Overwriting) 2.9.5 Printing to File (Appending) 2.10 Tutorial: Creating and Printing a Memo 2.10.1 Lesson 1. Creating a File 2.10.2 Lesson 2. Entering Text 2.10.3 Lesson 3. Printing the File

## **INed**

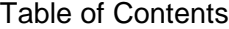

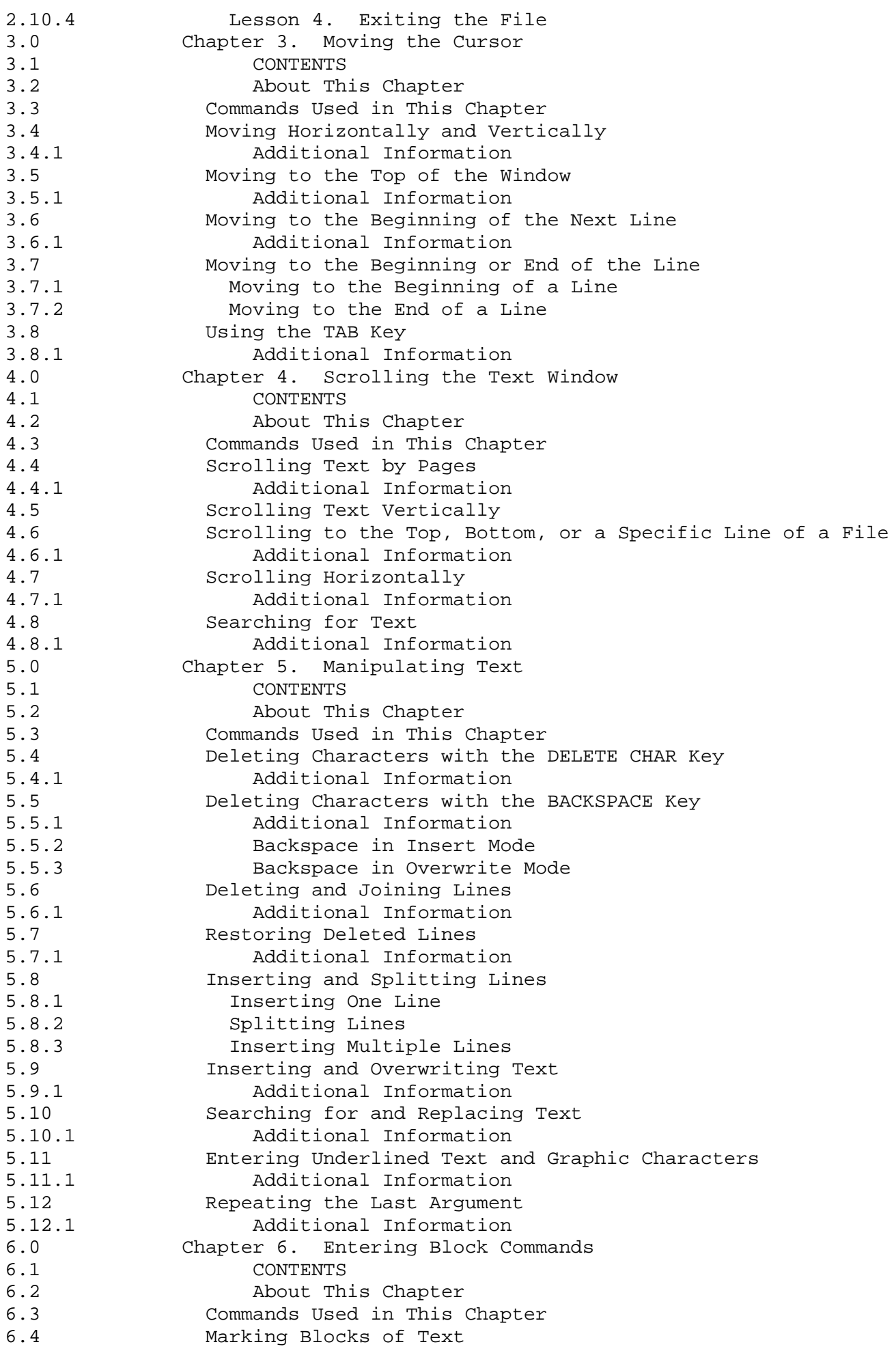

## **INed**

 $6.4.1$ <br> $6.5$ 

 $6.6.1$ <br> $6.7$ 

 $6.7.1$ <br> $7.0$ 

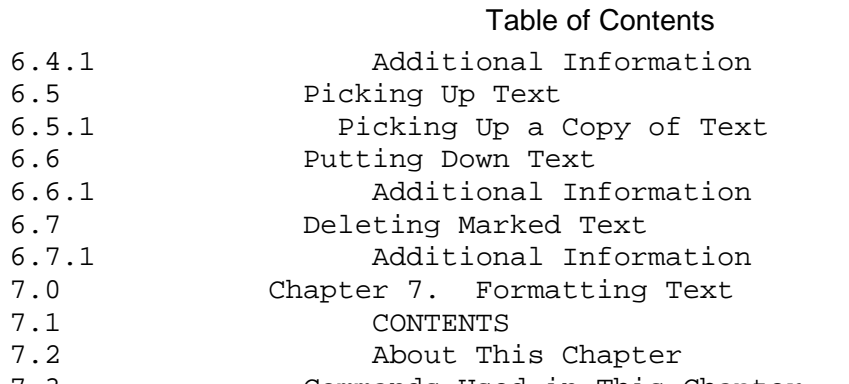

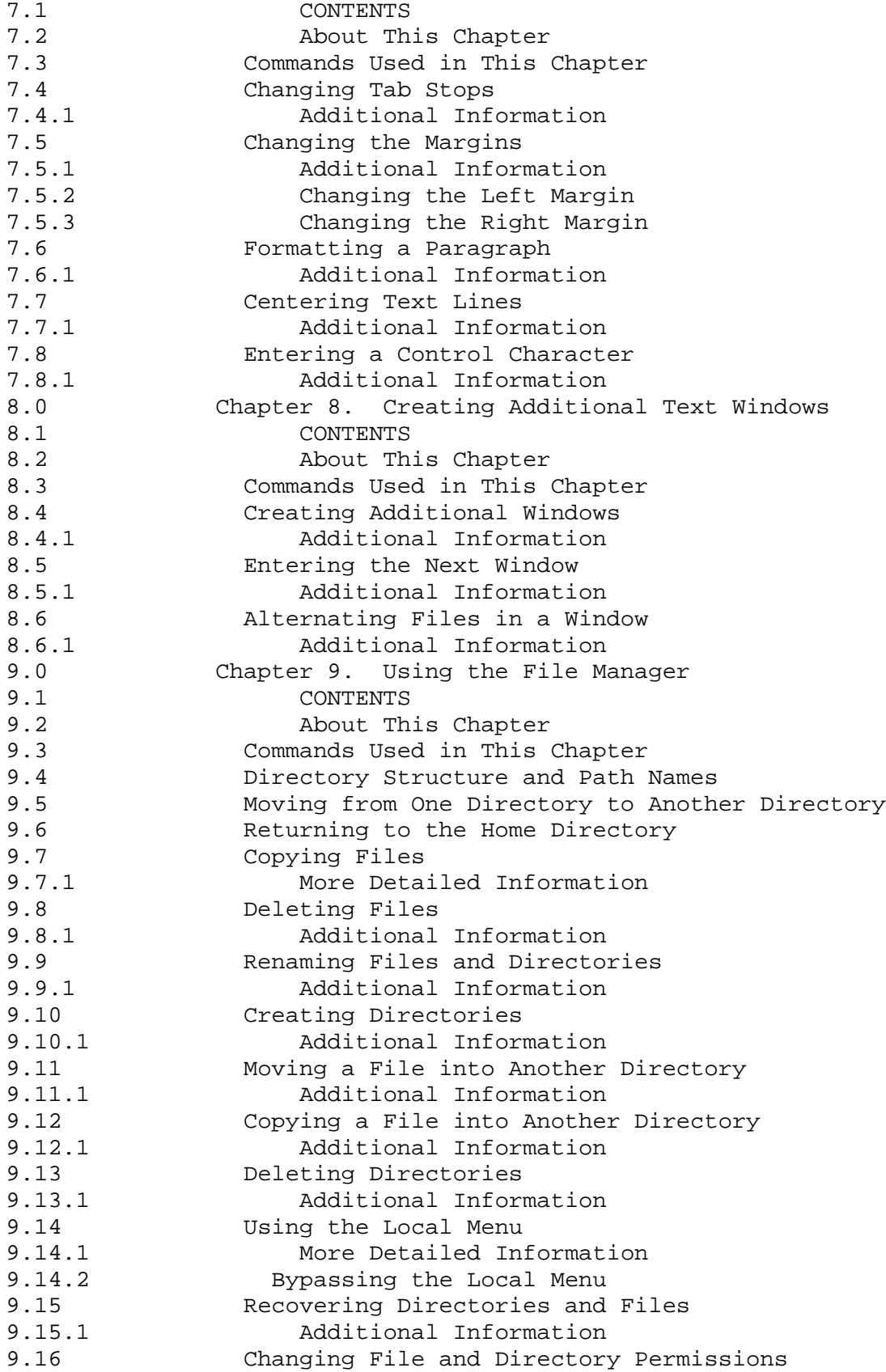

## **INed**

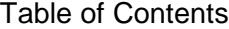

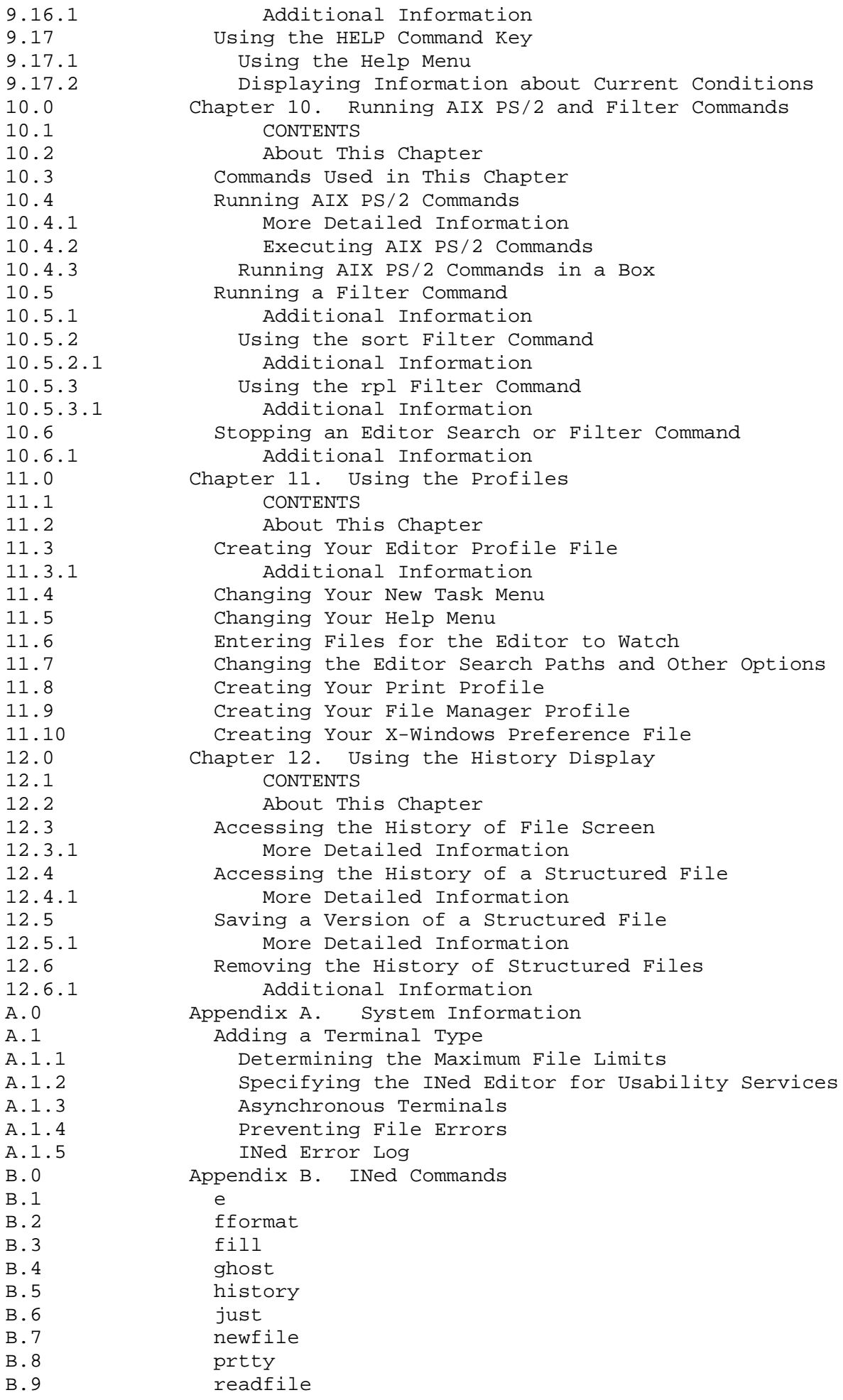

# **INed** Table of Contents

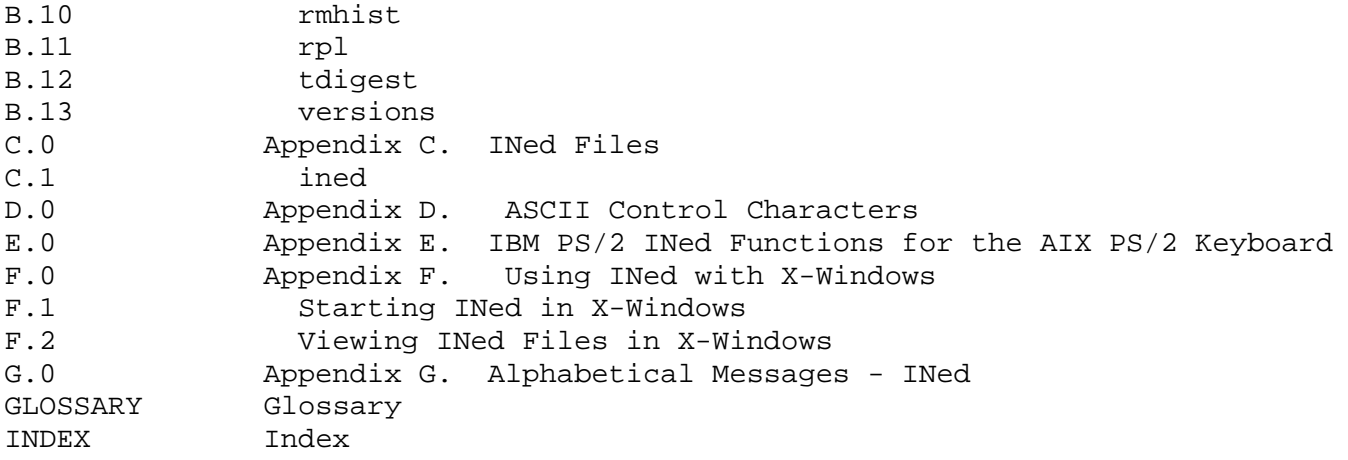

# **INed** Chapter 1. Introduction

*1.0 Chapter 1. Introduction*

Subtopics 1.1 CONTENTS 1.2 About This Chapter 1.3 Before You Begin 1.4 Overview 1.5 The Editor Screen 1.6 The File Manager Screen 1.7 Commands Used in This Chapter 1.8 Using the CANCEL Key 1.9 Refreshing the Screen 1.10 Using the ENTER Command Key

**INed CONTENTS** 

# *1.1 CONTENTS*

# **INed** About This Chapter

# *1.2 About This Chapter*

This chapter is a brief overview of the INed editor and the TEN/PLUS File Manager. It includes illustrations that show how the editor screen is designed to give you information about the file you are editing and lists some of the functions of the editor command keys. It also shows the File Manager display.

This chapter also describes three command keys you will use often. They are:

 The **CANCEL** command key that removes the editor messages from the window

The **ENTER** command key that changes how the other command keys work

 The **REFRESH** command key that clears the screen and redraws the display.

## **INed** Before You Begin

# *1.3 Before You Begin*

Before you use this guide, you must have the following installed on your IBM Personal System/2 (PS/55 Model 5570):

AIX Operating System licensed progra

INed Program

You must know how to log in and out of your AIX PS/2 (PS/55 Model 5570). If you do not know how to log in or out, or you need to install INed, see *Installing and Customizing the AIX PS/2 Operating System*.

If you are using the PS/55 keyboard, see *Using the AIX Operating System* for information about the special keys used for text entry in Japanese.

#### **INed Overview**

## *1.4 Overview*

The INed editor is a full screen text editor. An editor allows you to enter text into a file. A full screen text editor means that you can view, enter, and revise (edit) text at any place in the editor *window*. (The window referred to in this book is the rectangular portion of the editor screen.) The editor screen looks like this:

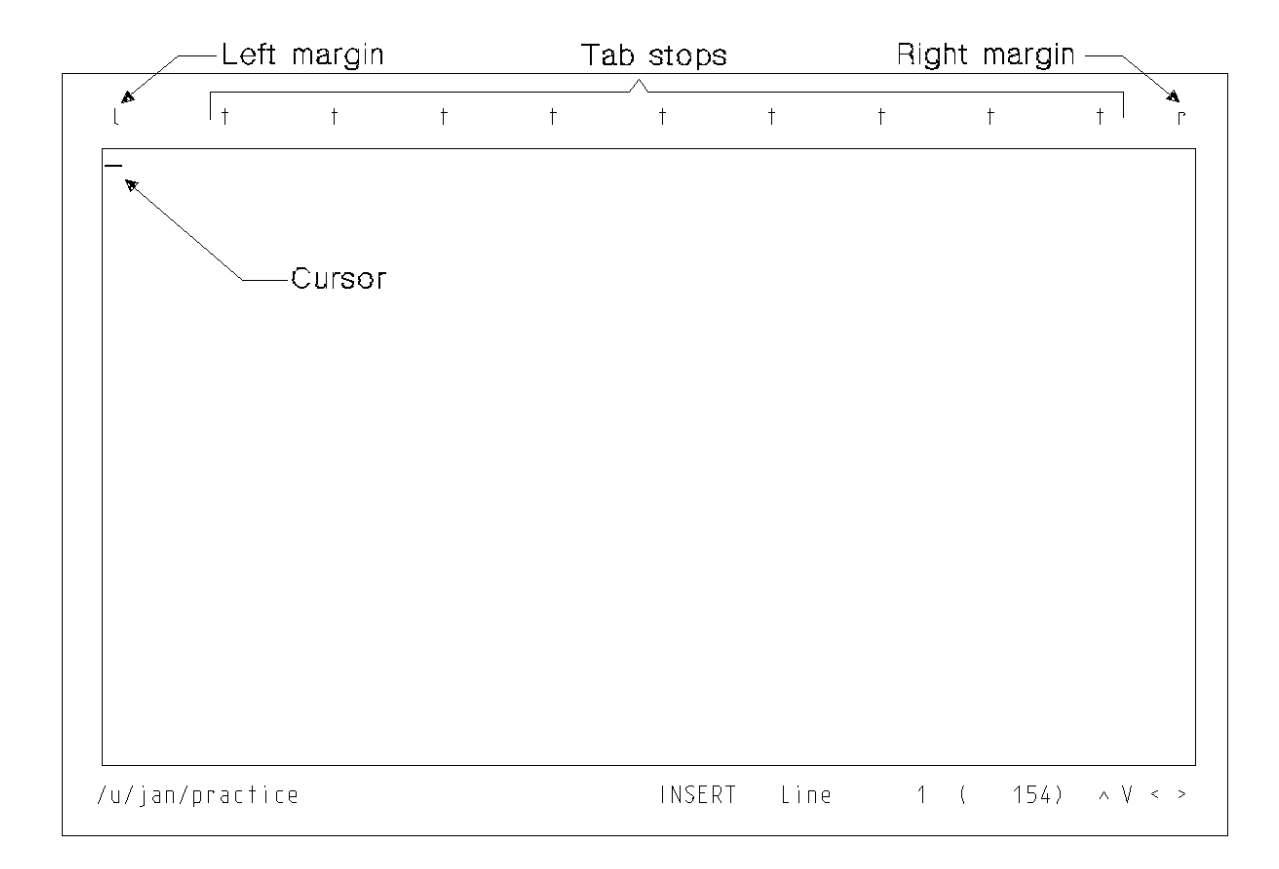

You enter text in the same way you type on a standard keyboard. As you type, the text displays on the window. You can edit or revise the text on the window by using the editor command keys. Command keys allow you to manipulate and format text by pressing the appropriate keys instead of typing and entering commands on a command line. Command keys perform to same for ASCII input or MBCS input.

Command key names are always indicated by uppercase **BOLDFACE** type. You can use the chart that matches your keyboard to locate the appropriate command keys. As an alternative to the keyboard chart consult the Appendix, or use the Help function (page 9.17).

You can use the command keys to do the following text editing and text processing functions:

 Insert characters, lines, or blocks of tex Delete characters, lines, or blocks of tex Copy or move lines, and blocks of tex Restore deleted lines and blocks of tex

## **INed Overview**

# Scroll tex Divide a window into two or more windows and Edit the same file at two or more places Edit two or more files at one time Copy text from one file to another file Search for and replace specified tex Reset margins and tab Center line Enter control characters You can also use the command keys to: Print file Run AIX PS/2 (PS/55 Model 5570) and INed commands from the edito Run filter command

Obtain help informatio

Display the history of a structured file

**Note:** If you are using a PS/55 keyboard, two character widths are available: single width (or half width) and double width (or full width). See *Using the AIX Operating System* for more information.

## **INed** The Editor Screen

## *1.5 The Editor Screen*

The editor screen shows you more information than just margins and tabs:

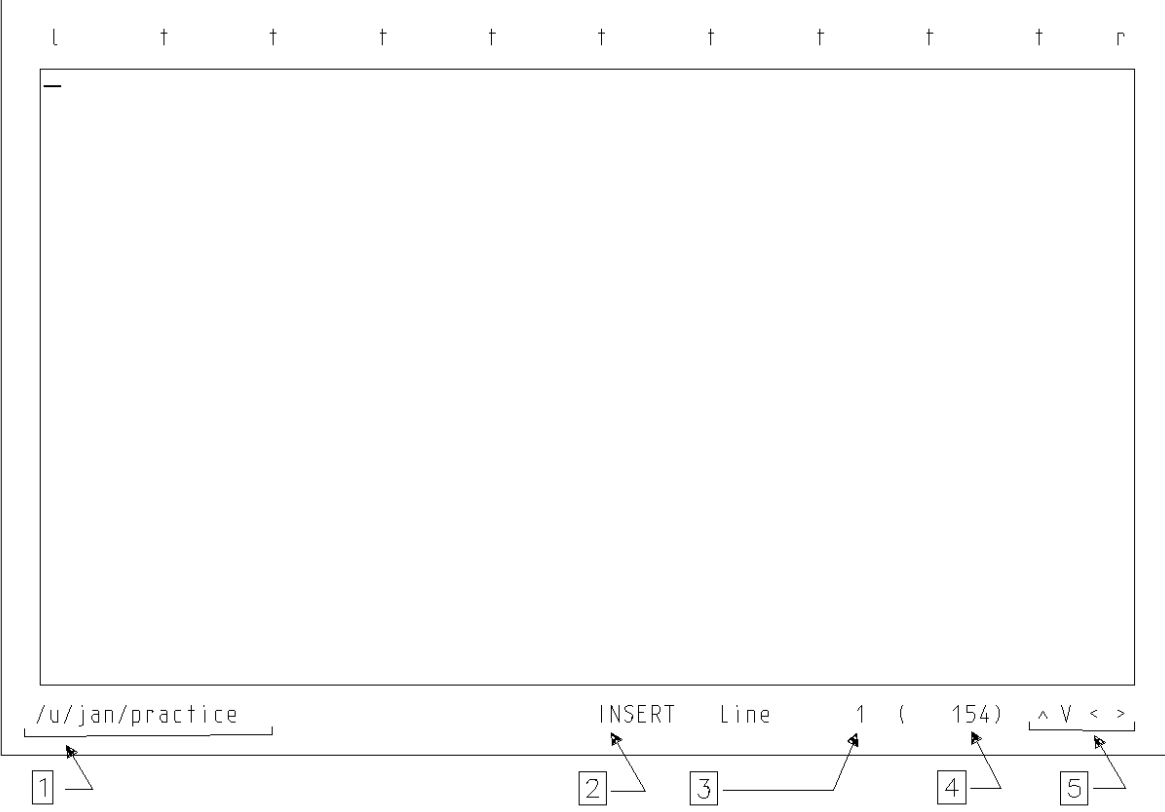

The bottom of the screen gives the following information:

- 1. *Full path name*--The sequence of directories from the root directory (/) to the file name of the *current file*. (The current file is the one in the window.) In this example the file name is **practice** and it is in the directory **/u/jan**.
- 2. *Insert/overwrite indicator*--The mode of the typewriter keyboard. *INSERT* means the new text you type is inserted at the cursor position. *OVERWRITE* means the new text you type replaces the existing text. See Chapter 5, "Manipulating Text" for more information on insert and overwrite modes.
- 3. *Line number*--The line number of the cursor's present position (the current line) counting from the top of the file.
- 4. *Total lines*--The total number of lines in the file.
- 5. *Text indicators*--The symbols show that the window does not completely contain all of the text in the file. For example, a **V** pointing down means there is text below the window; a **>** pointing right means there is text to the right of the window. See Chapter 4, "Scrolling the Text Window" for information on how to scroll this text into the window.

## **INed** The File Manager Screen

# *1.6 The File Manager Screen*

The File Manager screen is a list of the files in your current directory. A File Manager screen with descriptions added looks similar to this:

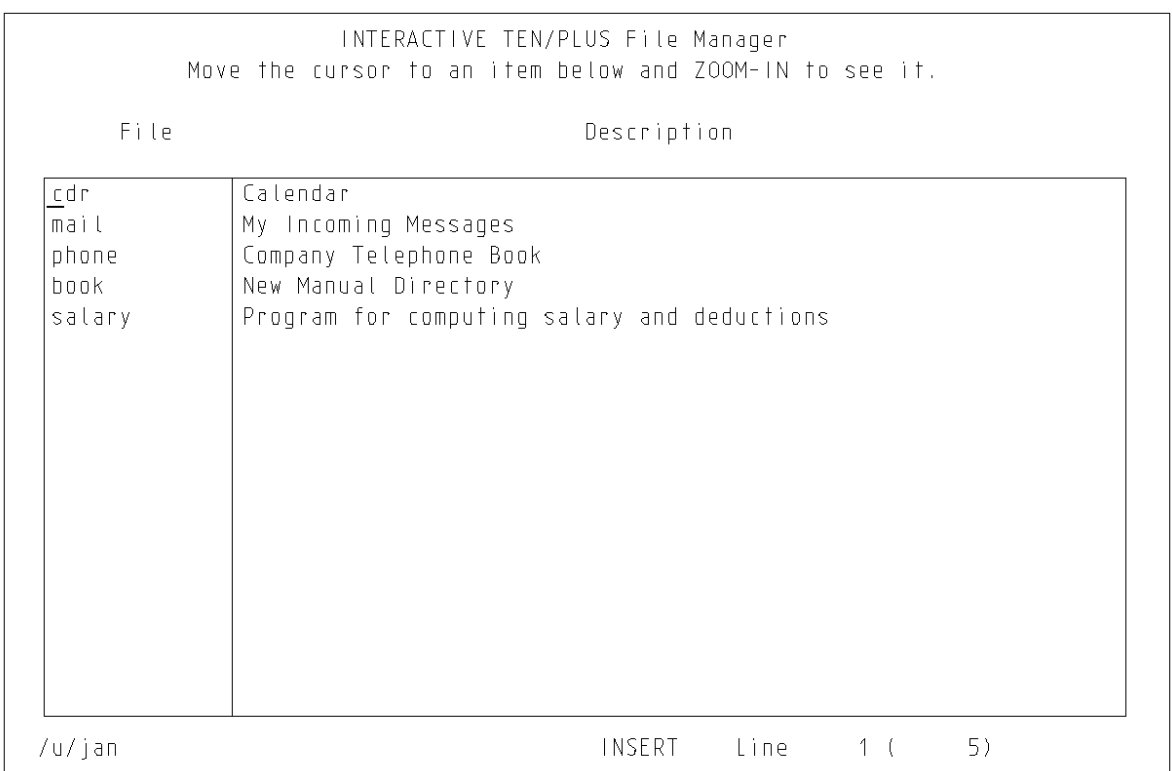

You can use the File Manager screen and the command keys to: Create new files and directorie Access or copy one of the displayed files or directorie Move a director Move a file to a different director Rename a file or director Delete a file or remove a directory

# **INed** Commands Used in This Chapter

*1.7 Commands Used in This Chapter*

These are the commands described in this chapter. To locate these command keys see your *INed Keyboard Chart*, the Appendix, or use the Help function.

- **Command Action**
- CANCEL Removes an error message or pop-up box from the window.

**REFRESH** Clears and then redraws the screen.

**ENTER** Creates an ENTER box to change the function of a command.

# **INed** Using the CANCEL Key

*1.8 Using the CANCEL Key*

Use the **CANCEL** command key to remove an editor box from the window so you can continue to edit. For example, the box may be a message. (Messages can be caused by accidentally pressing the wrong key. You cannot continue to edit until you remove the message.)

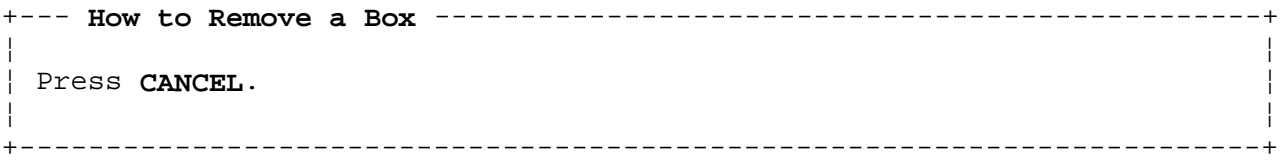

Subtopics 1.8.1 Additional Information *1.8.1 Additional Information* There are several kinds of editor boxes. For example: Menu boxes. Menus are lists of items from which you can make selection. This is an example of the create file menu: +------------------------------------------------------------------------+ ¦ ¦ ¦ ¦ ¦ You are attempting to create file "/u/jan/practice" ¦ ¦ ¦ Move the cursor to the type of file you want and touch EXECUTE. Touch CANCEL to do nothing, HELP for Help. ¦ ¦ Create an ASCII file (without history) Create a structured file (with history) Create a director ¦ ¦ ¦ ¦ +------------------------------------------------------------------------+ The ENTER box. Se "Using the ENTER Command Key" in topic 1.10 for more information on the ENTER box. +------------------------------------------------------------------------+ ¦ ¦ ¦ ¦ ¦ ENTER: \_ ¦ ¦ ¦ ¦ ¦ +------------------------------------------------------------------------+ Message boxes. Message boxes are pop-up boxes containing a comment error message, or an instruction from the system. This is an example of a message displayed when you press **ZOOM IN**, and are not in a menu: +------------------------------------------------------------------------+ ¦ ¦ ¦ ¦ Cannot zoom in any further ¦ ¦ ¦ ¦ +------------------------------------------------------------------------+ To remove editor boxes from the window, press **CANCEL**. Information boxes are another type of pop-up box you will see. These boxes contain processing notes such as: +------------------------------------------------------------------------+ ¦ ¦ ¦ ¦ Printing on the default printer... ¦ ¦ ¦ ¦ +------------------------------------------------------------------------+ **INed** Additional Information

> ¦ Copyright IBM Corp. 1985, 1991  $1.8.1 - 1$

When processing completes, they disappear.

## **INed** Refreshing the Screen

*1.9 Refreshing the Screen*

The **REFRESH** command keys allow you to erase (clear) the screen and redraw the display. You can use the **REFRESH** command keys if a system message appears on the screen, or if the display becomes garbled for some reason.

+--- **How to Clear and Redraw the Screen** ---------------------------------+ ¦ ¦ ¦ Press **REFRESH**. ¦ ¦ ¦ +------------------------------------------------------------------------+

Subtopics 1.9.1 Additional Information

# **INed** Additional Information

# *1.9.1 Additional Information*

Pressing **REFRESH** clears the screen and redraws the display as it was before the message or problem occurred. It does not erase or delete any text in the window.

## **INed** Using the ENTER Command Key

*1.10 Using the ENTER Command Key*

You use the **ENTER** command key to change the action of other command keys.

+--- **Ways to Use the** ---------------------------------------------------+ ¦ ¦ ¦ **ENTER** Key ¦ ¦ ¦ To change the function of command keys: ¦ ¦ 1. Press the **ENTER** command key. 2. Press the appropriate command key. ¦ ¦ To create an ENTER box to enter an argument. ¦ ¦ 1. Press the **ENTER** command key. 2. Enter an argument. 3. Press the appropriate command key. ¦ ¦ +------------------------------------------------------------------------+

Subtopics 1.10.1 Creating an ENTER Box 1.10.2 Changing a Command Key Function 1.10.3 Typing an Argument in the ENTER Box

# **INed** Creating an ENTER Box

*1.10.1 Creating an ENTER Box*

When you press the **ENTER** command key, the editor creates an ENTER box.

+------------------------------------------------------------------------+ ¦ ¦ ¦ ¦  $|$  ENTER:  $|$ ¦ ¦ ¦ ¦ +------------------------------------------------------------------------+

The **ENTER** command key toggles the ENTER box on and off. (If you press the **ENTER** command key more than one time, the ENTER box continues to appear and disappear.) You can either leave the ENTER box blank or enter an *argument*. Arguments consist of numbers, letters, or words that expand or change the way the commands work.

**Note:** Some keyboards have **Enter** engraved on the top of a key. This key is not necessarily the **ENTER** command key. See your keyboard chart to locate the INed **ENTER** key.

# **INed** Changing a Command Key Function

*1.10.2 Changing a Command Key Function*

For some editor commands you press the **ENTER** key and then press the command key without entering anything in the ENTER box. Pressing the **ENTER** key before pressing the command key changes the way the command works.

For example, if you press **DELETE CHAR**, the editor deletes the character at the cursor position. If you first press the **ENTER** key and then press **DELETE CHAR**, the editor deletes the rest of the line beginning at the cursor position.

You can also use the **ENTER** key with the cursor motion keys to define a block or lines of text. For more information on how to do this, see "Marking Blocks of Text" in topic 6.4.

# **INed** Typing an Argument in the ENTER Box

*1.10.3 Typing an Argument in the ENTER Box*

Many of the editor commands allow you to type an argument in the ENTER box. The argument can be a number or a character string that changes a command key function.

For example, if you press **INSERT LINE**, the editor inserts a blank line above the cursor. If you want to insert 10 blank lines, you can press **INSERT LINE** 10 times. However, you can insert 10 blank lines at once by:

- 1. Pressing the **ENTER** key
- 2. Typing **10** in the ENTER box
- 3. Pressing **INSERT LINE**.
## **INed** Chapter 2. Begin and End Editing Sessions

*2.0 Chapter 2. Begin and End Editing Sessions*

Subtopics 2.1 CONTENTS 2.2 About This Chapter 2.3 Commands Used in This Chapter 2.4 Accessing the File Manager Screen 2.5 Creating a File 2.6 Ending an Editing Session 2.7 Accessing a File 2.8 Saving Changes to a File 2.9 Printing a File 2.10 Tutorial: Creating and Printing a Memo

**INed CONTENTS** 

# *2.1 CONTENTS*

#### **INed** About This Chapter

## *2.2 About This Chapter*

The editor stores information (programs, memos, and other text documents) as files. When you are working with a file or directory, it is called an editing session.

This chapter explains how to access the editor to start an editing session. You can start an editing session by either creating a new file or by accessing an existing file or directory.

While you are editing the file, you can save changes without ending an editing session. You can also make a copy of the file you are editing by saving it in a different file or by using the Print Menu to either print the file or append it to another file.

When you end the session, you store the file. You can either store the file with your new changes or store the original file with no changes.

At the end of this chapter is a brief tutorial. This tutorial shows you how to create a file, enter text, print the file, and then exit the editor. If you wish, you can go directly to the tutorial before you read the rest of the chapter.

# **INed** Commands Used in This Chapter

*2.3 Commands Used in This Chapter*

The following commands are described in this chapter in the sequence they appear below. To locate these command keys see your *INed Keyboard Chart*, the Appendix, or use the Help function.

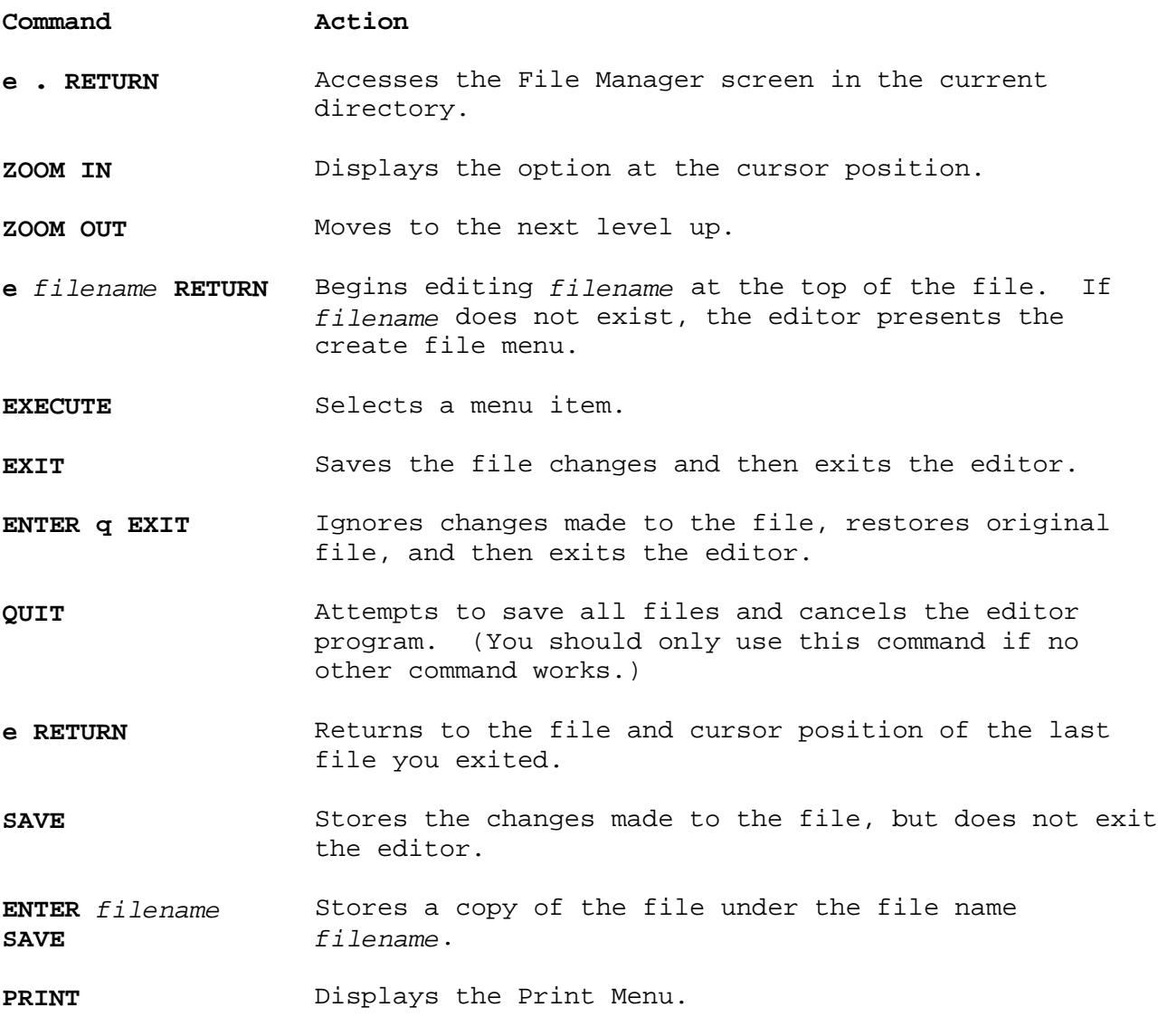

### **INed** Accessing the File Manager Screen

*2.4 Accessing the File Manager Screen* The File Manager screen contains all of the files in a directory. +--- **How to Access the File Manager** -------------------------------------+ ¦ ¦ From the AIX PS/2 prompt: ¦ ¦ 1. Go to the system prompt (\$). ¦ ¦ ¦ 2. Type **e .** or type **e \$HOME**. ¦ ¦ ¦ ¦ 3. Press **RETURN**. ¦ ¦ ¦ 4. The editor displays the File Manager screen. ¦ ¦ Press **EXIT** to return to the system prompt (\$). ¦ ¦ From Usability Services: ¦ ¦ 1. Select a file from the FILES window. ¦ ¦ 2. Select OPEN from the command bar. ¦ ¦ ¦ 3. Press **ZOOM OUT** ¦ ¦ ¦ 4. The editor displays the File Manager screen. ¦ ¦ +------------------------------------------------------------------------+

Subtopics

2.4.1 Additional Information

#### **INed** Additional Information

## *2.4.1 Additional Information*

You must change the default editor in Usability Services to access the File Manager from Usability Services. To change the default editor, see "Specifying the INed Editor for Usability Services" in topic A.1.2.

A lowercase **e** is the INed command to begin the edit program and the . (dot) starts the File Manager screen at the current directory. (If you enter **e \$HOME** the editor displays the File Manager screen of your home directory.) The File Manager screen in your home directory may look similar to this:

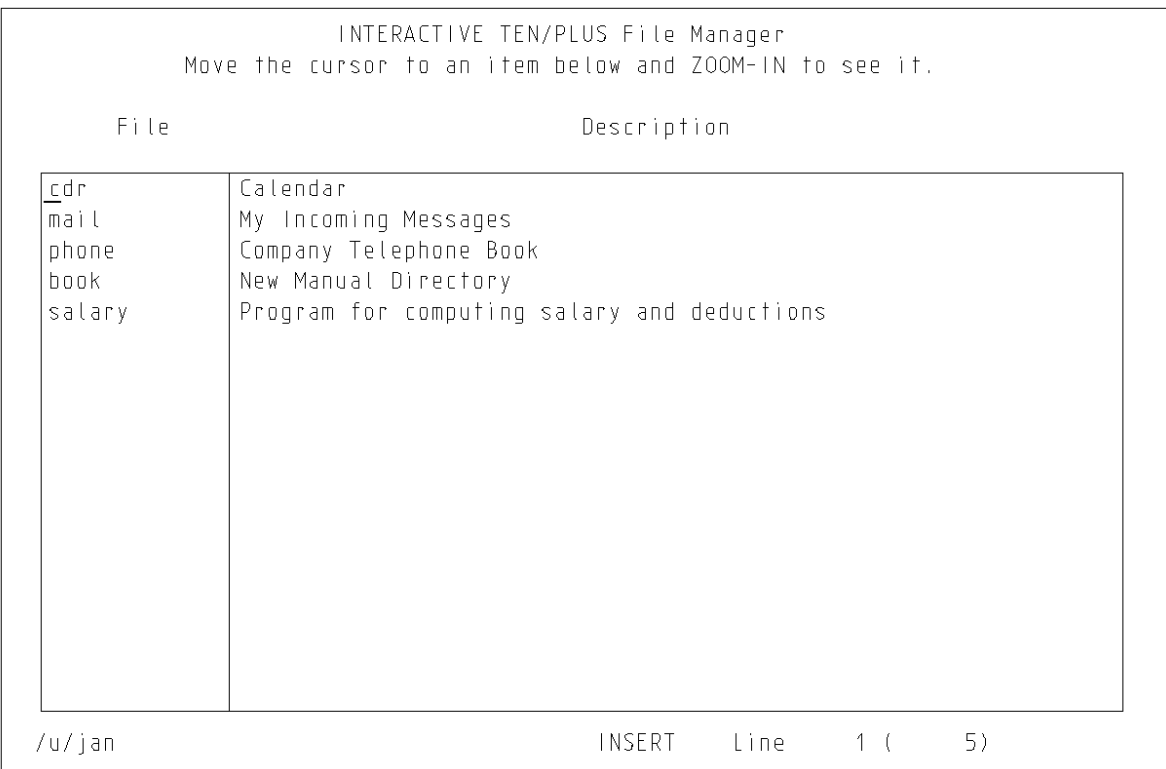

The next section in this chapter shows you how to create a new file. A later section in this chapter shows you how to access existing files from this display. Chapter 9, "Using the File Manager" explains how to use this display to do many other functions, such as copying, moving, and deleting files and directories. See "Moving from One Directory to Another Directory" in topic 9.5 if you need to access a directory other than the current directory or your home directory.

### **INed** Creating a File

# *2.5 Creating a File*

When you want to type new information such as a letter, memo, or program with INed, you must create a file. The INed editor can edit two types of files, *text* and *structured*. Text files in English are files coded in the American Standard Code for Information Interchange (ASCII) and MultiByte Character Set (MBCS) for Japanese language. Text files contain data input by the user. Structured files store specialized data and contain a history. You can use the history of a structured file to recover past versions of the file. However, this also means that a structured file may become quite large after several changes. Structured files are discussed in Chapter 12 and in commands such as **ghost**, **newfile**, and **rmhist**. These commands are discussed in Appendix B.

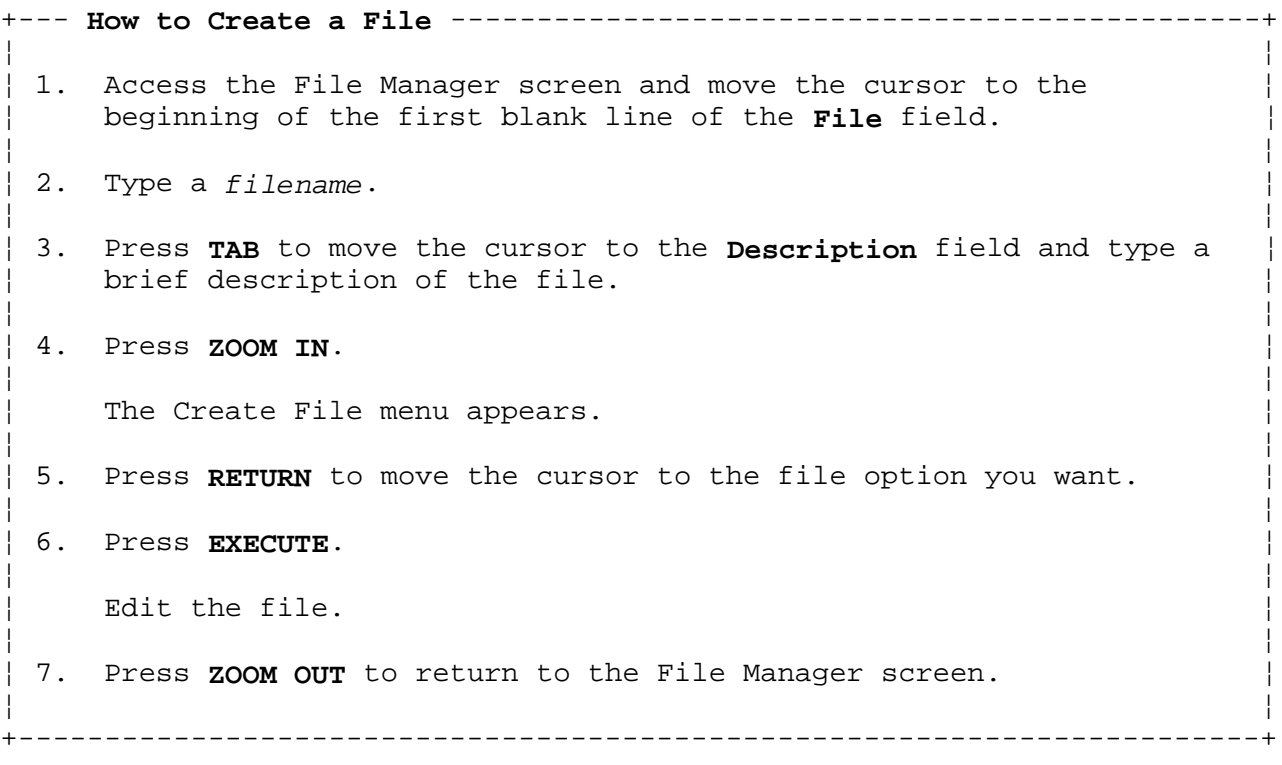

Subtopics 2.5.1 More Detailed Information

#### **INed** More Detailed Information

*2.5.1 More Detailed Information*

Use the following steps if you need more information about creating a file:

1. Access the File Manager screen.

 See "Accessing the File Manager Screen" in topic 2.4 if you do not know how to access the File Manager screen. After you access the File Manager screen, press the **RETURN** key to move to the first blank line.

2. Type a name (*filename*) for your new file.

Use the following guidelines when you name a file:

Give each file a unique name.

 Choose names that are easy to remember. For example, the file name **memo\_form** may mean more to you than **form\_12**.

 Keep file names at a maximum of 10 characters. (If necessary, file names may be as long as 14 characters. However, the INed editor uses 4 characters to create the backup file, *filename* **.bak**.) If you are using a Japanese language character set, the file name may be shorter. See the section "Using the Japanese Language Keyboard" in the *Using the AIX Operating System* guide.

 Use letters, numbers, underscores and other characters that do not have a special meaning to the operating system. In general you should avoid using:

- **\*** (asterisk)
- **\** (backslash)
	- (space)
- **-** (minus sign)
- **&** (ampersand)
- **;** (semicolon)
- **?** (question mark)

 Use capitalization and characters carefully. Each time you want to use a file, you must type the file name exactly as you created it. These would all be unique file names: **chapter1**, **CHAPTER1**, **Chapter1**, and **chapter\_1**.

3. Press **TAB** to move the cursor to the **Description** field and type a brief description of the file.

+------------------------------------------------------------------------+ ¦ ¦ ¦ ¦

 The description is to help you locate files quickly and easily from the File Manager screen. The editor does not require a description of the file.

4. Press **ZOOM IN**.

A menu similar to this menu appears:

You are attempting to create file "/u/jan/practice"

## **INed** More Detailed Information

¦ ¦ Move the cursor to the type of file you want and touch EXECUTE. Touch CANCEL to do nothing, HELP for Help. ¦ ¦ Create an ASCII file (without history) Create a structured file (with history) Create a directory ¦ ¦ ¦ ¦ +------------------------------------------------------------------------+

 The name of the file you are creating is at the end of the first line of this menu. In this menu, **practice** is the file name. If you typed the wrong file name or want to change this file request:

a. Press **CANCEL**.

b. Return to step 2.

5. Move the cursor to the type of file you want to create. You can move the cursor by pressing **RETURN**.

 **Note:** Unless you have a special need for a structured file, select **Create an ASCII file (without history)**.

6. Press **EXECUTE**.

The editor displays a window similar to this:

**INed** More Detailed Information

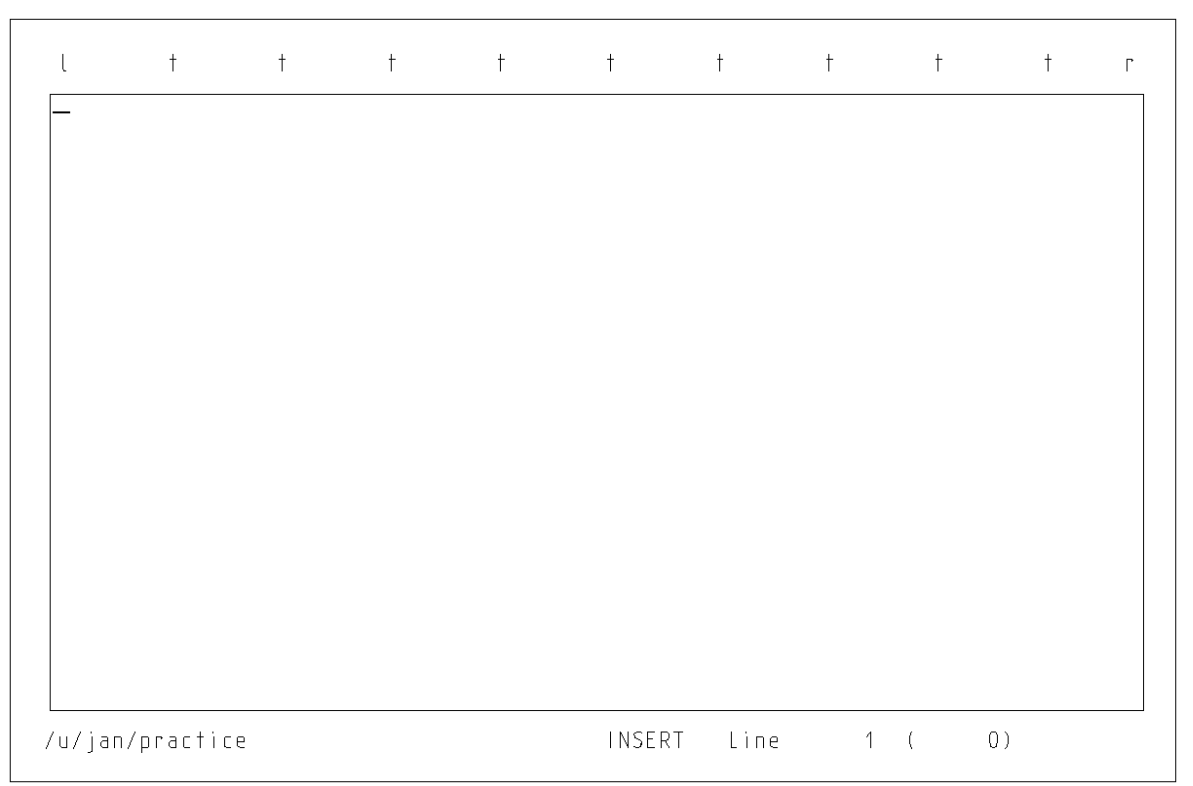

 Type whatever you want. You can correct mistakes and make changes by using the editor commands described in Chapter 3 through Chapter 7.

- **Note:** If you are using a PS/55 keyboard, word wrap is based on whether you are in single width display mode or double width display mode. Double width display mode performs character wrap only. Single width display mode performs the traditional word wrap.
- 7. To return to the File Manager screen, press **ZOOM OUT**.
	- **Note:** To make sure the files you edit are saved, use the **SAVE** command or end the editing session with the **EXIT** command.

**INed** Ending an Editing Session

*2.6 Ending an Editing Session*

You end an editing session by storing the files you are editing. You can store the files with changes you made during the editing session, or you can store the original files.

```
+--- Ways to End an Editing Session -------------------------------------+
¦ ¦
   To save file changes, store the updated files, and exit the editor |
   ¦ program: ¦
¦ ¦
   1. Press EXIT.
   2. The editor saves the files and returns to the system prompt.
¦ ¦
   To ignore editing changes, restore the original files, and exit
   the editor:
¦ ¦
   1. Press ENTER.
   2. Type q in the ENTER box.
   ¦ 3. Press EXIT. ¦
   4. The editor does not save the editing changes and returns to
     the system prompt.
¦ ¦
   To cancel the editor program if no other method works:
¦ ¦
   ¦ 1. Press QUIT. ¦
   2. The editor attempts to save all files and returns to the
     system prompt.
¦ ¦
+------------------------------------------------------------------------+
```
Subtopics

- 2.6.1 Storing the Updated File and Exiting the Editor
- 2.6.2 Discarding Editing Changes and Exiting the Editor

2.6.3 Canceling the Editor Program

# **INed** Storing the Updated File and Exiting the Editor

*2.6.1 Storing the Updated File and Exiting the Editor*

Usually when you create or revise files, you want to store the latest versions. To do that, press **EXIT**. While the editor is saving a text file, it displays a message similar to this:

+------------------------------------------------------------------------+ ¦ ¦ ¦ ¦ Saving file "/u/jan/practice"... ¦ ¦ ¦ ¦

+------------------------------------------------------------------------+

After the files are stored, the editing session ends and the previous screen appears. (If you entered the editor or the File Manager screen from the system prompt, the system prompt displays.)

The next time you use the files, you will see the updated versions, exactly as you stored them.

If no changes were made to the file, the file is not rewritten.

**Note:** To save space when the editor stores a text file, it may replace multiple blanks at the beginning of the line with ASCII tab characters. Some programs can not process files that contain tab characters. Before you use these programs with INed text files, you should run the **untab** command.

# **INed** Discarding Editing Changes and Exiting the Editor

*2.6.2 Discarding Editing Changes and Exiting the Editor*

Sometimes when you create or revise a text file you may want to start over and not store anything you just typed. To do that, type **q** in the ENTER box, then press **EXIT**.

```
+------------------------------------------------------------------------+
¦ ¦
¦ ¦
\vert ENTER: q \vert¦ ¦
¦ ¦
+------------------------------------------------------------------------+
```
Warning: When you use this command, the editor does not save any of the changes you made to text files during this editing session and returns you to the previous screen.

The next time you use the files, you will see the original versions exactly as they appeared when you began your last editing session.

If you are editing structured files, the changes are saved. (See "Saving a Version of a Structured File" in topic 12.5 to reconstruct the previous version of a structured file.)

# **INed** Canceling the Editor Program

*2.6.3 Canceling the Editor Program*

Use the **QUIT** key command if you cannot end the editing session in any other way. The editor attempts to save any changes you made to the files.

### **INed** Accessing a File

*2.7 Accessing a File*

You can access files from either the File Manager screen or the system prompt. From the system prompt, you can either return to the last file you edited, or enter the name of another file you want to edit.

+--- **Ways to Access a File** ----------------------------------------------+ ¦ ¦ To access a file from the File Manager screen: ¦ ¦ 1. Access the File Manager screen. 2. Move the cursor to the file you want to edit. ¦ 3. Press **ZOOM IN**. ¦ ¦ ¦ To access the last file edited: ¦ ¦ 1. Go to the system prompt (\$). ¦ 2. Type **e**. ¦ ¦ 3. Press **RETURN**. ¦ ¦ ¦ To access a specific file: ¦ ¦ 1. Go to the system prompt (\$). 2. Type **e** then a space. 3. Type the name of the file you want to edit. 4. Optionally, specify where you want to begin editing. ¦ 5. Press **RETURN**. ¦ ¦ ¦ +------------------------------------------------------------------------+

Subtopics 2.7.1 Going to a File From the File Manager Screen 2.7.2 Going to the Last File Edited 2.7.3 Going to a Specific File

# **INed** Going to a File From the File Manager Screen

*2.7.1 Going to a File From the File Manager Screen*

See "Accessing the File Manager Screen" in topic 2.4 if you do not know how to access the File Manager screen.

## **INed** Going to the Last File Edited

*2.7.2 Going to the Last File Edited*

Typing **e** and pressing **RETURN** is a quick way to return to the last file you edited. This command is helpful if you accidentally exit your file, because the editor returns to the same location of the cursor when you last stored the file.

# **INed**

Going to a Specific File

*2.7.3 Going to a Specific File*

To go to a specific file, follow these steps:

- 1. Type **e** then a space.
- 2. Type the name of the file you want to edit.

Remember to type the file name exactly as you created it.

3. Begin editing by doing one of the following:

 If you want to start editing at the beginning of the file, go to step 4.

 If you want to begin editing somewhere else in the file, enter a space and then type one of the following choices:

- The beginning line number.

For example, to go to line **55** of the file **NYexpenses**, type:

\$ e NYexpenses 55

The beginning line number and column number. (A column is a horizontal position in the file. Columns are numbered starting from the left most position of the file.)

 If you want to go to the same line of the same file, but start in column **25**, type:

\$ e NYexpenses 55 25

The beginning line number, the beginning column number, and a search key.

 If you want to go to the file **NYexpenses** and begin editing at the first occurrence of **dinner**, type:

\$ e NYexpenses 0 0 dinner

4. Press **RETURN** and the file appears with the cursor located where you specified it should be.

## **INed** Saving Changes to a File

*2.8 Saving Changes to a File*

You can save changes you make to a file, or you can make a copy of the file you are editing, without ending the editing session.

+--- **Ways to Save a File** ------------------------------------------------+ ¦ ¦ Save changes made to the file you are editing: ¦ ¦ 1. Press **SAVE**. 2. The editor stores the changes and does not exit the file. ¦ ¦ Copy the file to a different file: ¦ ¦ 1. Press **ENTER**. 2. Type *filename* in the ENTER box. ¦ 3. Press **SAVE**. ¦ 4. The editor copies the file to *filename*, but does not exit the file you are editing. ¦ ¦ +------------------------------------------------------------------------+

Subtopics 2.8.1 Saving Changes As You Edit 2.8.2 Making a Copy of the File

## **INed** Saving Changes As You Edit

*2.8.1 Saving Changes As You Edit*

Each time you press **SAVE**, the changes you made are written to a file. As the changes are written, the editor also makes a copy of the file without the current changes. The editor stores the copy of the file without changes in a **.bak** file. The **.bak** file is the name of the original file with **.bak** at the end. If no changes were made to the file, the file is not rewritten and the **.bak** file remains at the previous level.

**Note:** The **.bak** files are only for text files.

The editor displays a pop-up message similar to this while it saves the files:

+------------------------------------------------------------------------+ ¦ ¦ ¦ ¦ Saving File "/u/jan/practice"... ¦ ¦ ¦ ¦ +------------------------------------------------------------------------+

#### **INed** Making a Copy of the File

*2.8.2 Making a Copy of the File*

You can copy the file you are editing into an existing file, or you can copy the file into a new file.

**Note:** If you copy a file into an existing file, the file *overwrites* the existing file. Overwrite means the text in the file you save replaces the text that is in the file.

To copy the file you are editing:

1. Press **ENTER**.

An ENTER box pops up on your window.

2. In the ENTER box, type the name of the file in which you want to store the copy of the file.

 If you specify a new file name in the ENTER box, the editor creates the new file for you.

3. Press **SAVE**.

 The editor saves your current file and then copies it into the file you specify. As the editor copies the file, two pop-up messages appear. The first message says:

+------------------------------------------------------------------------+ ¦ ¦

¦ ¦ +------------------------------------------------------------------------+

+------------------------------------------------------------------------+ ¦ ¦

¦ ¦ ¦ ¦ +------------------------------------------------------------------------+

¦ ¦ Copying from "filename"... ¦ ¦

second message says:

¦ ¦ Copying to "filename"...

## **INed** Printing a File

*2.9 Printing a File*

You can use the **PRINT** command keys to print a copy of a file on a printer or into another file.

+--- **How to Print a File** ------------------------------------------------+ ¦ ¦ | 1. Be sure your printer is turned on and ready to print. ¦ ¦ | 2. Access the file you want to print. ¦ ¦ ¦ 3. Press **PRINT**. ¦ ¦ ¦ | 4. Follow the prompts on the Print Menu. ¦ ¦ +------------------------------------------------------------------------+

Subtopics 2.9.1 More Detailed Information 2.9.2 Printing on the Default Printer 2.9.3 Specifying Print Options 2.9.4 Printing to a File (Overwriting) 2.9.5 Printing to File (Appending)

### **INed** More Detailed Information

*2.9.1 More Detailed Information*

Use the following steps if you need more information about printing a file:

- 1. Prepare your printer by turning it on and following the printer instructions that came with your printer.
- 2. The file you want to print with the Print Menu must be the file currently in the editor window.
- 3. When you press **PRINT**, the editor displays a print menu similar to this:

+------------------------------------------------------------------------+ ¦ ¦ ¦ ¦ Move the cursor to a print option and touch EXECUTE. Touch CANCEL to do nothing. HELP for help. ¦ ¦ *Print* on default printer Print (ask for options) Print to file (overwrite) Print to file (append) ¦ ¦ ¦ ¦ +------------------------------------------------------------------------+

4. Move the cursor to an option and press **EXECUTE**. The next sections explain the four options on this menu.

## **INed** Printing on the Default Printer

*2.9.2 Printing on the Default Printer*

If you selected the **Print on default printer** option, the editor displays a message similar to this:

+------------------------------------------------------------------------+ ¦ ¦ ¦ ¦ | Printing on the default printer... ¦ ¦ ¦ ¦

+------------------------------------------------------------------------+

The editor then prints the file on the default printer. This option prints the file name and the page number at the top of each page unless your print profile has been changed. ("Creating Your Print Profile" in topic 11.8 tells you how you can change your print profile.)

## **INed** Specifying Print Options

# *2.9.3 Specifying Print Options*

If you selected the **Print (ask for options)** option, the editor displays a message prompt similar to this:

+------------------------------------------------------------------------+ ¦ ¦ ¦ ¦ ¦ Print options: \_ ¦ ¦ ¦ ¦ ¦

Type the print options (flags) you want in the Print options box and then press **ENTER**. The editor then prints the file on the line printer using the options you specified.

+------------------------------------------------------------------------+

For example, to print a file that is wider than 80 columns, enter the flag **-cdp** in the message prompt. The **-cdp** flag is the AIX PS/2 **piobe** command flag to condense the print. (When you finish printing the file you should turn the condensed print off by entering the **-nocdp** flag.)

For information about the other available print options, see the **print** and the **piobe** commands in *AIX Operating System Command Reference*.

### **INed** Printing to a File (Overwriting)

*2.9.4 Printing to a File (Overwriting)*

To *print to a file* means to copy (write) the contents of the file you are editing to another file. To overwrite a file means that the file you are printing replaces any text in the file you are printing to. If you selected the **Print to file (overwrite)** option, the editor displays a message similar to this:

+------------------------------------------------------------------------+ ¦ ¦ ¦ ¦ File for printing ("print.tmp"):  $\overline{\phantom{a}}$ ¦ ¦ ¦ ¦ +------------------------------------------------------------------------+ 1. If you want to write the file into a specific file, type the file name or full path name, and press **EXECUTE**. If you want to write the file into the default file **print.tmp**, press **EXECUTE**. 2. If the file does not exist, the editor displays a prompt similar to this: +------------------------------------------------------------------------+ ¦ ¦ ¦ ¦ File "/u/jan/prac.print" does not exist. Touch EXECUTE to create it. Touch CANCEL to return to editing, HELP for help. ¦ ¦ ¦ ¦ +------------------------------------------------------------------------+ 3. Press **EXECUTE** to create the file. 4. While it prints the file, the editor displays this message: +------------------------------------------------------------------------+ ¦ ¦ ¦ ¦ Printing to file "filename"... ¦ ¦ ¦ ¦ +------------------------------------------------------------------------+

## **INed** Printing to File (Appending)

*2.9.5 Printing to File (Appending)*

To *append a file* means to write a file to the end of a second file without overwriting the second file. If you selected the **Print to file (append)** option, the editor displays a message similar to this:

+------------------------------------------------------------------------+ ¦ ¦ ¦ ¦ File for printing ("print.tmp"):  $\overline{\phantom{a}}$ ¦ ¦ ¦ ¦ +------------------------------------------------------------------------+ 1. If you want to write the file into a specific file, type the file name or full path name, and press **EXECUTE**. If you want to write the file into the default file **print.tmp**, press **EXECUTE**. You can print more than one file into the file. Each file you print into this file is added to the end of the previous file. 2. If the file does not exist, the editor displays a prompt similar to this:

+------------------------------------------------------------------------+ ¦ ¦ ¦ ¦ File "/u/jan/prac.print" does not exist. Touch EXECUTE to create it. Touch CANCEL to return to editing, HELP for help. ¦ ¦ ¦ ¦ +------------------------------------------------------------------------+

+------------------------------------------------------------------------+

¦ ¦ +------------------------------------------------------------------------+

3. Press **EXECUTE** to create the file.

4. While it prints the file, the editor displays this message:

¦ ¦ ¦ ¦ Printing to file "filename"... ¦ ¦

## **INed** Tutorial: Creating and Printing a Memo

*2.10 Tutorial: Creating and Printing a Memo* This section includes four basic lessons to show you how to create a text file, enter text, print the file, and then exit the file.

Subtopics 2.10.1 Lesson 1. Creating a File 2.10.2 Lesson 2. Entering Text 2.10.3 Lesson 3. Printing the File 2.10.4 Lesson 4. Exiting the File

## **INed** Lesson 1. Creating a File

*2.10.1 Lesson 1. Creating a File*

1. At the system prompt, type the following:

e practice

- 2. Press **RETURN**.
- 3. The editor displays a menu similar to this:

+------------------------------------------------------------------------+ ¦ ¦ ¦ ¦ You are attempting to create file "/u/jan/practice" ¦ ¦ Move the cursor to the type of file you want and touch EXECUTE. Touch CANCEL to do nothing. HELP for Help. ¦ ¦ *Create an ASCII file (without history)* Create a structured file (with history) Create a directory ¦ ¦ ¦ ¦ +------------------------------------------------------------------------+

 The name of the file you are creating is at the end of the first line of this menu. In this menu, **practice** is the file name. If you typed the wrong file name or want to change this file:

- a. Press **CANCEL**.
- b. Return to step 1.
- 4. If the cursor is on the ASCII file option, press **EXECUTE**. Otherwise, press **RETURN** to move the cursor to the ASCII file option, and then press **EXECUTE**.
- 5. When you press **EXECUTE**, the editor displays the following window on your screen:

**INed** Lesson 1. Creating a File

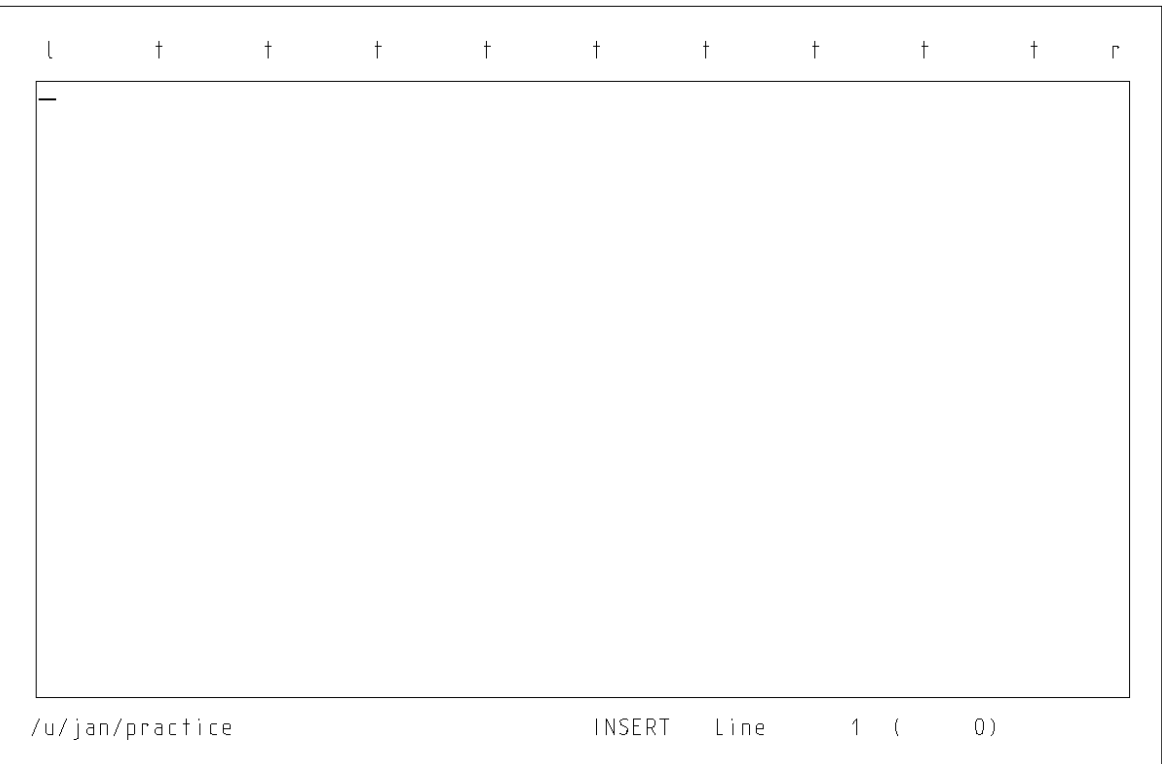

## **INed** Lesson 2. Entering Text

*2.10.2 Lesson 2. Entering Text*

The INed editor has automatic *word wrap*. This means that you do not have to press **RETURN** at the end of each line. When you reach the right margin, the editor automatically moves the cursor to the next line.

**Note:** If you are using a PS/55 keyboard, word wrap is based on whether you are in single width display mode or double width display mode. Double width display mode performs character wrap only. Single width display mode performs the traditional word wrap.

Type this memo, or one of your own:

To: Facilities Committee

Subject: Improvements for the Company Cafeteria

 Please look into the new cafeteria management. Although the menu has not changed very much, the quality of sandwiches and salad bar is drastically different.

 The salad bar only offers lettuce and imitation bacon bits. It no longer offers tomatoes, onions, cucumbers, radishes or croutons. The sandwiches are hard and dry.

 Please add this item to tomorrow's Employee Facilities Committee Agenda.

```
2.10.3 Lesson 3. Printing the File
1. Be sure your printer is turned on and ready to print.
2. Press PRINT.
   The editor displays a print menu similar to this:
+------------------------------------------------------------------------+
¦ ¦
¦ ¦
  Move the cursor to a print option and touch EXECUTE.
  Touch CANCEL to do nothing. HELP for help.
¦ ¦
  Print on default printer
  Print (ask for options)
  Print to file (overwrite)
  Print to file (append)
¦ ¦
¦ ¦
+------------------------------------------------------------------------+
3. The cursor should be on the Print on default printer option. If it is
   not, press RETURN to move the cursor to the default printer option.
4. Press EXECUTE.
5. The editor displays this message and then prints your memo on your
   default printer:
+------------------------------------------------------------------------+
¦ ¦
¦ ¦
                     INed
               Lesson 3. Printing the File
```
¦ ¦ ¦ ¦ +------------------------------------------------------------------------+

Printing on the default printer...

# **INed** Lesson 4. Exiting the File

*2.10.4 Lesson 4. Exiting the File*

```
1. Press EXIT.
```
2. The editor saves your memo and returns to the system prompt. While the file is being saved, the editor displays a message similar to this:

+------------------------------------------------------------------------+ ¦ ¦ ¦ ¦ Saving file "/u/jan/practice"... ¦ ¦ ¦ ¦ +------------------------------------------------------------------------+

3. If you want to access this file again, type **e** then press **RETURN**. (The editor returns to the last cursor position of last file you edited.)

## **INed** Chapter 3. Moving the Cursor

*3.0 Chapter 3. Moving the Cursor*

Subtopics 3.1 CONTENTS 3.2 About This Chapter 3.3 Commands Used in This Chapter 3.4 Moving Horizontally and Vertically 3.5 Moving to the Top of the Window 3.6 Moving to the Beginning of the Next Line 3.7 Moving to the Beginning or End of the Line 3.8 Using the TAB Key

**INed CONTENTS** 

# *3.1 CONTENTS*

### **INed** About This Chapter

*3.2 About This Chapter*

This chapter describes the cursor movement keys. Cursor movement keys let you move the cursor within the editor window, without changing any text. You can move the cursor in these directions:

 Horizontally or verticall To the beginning of the next lin To the top left of the editor windo To the beginning or end of a line
## **INed** Commands Used in This Chapter

*3.3 Commands Used in This Chapter*

These are the commands described in this chapter. The commands are listed in the same sequence as they appear in the chapter. Use the command name to locate the proper command keys on your *INed Keyboard Chart*.

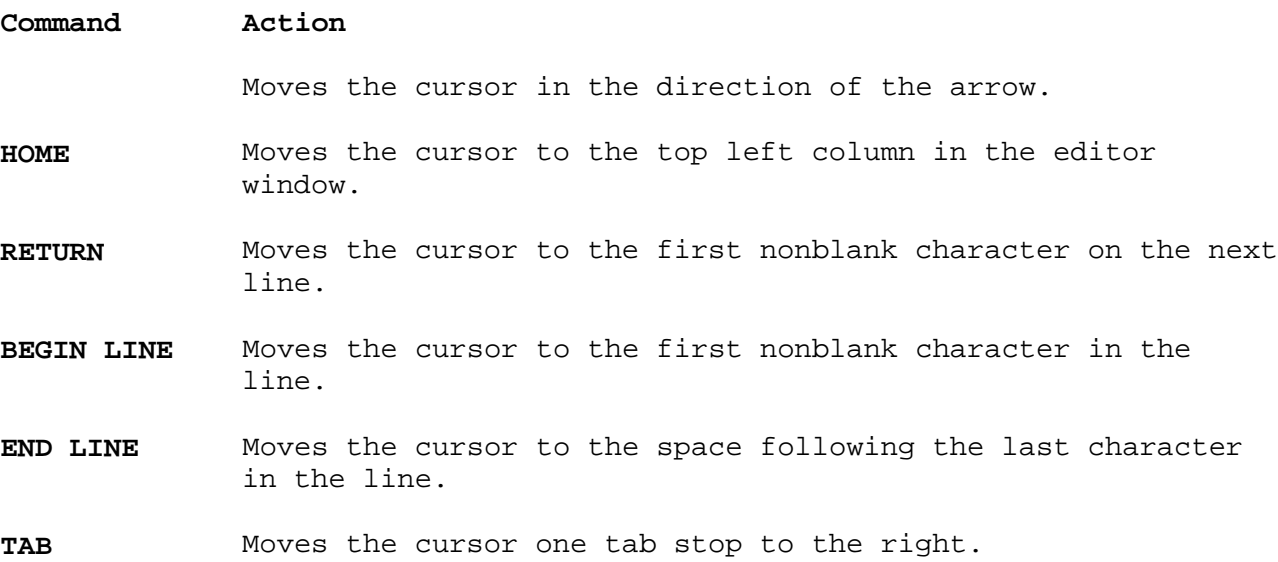

## **INed** Moving Horizontally and Vertically

*3.4 Moving Horizontally and Vertically*

The four arrow (cursor movement) keys ( , , , and ) move the cursor in the direction of the arrow engraved on the key.

+--- **Ways to Move the Cursor** --------------------------------------------+ ¦ ¦ Move horizontally: ¦ ¦ Press to move to the right. ¦ **Or** ¦ Press to move to the left. ¦ ¦ Move vertically: ¦ ¦ Press to move up in the window. ¦ **Or** ¦ Press to move down in the window. ¦ ¦ +------------------------------------------------------------------------+

Subtopics 3.4.1 Additional Information

# *3.4.1 Additional Information*

You can move the cursor past the text window. However, you cannot type in any area of the screen except the text window (the area within the box). If you continue to press the cursor movement key, the cursor moves to the opposite edge of the same line or column.

## **INed** Moving to the Top of the Window

*3.5 Moving to the Top of the Window*

The **HOME** command key lets you move the cursor to the top left corner of the window.

+--- **How to Move to the Top of the Window** -------------------------------+ ¦ ¦ ¦ Press **HOME**. ¦ ¦ ¦ +------------------------------------------------------------------------+

Subtopics

3.5.1 Additional Information

# *3.5.1 Additional Information*

In the following example, the cursor is on the third line:

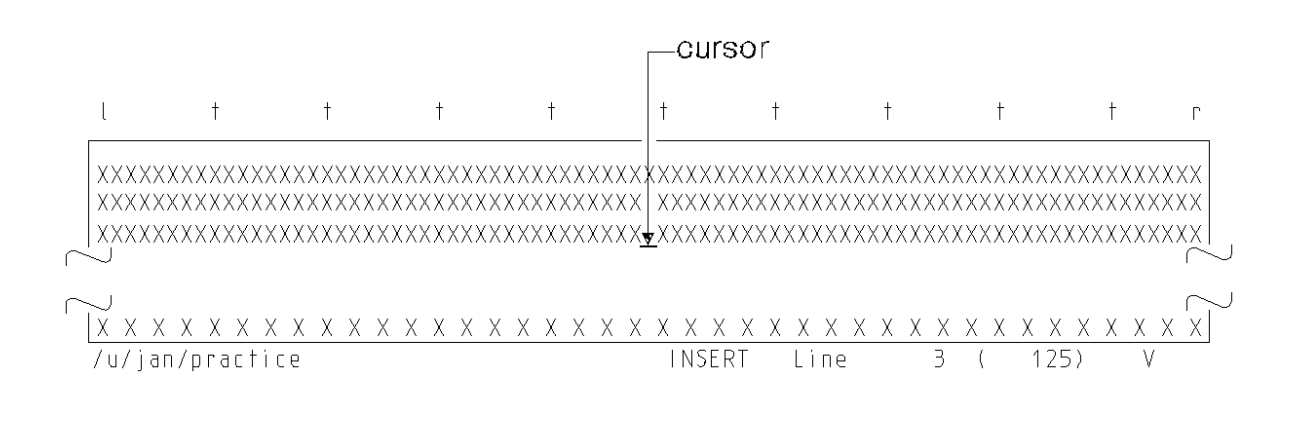

## If you press **HOME**, the cursor appears on the first line:

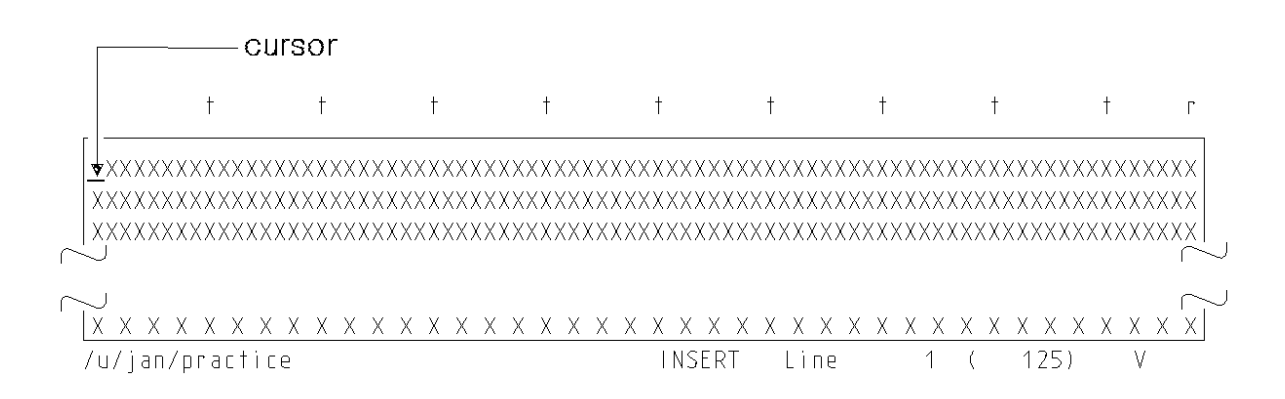

## **INed** Moving to the Beginning of the Next Line

*3.6 Moving to the Beginning of the Next Line*

The **RETURN** command key lets you move the cursor to the beginning of the next line.

+--- **How to Move to the Beginning of the Next Line** ----------------------+ ¦ ¦ ¦ Press **RETURN**. ¦ ¦ ¦ +------------------------------------------------------------------------+

Subtopics 3.6.1 Additional Information

*3.6.1 Additional Information*

The **RETURN** command key action is similar to the action of a carriage return on a typewriter. However, **RETURN** does not always place the cursor at the left margin of the next line. Pressing **RETURN** places the cursor as follows:

 If the next line of the file is a text line, the editor places th cursor under the first nonblank character of that line.

 if (xpand>max)\_ *o*ver(xpand);

 If the next line of the file is a blank line, the editor places th cursor on the line underneath the first nonblank character of the previous line.

 if (xpand>max) over(xpand) $i_{-}$ - 1990 - 1990 - 1990 - 1990 - 1990 - 1990 - 1990 - 1990 - 1990 - 1990 - 1990 - 1990 - 1990 - 1990 - 1990 - 199

> If the cursor is on the last line of a window, the editor scrolls th window up one line.

### **INed** Moving to the Beginning or End of the Line

*3.7 Moving to the Beginning or End of the Line*

The **BEGIN LINE** and the **END LINE** command keys let you move the cursor to the beginning and to the end of the current line of text.

+--- **How to Go to the Beginning and End of Lines** ------------------------+ ¦ ¦ Move to the beginning of a line: ¦ ¦ ¦ Press **BEGIN LINE**. ¦ ¦ ¦ Move to the end of a line: ¦ ¦ Press **END LINE**. ¦ ¦ +------------------------------------------------------------------------+

Subtopics 3.7.1 Moving to the Beginning of a Line 3.7.2 Moving to the End of a Line

## **INed** Moving to the Beginning of a Line

*3.7.1 Moving to the Beginning of a Line*

To move the cursor to the first nonblank character on the current line, press **BEGIN LINE**. If the line is blank, the cursor moves to the left edge of the screen. If the line is indented, pressing **BEGIN LINE** does not move the cursor to the left margin. For example:

 if (xpand>max)  $over(xp)$   $i_{-}$ 

## **INed** Moving to the End of a Line

*3.7.2 Moving to the End of a Line*

To move the cursor one space to the right of the last character on the current line, press **END LINE**. Pressing **END LINE** does not move the cursor to the right margin. For example:

else\_ \_

- if (xpand<1) under (xpand);
- \_ else\_ expand(xpand);

### **INed** Using the TAB Key

*3.8 Using the TAB Key*

The **TAB** command key lets you move the cursor to the next tab stop and to the previous tab stop.

+--- **How to Move the Cursor to a Tab Stop** -------------------------------+ ¦ ¦ Press TAB to move the cursor to the next tab stop. ¦ ¦ ¦ **Or** ¦ ¦ ¦ Press **Shift-TAB** to move the cursor to the previous tab stop. ¦ ¦ +------------------------------------------------------------------------+

Subtopics 3.8.1 Additional Information

# *3.8.1 Additional Information*

The editor sets tab stops for you. (The **t**'s at the top of the editor screen are tab markers.) To change the tab stop settings see "Changing Tab Stops" in topic 7.4.

## **Notes:**

1. With some keyboards, you cannot move to the previous tab stop by pressing **SHIFT-TAB**. Look at the *INed Keyboard Chart* to see how to shift to the previous tab stop.

 If you are using a PS/55 keyboard, the cursor is always positioned at the beginning of a double-width display character. In double-width display mode, the cursor moves two columns at a time.

2. In a tree structured file, pressing the **TAB** key moves the cursor to the next field.

## **INed** Chapter 4. Scrolling the Text Window

*4.0 Chapter 4. Scrolling the Text Window*

Subtopics 4.1 CONTENTS 4.2 About This Chapter 4.3 Commands Used in This Chapter 4.4 Scrolling Text by Pages 4.5 Scrolling Text Vertically 4.6 Scrolling to the Top, Bottom, or a Specific Line of a File 4.7 Scrolling Horizontally 4.8 Searching for Text

**INed CONTENTS** 

# *4.1 CONTENTS*

### **INed** About This Chapter

# *4.2 About This Chapter*

This chapter describes different ways you can move (scroll) the window to view different parts of your file. For example, when you finish editing one window of text, you can easily scroll down to view the next window of text or scroll up to view the previous window of text. Refer to this example for the directions you can scroll a window:

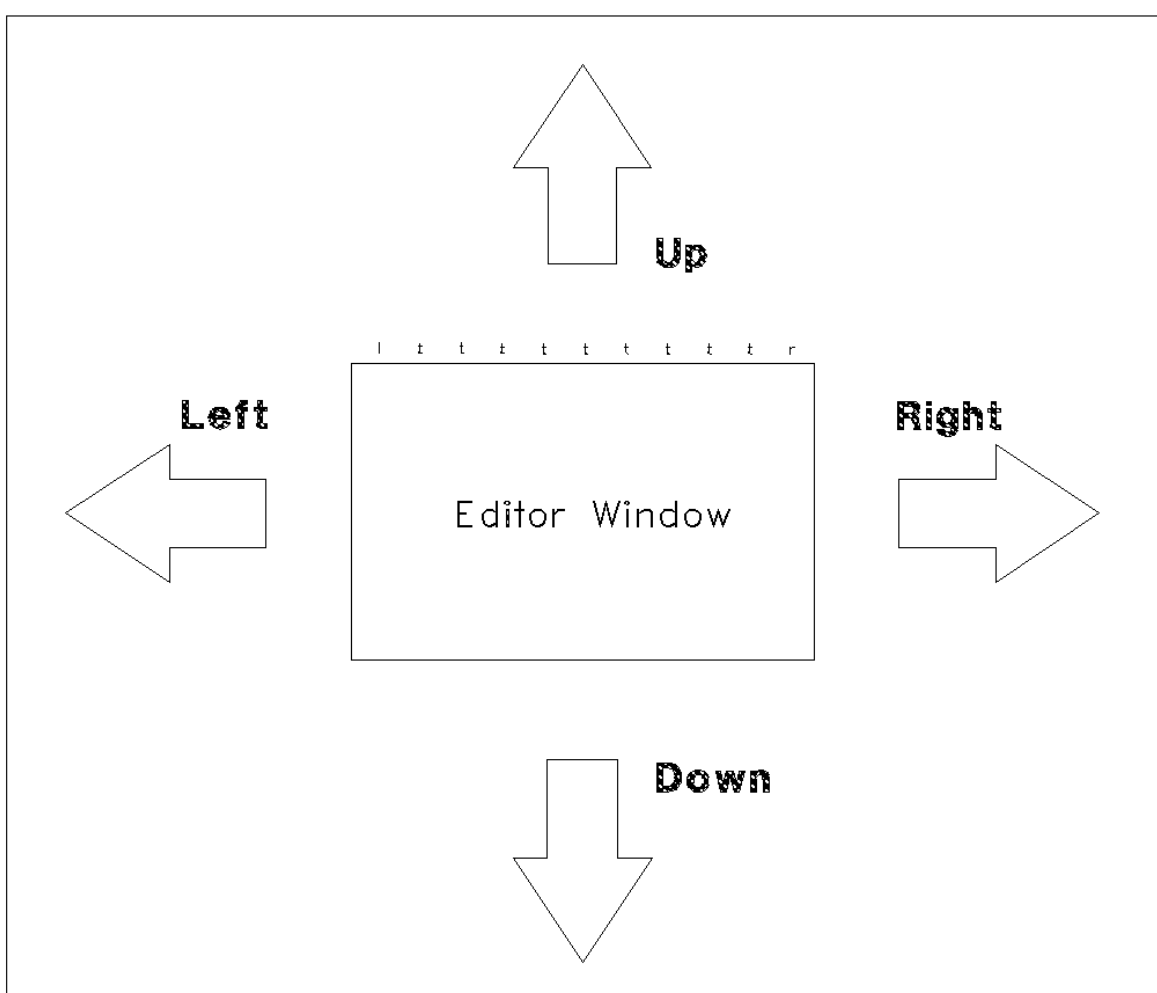

File:

## **INed** Commands Used in This Chapter

*4.3 Commands Used in This Chapter*

These are the commands described in this chapter. The commands are listed in the same sequence as they appear in the chapter. Use the command name to locate the proper command keys on your *INed Keyboard Chart*.

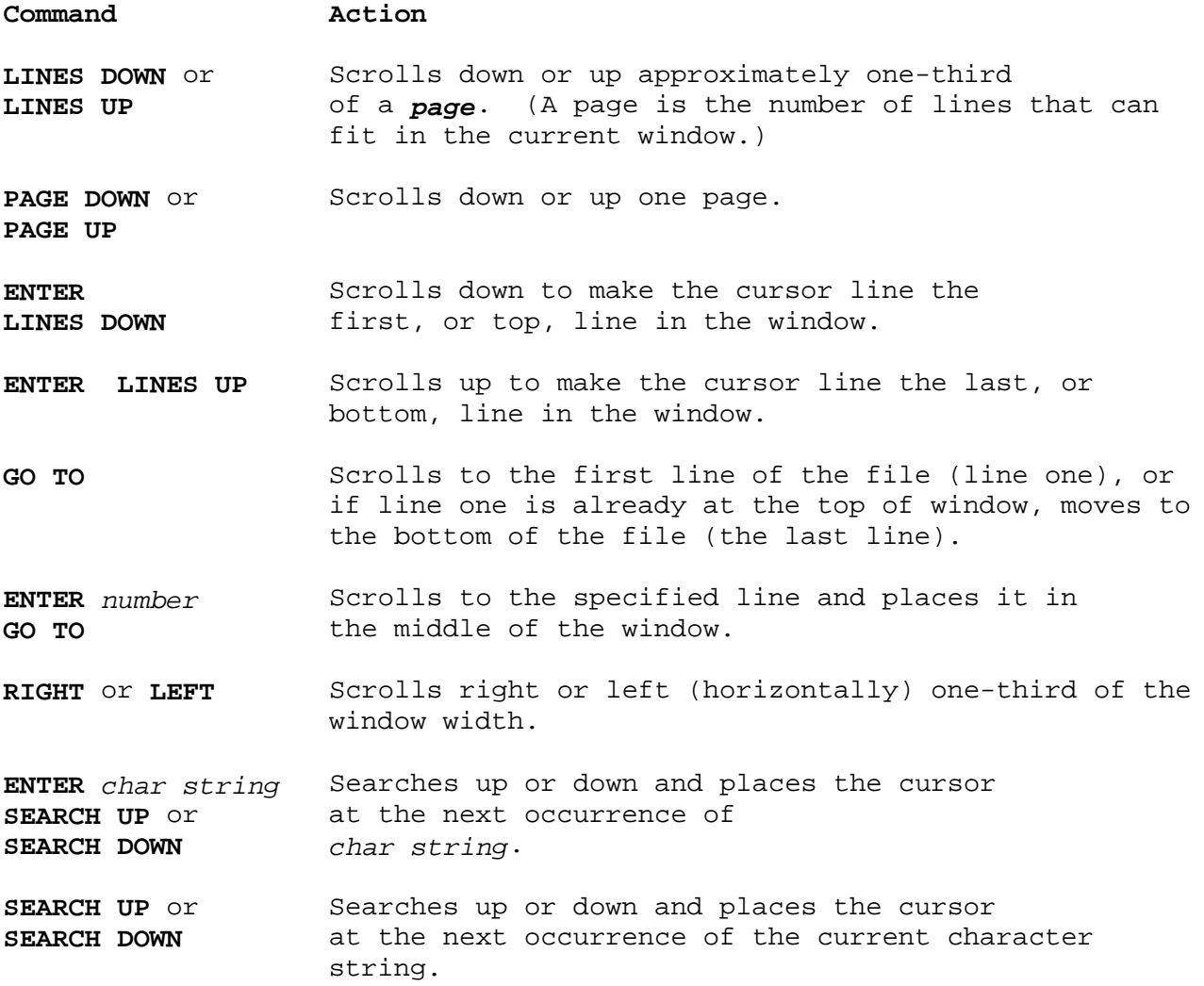

**INed** Scrolling Text by Pages

*4.4 Scrolling Text by Pages*

The **LINES UP** and **LINES DOWN** command keys let you scroll up and down one-third of a page. The **PAGE UP** and **PAGE DOWN** command keys let you scroll a complete page, or more than one page.

+--- **Ways to Scroll by Pages** --------------------------------------------+ ¦ ¦ Scroll one-third of a page: ¦ ¦ Press LINES UP to scroll up (toward the beginning of the  $|$  file). ¦ **Or** ¦ Press **LINES DOWN** to scroll down (toward the end of the file). ¦ ¦ Scroll one page: ¦ ¦ Press PAGE UP to scroll up (toward the beginning of the file). ¦ **Or** ¦ Press PAGE DOWN to scroll down (toward the end of the file). ¦ ¦ Scroll multiple pages: ¦ ¦ 1. Press **ENTER**. 2. Type the number of pages you want to scroll in the ENTER box. 3. Press **PAGE UP** to scroll up. ¦ **Or** ¦ Press PAGE DOWN to scroll down. ¦ ¦ +------------------------------------------------------------------------+

Subtopics 4.4.1 Additional Information

*4.4.1 Additional Information*

When you press **PAGE UP**, the window moves toward the beginning of your file. **PAGE DOWN** moves the window towards the end of your file.

An editor page is equal to the number of lines in one window.

## **INed** Scrolling Text Vertically

*4.5 Scrolling Text Vertically*

The **LINES UP** and **LINES DOWN** command keys also let you move the current line to the top or bottom of the window. They also let you specify how many lines you want to scroll.

+--- **Ways to Scroll Vertically** ------------------------------------------+ ¦ ¦ Scroll a specific line to the top or bottom line of the window: ¦ ¦ 1. Move the cursor to the line you want to place at the top or bottom of the window. 2. Press **ENTER**. 3. Press LINES DOWN to make the line the top line in the window. ¦ **Or** ¦ Press LINES UP to make the line the bottom line in the window. ¦ ¦ Scroll a specified number of lines: ¦ ¦ 1. Press **ENTER**. 2. Type the number of lines that you want to scroll in the ENTER  $\vert$  box. 3. Press **LINES UP** if you want to scroll up. ¦ **Or** ¦ Press **LINES DOWN** if you want to scroll down. ¦ ¦ +------------------------------------------------------------------------+

### **INed** Scrolling to the Top, Bottom, or a Specific Line of a File

*4.6 Scrolling to the Top, Bottom, or a Specific Line of a File*

The **GO TO** command key lets you scroll to the first line, to the last line, or to a specified line of a file.

+--- **Ways to Use the GO TO Key** ------------------------------------------+ ¦ ¦ Move to the first line of the file: ¦ ¦ 1. Press **GO TO**. 2. The editor scrolls to line 1. ¦ ¦ Move to the last line of the file: ¦ ¦ 1. Press **ENTER**, then press **GO TO**. 2. The editor scrolls to the last line of the file. ¦ ¦ Scroll to a specific line: ¦ ¦ 1. Press **ENTER**. 2. Type the number of the line you want to move to in the ENTER  $\vert$  box. ¦ 3. Press **GO TO**. ¦ 4. The editor scrolls to the line number you specified. ¦ ¦ +------------------------------------------------------------------------+

Subtopics 4.6.1 Additional Information

*4.6.1 Additional Information*

If the cursor is on any line except the first line of the file when you press **GO TO**, the file scrolls to the first line. If the cursor is on the first line of the file and you press **GO TO**, the editor scrolls to the last line of the file.

If you type a line number in the ENTER box and press **GO TO**, the editor moves that line number to the center of the window.

### **INed** Scrolling Horizontally

*4.7 Scrolling Horizontally*

The **RIGHT** command keys let you scroll the window to the right. The **LEFT** command keys let you scroll the window to the left. Scrolling right or left is necessary when you create or edit files with long horizontal lines.

+--- **Ways to Scroll Horizontally** ----------------------------------------+ ¦ ¦ Scroll one-third of a window: ¦ ¦ Press **RIGHT** to scroll to the right. ¦ **Or** ¦ Press LEFT to scroll to the left. ¦ ¦ Scroll a specified number of columns: ¦ ¦ 1. Press **ENTER**. 2. Type the number of columns you want to move in the ENTER box. 3. Press **RIGHT** to scroll to the right. ¦ **Or** ¦ Press LEFT to scroll to the left. ¦ ¦ Scroll the cursor column to the left or right. ¦ ¦ 1. Move the cursor to a character in the column you want to move to the left or right side of the window. 2. Press **ENTER**. 3. Press LEFT to scroll the cursor column to the right most position of the window. ¦ **Or** ¦ Press RIGHT to scroll the cursor column to the left most position of the window. ¦ ¦ +------------------------------------------------------------------------+

Subtopics 4.7.1 Additional Information

# *4.7.1 Additional Information*

You can use the **RIGHT** key to view the first 200 columns of text. If your file is wider than 200 columns, you must split the text to see it. (See "Inserting and Splitting Lines" in topic 5.8 for information on splitting single lines, and Chapter 7, "Formatting Text" for information on reformatting text.)

### **INed** Searching for Text

*4.8 Searching for Text*

The **SEARCH DOWN** and **SEARCH UP** command keys let you search up and down a file for a *character string*. Character strings are words or text you specify.

+--- **Ways to Search for Text** --------------------------------------------+ ¦ ¦ Specify and search for a character string: ¦ ¦ ¦ 1. Press **ENTER**. ¦ 2. Type the character string you want to find in the ENTER box. 3. Press SEARCH DOWN to search down the file for the character ¦ string. ¦ ¦ **Or** ¦ Press **SEARCH UP** to search up the file for the character ¦ string. ¦ 4. Continue to press **SEARCH DOWN** or **SEARCH UP** to search for other occurrences of the character string. ¦ ¦ Search for another occurrence of a word: ¦ ¦ 1. Move the cursor to the first character of the word to be used as the search character string. ¦ 2. Press **ENTER**. ¦ 3. Press **SEARCH DOWN** to move down to the next occurrence of the character string. ¦ **Or** ¦ Press **SEARCH UP** to move up to the previous occurrence of the character string. ¦ ¦ +------------------------------------------------------------------------+

Subtopics

4.8.1 Additional Information

*4.8.1 Additional Information*

When the editor finds the character string, the editor scrolls the window to display the character string. (The cursor will be on the first character of the character string.)

Use the following guidelines when you search for text:

To stop a search command while it is processing, press **BREAK**.

 When the editor does not find any more occurrences of the characte string in the direction you are searching, it displays a message similar to this:

+------------------------------------------------------------------------+ ¦ ¦ ¦ ¦ Search failed on string "character string" ¦ ¦ ¦ ¦ +------------------------------------------------------------------------+

 When you reach this message, you can press **CANCEL** to remove the message, and then press **SEARCH UP** or **SEARCH DOWN** to search in the opposite direction.

 The editor checks for upper and lower case letters. For example, i you type **March**, the editor does not locate either of the following: **march** or **MARCH**.

 The editor checks for blanks. For example, if you enter **he** (with a blank space before **he**) the editor would locate **here**, but would not locate **the**.

 When you search for an existing word, the search character strin begins at the character the cursor is on and ends at the character in front of the next blank. For example, if the cursor is on the **r** in the word **bright** and you press **ENTER**, then **SEARCH DOWN**, the editor looks for the next occurrence of the character string **right**.

If you want to search for specific text and replace it with different text, see "Searching for and Replacing Text" in topic 5.10.

## **INed**

## Chapter 5. Manipulating Text

*5.0 Chapter 5. Manipulating Text*

Subtopics

- 5.1 CONTENTS
- 5.2 About This Chapter
- 5.3 Commands Used in This Chapter
- 5.4 Deleting Characters with the DELETE CHAR Key
- 5.5 Deleting Characters with the BACKSPACE Key
- 5.6 Deleting and Joining Lines
- 5.7 Restoring Deleted Lines
- 5.8 Inserting and Splitting Lines
- 5.9 Inserting and Overwriting Text
- 5.10 Searching for and Replacing Text
- 5.11 Entering Underlined Text and Graphic Characters
- 5.12 Repeating the Last Argument

**INed CONTENTS** 

# *5.1 CONTENTS*

### **INed** About This Chapter

# *5.2 About This Chapter*

This chapter explains how to use the editor command keys to manipulate text in an efficient way. For example, there are several ways to delete existing text. You can delete one character at a time, delete complete lines, delete several lines, or delete the remainder of a line. You can also restore any of the deleted lines and deleted portions of lines.

Other commands in this chapter let you manipulate text by inserting blank lines into the text, by inserting text or overwriting text, and by searching for specific text and replacing it with other text. This chapter also explains how to repeat the last argument, how to change fonts to underline text, and how to enter graphic characters.

## **INed** Commands Used in This Chapter

*5.3 Commands Used in This Chapter*

These are the commands described in this chapter. The commands are listed in the same sequence as they appear in the chapter. Use the command name to locate the proper command keys on your *INed Keyboard Chart*.

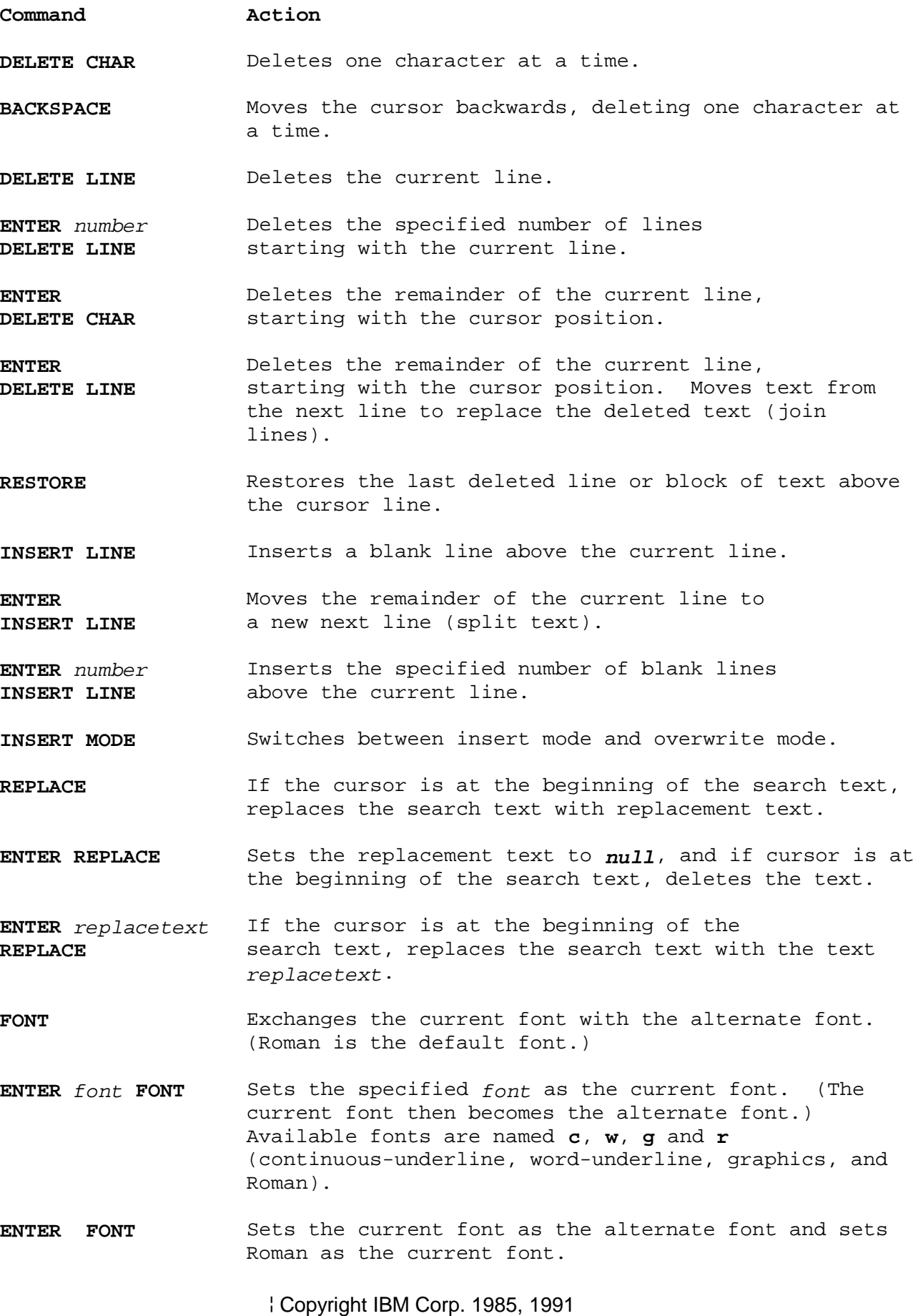

# **INed** Commands Used in This Chapter

LAST ARG Repeats the last argument typed in an ENTER box.

## **INed** Deleting Characters with the DELETE CHAR Key

*5.4 Deleting Characters with the DELETE CHAR Key*

The **DELETE CHAR** command key erases (deletes) the character at the cursor.

+--- **How to Delete a Phrase** ---------------------------------------------+ ¦ ¦ | 1. Move the cursor to the left of the phrase you want to delete. ¦ ¦ | 2. Hold down DELETE CHAR until all characters in that phrase disappear. ¦ ¦ +------------------------------------------------------------------------+

Subtopics

5.4.1 Additional Information

*5.4.1 Additional Information*

When you press **DELETE CHAR**, the cursor does not move. The character at the cursor position disappears. All characters located to the right of the cursor move left one position.

In the example below, the cursor is located in the space before **either**.

"Business will be either better or worse." Calvin Coolidge

If you **DELETE CHAR** seven times, the result is:

 "Business will be\_better or worse." Calvin Coolidge

## **INed** Deleting Characters with the BACKSPACE Key

*5.5 Deleting Characters with the BACKSPACE Key*

The **BACKSPACE** command key deletes characters located to the left of the cursor.

+--- **How to Delete Characters Left of the Cursor** ------------------------+ ¦ ¦ ¦ 1. Move the cursor to the right of the character or phrase you want ¦ to delete. ¦ ¦ | 2. Hold down BACKSPACE until all characters you want deleted disappear. ¦ ¦ +------------------------------------------------------------------------+

Subtopics 5.5.1 Additional Information 5.5.2 Backspace in Insert Mode 5.5.3 Backspace in Overwrite Mode

*5.5.1 Additional Information*

When you press **BACKSPACE**, the cursor moves left one space and the character to the left of the cursor disappears.

**BACKSPACE** deletes text differently in insert mode than it does in overwrite mode.

### **INed** Backspace in Insert Mode

*5.5.2 Backspace in Insert Mode*

In insert mode, pressing **BACKSPACE** deletes one character to the left of the cursor. The rest of the line of text moves left one position. In the example below, the cursor is located in the space before **worse**.

"Business will be better or\_worse."

If you delete ten characters with **BACKSPACE**, the result is:

"Business will be\_worse."

### **INed** Backspace in Overwrite Mode

*5.5.3 Backspace in Overwrite Mode*

In overwrite mode, **BACKSPACE** deletes the character left of the cursor, but does not move any text to fill the deleted character's position. A space fills the deleted character's position.

In the example below, the cursor is located in the space before **worse**.

"Business will be better or worse."

If you delete ten characters with **BACKSPACE**, while in overwrite mode, the result is:

"Business will be\_ worse."
### **INed** Deleting and Joining Lines

*5.6 Deleting and Joining Lines*

The **DELETE LINE** command keys let you delete a complete line, delete multiple lines, or delete from the cursor to the end of a line and join the next line. The **DELETE CHAR** command key allows you to delete from the cursor to the end of the line.

+--- **How to Delete Lines and Ends of Lines** ------------------------------+ ¦ ¦ Delete one line: ¦ ¦ 1. Move the cursor to the line you want to delete. 2. Press **DELETE LINE**. ¦ ¦ Delete multiple lines: ¦ ¦ 1. Move the cursor to the first line in a sequence of lines you want to delete. ¦ 2. Press **ENTER**. ¦ 3. Type the number of lines you want to delete in the ENTER box. ¦ 4. Press **DELETE LINE**. ¦ ¦ ¦ Delete from the cursor to the end of a line: ¦ ¦ 1. Move the cursor to the first character that you want to ¦ delete. ¦ ¦ 2. Press **ENTER**. ¦ 3. Press DELETE CHAR to leave the rest of the line blank. ¦ ¦ Delete to the end of the line and join the next line: ¦ ¦ ¦ ¦ 1. Move the cursor to the first character that you want to ¦ delete. ¦ ¦ 2. Press **ENTER**. ¦ 3. Press DELETE LINE to delete the rest of the line and move the following line into the deleted space (join lines). ¦ ¦ +------------------------------------------------------------------------+

Subtopics 5.6.1 Additional Information

# *5.6.1 Additional Information*

Use the following guidelines when you use the **DELETE LINE** command:

 When you delete a line of text, all of the text on the cursor lin disappears and the next line moves up to the cursor line. If you continue to hold down **DELETE LINE**, the editor continues to delete the lines.

 You can delete from the cursor to the end of the line either of thes two ways:

- 1. To leave the rest of the line blank, press **ENTER** and then **DELETE CHAR**.
- 2. To move the next line up to fill the deleted space (join the lines), press **ENTER** and then **DELETE LINE**.

# **INed** Restoring Deleted Lines

*5.7 Restoring Deleted Lines*

The **RESTORE** command keys restore text previously deleted by pressing **DELETE LINE** or **ENTER DELETE CHAR**. +--- **How to Restore Deleted Text** ----------------------------------------+ ¦ ¦ To restore the last deleted text: ¦ ¦ 1. Move the cursor to the line directly below where you want the text restored. ¦ ¦ 2. Press RESTORE until you replace all of the deleted lines you ¦ want. ¦ ¦ ¦ To restore more than one copy of the last deleted text: ¦ ¦ 1. Move the cursor to the line where you want the text restored. ¦ ¦ ¦ 2. Press **ENTER**. ¦ ¦ ¦ 3. Type the number of copies you want in ENTER box. ¦ ¦ ¦ 4. Press **RESTORE**. ¦ ¦ ¦ +------------------------------------------------------------------------+

Subtopics 5.7.1 Additional Information

# *5.7.1 Additional Information*

Each time you delete lines of text, the editor stores the deleted text in a *stack buffer*. (A stack buffer stores text in sequence. The last text stored is the first text out.) When you press **RESTORE**, the editor restores the last deleted text at the cursor line. (The cursor line moves down to make room for the restored text.) If you continue to press **RESTORE**, the editor restores all of the text you deleted in the current editing session.

If you delete lines 2, 3, and 4 of the following text:

- 1 uuuuuuuuuuuuuuuuuu
- 2 *T*he ABC Company
- 3 2107 North Drive
- 4 Danbury, CT.
- 5 vvvvvvvvvvvvvvvvvv

The text looks like this:

- 1 uuuuuuuuuuuuuuuuuu
- 5 *v*vvvvvvvvvvvvvvvvv

and the delete buffer contains:

- 4 Danbury, CT.
- 3 2107 North Drive
- 2 The ABC Company

If the cursor is under a character on line 5 (v), and you press **RESTORE** one time, the result is:

- 1 uuuuuuuuuuuuuuuuuu
- 4 *D*anbury, CT.
- 5 vvvvvvvvvvvvvvvvvv

If you press **RESTORE** two more times, the result is:

1 uuuuuuuuuuuuuuuuuu

- 2 *T*he ABC Company
- 3 2107 North Drive
- 4 Danbury, CT.
- 5 vvvvvvvvvvvvvvvvvv

### **INed** Inserting and Splitting Lines

*5.8 Inserting and Splitting Lines*

The **INSERT LINE** command key lets you add lines in the middle of text. You can also use the **INSERT LINE** command key to split lines. When you split lines, part of the text remains on the original line, and the rest of the text moves to a new line.

```
+--- Ways to Insert and Split Lines -------------------------------------+
¦ ¦
   Insert one line:
¦ ¦
   1. Move the cursor to the line directly below where you want a
     new line to appear.
   2. Press INSERT LINE.
¦ ¦
   Split a line:
¦ ¦
   1. Move the cursor under the first character you want to move to
     the new line.
   ¦ 2. Press ENTER. ¦
   3. Press INSERT LINE.
¦ ¦
   Insert multiple lines:
¦ ¦
   1. Move the cursor to the line directly below where you want the
     new lines to appear.
   ¦ 2. Press ENTER. ¦
   3. Type the number of lines you want to insert in the ENTER box.
   ¦ 4. Press INSERT LINE. ¦
¦ ¦
+------------------------------------------------------------------------+
```
Subtopics 5.8.1 Inserting One Line 5.8.2 Splitting Lines 5.8.3 Inserting Multiple Lines

#### **INed** Inserting One Line

*5.8.1 Inserting One Line*

You can insert a blank line while you are editing. You can use blank lines to enter new text, or to indicate a paragraph. For example, in the following text we want a blank line inserted between the end of one paragraph and the beginning of the next paragraph:

 on this report later in our training, but hope this beginning will serve as a helpful guide to our initial system introduction. Please feel free to call if you have any questions or problems.

- 1. Move the cursor anywhere on the line that starts **Please feel free...**
- 2. Press **INSERT LINE**.

The result is:

 $\overline{\phantom{a}}$ 

 on this report later in our training, but hope this beginning will serve as a helpful guide to our initial system introduction.

 Please feel free to call if you have any questions or problems.

# **INed** Splitting Lines

# *5.8.2 Splitting Lines*

The following example uses **ENTER** and **INSERT LINE** to split a line of text:

Jack and Jill went up the hill *T*o fetch a pail of water.

1. Move the cursor under the **T** (of the word **To**).

### 2. Press **ENTER**.

3. When the ENTER box appears, press **INSERT LINE**.

The editor splits the text as follows:

Jack and Jill went up the hill \_ To fetch a pail of water.

### **INed** Inserting Multiple Lines

*5.8.3 Inserting Multiple Lines*

In the following example, we want to insert three lines for a signature:

 Sincerely yours, Lila Beardorf \_ Vice President, Ecological Affairs

- 1. Move the cursor to the line **Lila Beardorf**.
- 2. Press **ENTER**.
- 3. Type **3** in the ENTER box.
- 4. Press **INSERT LINE**.

The result is:

Sincerely yours,

\_

 Lila Beardorf Vice President, Ecological Affairs

# **INed** Inserting and Overwriting Text

*5.9 Inserting and Overwriting Text*

At the beginning of each editing session, the editor puts your keyboard in insert mode. The **INSERT MODE** command key lets you switch between insert and overwrite modes.

+--- **How to Use Insert Mode** ---------------------------------------------+ ¦ ¦ ¦ Begin or end insert mode: ¦ ¦ ¦ ¦ Press **INSERT MODE**. ¦ ¦ ¦ +------------------------------------------------------------------------+

Subtopics 5.9.1 Additional Information

# *5.9.1 Additional Information*

Insert mode lets you type new text in the middle of existing text without deleting anything. If the cursor is at the comma in the following text:

He who laughs*,* laughs best.

and you type **last**, the new text is placed directly in front of the cursor:

He who laughs last*,* laughs best.

Overwrite mode lets you type over the existing text. For example, if the cursor is on the last letter of the word **lasts**:

He who laughs lasts.

and you type the words **, laughs best.**, the editor replaces everything you type over with the new text:

He who laughs last, laughs best\_

Begin and end the insert mode by pressing **INSERT MODE**. The bottom of the editor screen reads either **INSERT** or **OVERWRITE**. Insert and overwrite modes affect all keyboard characters.

## **INed** Searching for and Replacing Text

*5.10 Searching for and Replacing Text*

You can select the text you want to replace by using **SEARCH UP** or **SEARCH DOWN** keys. You can then use the **REPLACE** command key to replace the text. See "Searching for Text" in topic 4.8 for information on how to search for text.

+--- **How to Replace Text** ------------------------------------------------+ ¦ ¦ ¦ 1. Use **SEARCH UP** or **SEARCH DOWN** to move the cursor to the text you ¦ want to replace. ¦ ¦ ¦ 2. Press **ENTER**. ¦ ¦ ¦ 3. Type the new text in the ENTER box and press **REPLACE**. ¦ **Or** ¦ Press **REPLACE** to delete the text. ¦ ¦ 4. Use SEARCH UP or SEARCH DOWN to move the cursor to the next replacement text. ¦ ¦ ¦ 5. Press **REPLACE**. ¦ ¦ ¦ ¦ 6. Continue steps 4 and 5 until you replace all of the text. ¦ ¦ ¦ +------------------------------------------------------------------------+

Subtopics 5.10.1 Additional Information

*5.10.1 Additional Information*

Use **SEARCH UP** or **SEARCH DOWN** to search for the text to replace. For example, to search for **blossom** and replace it with **bloom**, do the following:

1. Type **blossom** in the ENTER box then press **SEARCH DOWN**. (Press **SEARCH DOWN** until you locate the first **blossom** you want to replace.)

 Blue Sage is one of the most widely distributed Salvia species. In Texas it starts to *b*lossom in April and continues to blossom much of the summer. You can even find some blossoms in the fall after a rain.

2. Press **ENTER**, type **bloom** in the ENTER box and then press **REPLACE**.

 The word **blossom** is in the search buffer, the word **bloom** is in the replacement buffer, and the text looks like this:

 Blue Sage is one of the most widely distributed Salvia species. In Texas it starts to *b*loom in April and continues to blossom much of the summer. You can even find some blossoms in the fall after a rain.

- 3. Press **SEARCH DOWN** to find the next **blossom**.
- 4. Press **REPLACE**. The text looks like this:

 Blue Sage is one of the most widely distributed Salvia species. In Texas it starts to bloom in April and continues to *b*loom much of the summer. You can even find some blossoms in the fall after a rain.

To delete the search text, do not enter any text in the ENTER box before you press **REPLACE**.

**Note:** If you want to replace a text string throughout a file, you can use the **rpl** filter command. See "Using the rpl Filter Command" in topic 10.5.3.

# **INed** Entering Underlined Text and Graphic Characters

*5.11 Entering Underlined Text and Graphic Characters*

The **FONT** command keys let you switch between fonts to underline text and enter graphic characters.

+--- **Ways to Change Fonts** -----------------------------------------------+ ¦ ¦ Switch between current and alternate fonts. ¦ ¦ Press **FONT**. ¦ ¦ Set the current font as *word underline, continuous underline*, ¦ *graphics*, or *Roman*. ¦ ¦ ¦ 1. Press **ENTER**. 2. Type one of the following in the ENTER box: ¦ **w**-for word underline font ¦ ¦ **c**-for continuous underline font ¦ ¦ **g**-for graphics font ¦ ¦ **r**-for Roman font ¦ ?-for displaying the current and available fonts. ¦ 3. Press **FONT**. ¦ 4. Type the text for the new font. ¦ ¦ Set the current font as Roman font. ¦ ¦ 1. Press **ENTER**. 2. Press **FONT**. ¦ ¦ +------------------------------------------------------------------------+

**Note:** For editing in an MBCS environment see the *MBCS Handbook* or the section "Using the Japanese Language Keyboard" in *Using the AIX Operating System.*

Subtopics 5.11.1 Additional Information

*5.11.1 Additional Information*

When you begin to edit a file, the font you type with (the current font) is Roman and the alternate font is continuous underline.

Use the following guidelines when you alternate fonts:

 The font changes only the text that is typed after you change th font. To change the font for existing text, you must first change the font and then retype the text.

 *Roman* font is the default font for the INed editor. It is not underlined.

 The *word underline* font underlines each word. It does not underline spaces or punctuation.

 The *continuous underline* font underlines everything you type including spaces and punctuation.

 The *graphics* font allows you to enter graphic characters on the display. These are the graphic characters and their corresponding keys:

**INed** Additional Information

| $-5$            |  | $\begin{array}{c c c c c c c} \hline \hspace{.2cm} \times & \hspace{.2cm} \text{q} & \hspace{.2cm} & \hspace{.2cm} & \hspace{.2cm} & \hspace{.2cm} \end{array} \hspace{1.5cm} \begin{array}{c c c c c} \vline \hspace{.2cm} \text{p} & \hspace{.2cm} \text{p} & \hspace{.2cm} \text{p} & \hspace{.2cm} & \hspace{.2cm} \end{array} \hspace{1.5cm} \begin{array}{c c c c} \vline \hspace{.2cm} \text{p} & \hspace$ |                          |
|-----------------|--|----------------------------------------------------------------------------------------------------|--------------------------|
| $\sim$ W $\sim$ |  |                                                                                                    | $\overline{\phantom{0}}$ |
| $\overline{f}$  |  | $\perp$                                                                                                    |                          |

 **Note:** Use the INed **PRINT** command keys to print graphic characters. (How the graphic characters print depends on your printer.)

# **INed** Repeating the Last Argument

*5.12 Repeating the Last Argument*

You can reenter the last argument entered in the ENTER box by pressing **LAST ARG** (instead of pressing **ENTER** and retyping the argument).

+--- **How to Repeat the Last Argument** ------------------------------------+ ¦ ¦ ¦ 1. Press **LAST ARG**. ¦ ¦ ¦ | 2. The ENTER box with the last argument pops up on the window. ¦ ¦ | 3. Press an appropriate command key. ¦ ¦ +------------------------------------------------------------------------+

Subtopics 5.12.1 Additional Information

*5.12.1 Additional Information*

This command is convenient if you accidentally press the wrong command key after you type a long argument in the ENTER box.

You can also use the **LAST ARG** command keys to reenter the same argument for a different command. For example:

- 1. Type **4** in an ENTER box.
- 2. Press **DELETE LINE**.

The editor deletes 4 lines of text.

# 3. Press **LAST ARG**.

An ENTER box pops up with 4 as the command argument.

#### 4. Press **RESTORE**.

The editor restores 4 copies of the last deleted text.

# **INed** Chapter 6. Entering Block Commands

*6.0 Chapter 6. Entering Block Commands*

Subtopics

- 6.1 CONTENTS
- 6.2 About This Chapter
- 6.3 Commands Used in This Chapter
- 6.4 Marking Blocks of Text
- 6.5 Picking Up Text
- 6.6 Putting Down Text
- 6.7 Deleting Marked Text

**INed CONTENTS** 

# *6.1 CONTENTS*

#### **INed** About This Chapter

*6.2 About This Chapter*

This chapter explains the three steps that allow you either to move or to copy portions of text from one area to another area. It also explains how to delete portions of text. The three basic steps are:

- 1. Define (mark) the text.
- 2. Pick up (or delete) the marked text and store it in a buffer.
- 3. Put the text down in the proper area.

You can mark text by complete lines, by boxes, or by text lines. After you mark text, you either pick it up and store it in the pick-up stack buffer or delete it. You pick up and store the marked text or pick up and store a copy of the marked text.

You can place (put down) the contents of the pick-up stack buffer in other areas of your text. You can put down a copy of the text in the pick-up stack buffer and leave the text in the buffer, or you can put down the text and remove it from the buffer. You can also put down multiple copies of the text in the buffer.

## **INed** Commands Used in This Chapter

*6.3 Commands Used in This Chapter*

These are the commands described in this chapter. The commands are listed in the same sequence as they appear in the chapter. Use the command name to locate the proper command keys on your *INed Keyboard Chart*.

**Command Action**

**BOX MARK** Marks a box of text.

- **TEXT MARK** Marks text.
- **PICK UP** Picks up the marked text, or a line of text, and places it in the pick-up stack buffer.
- **PICK COPY** Picks up a copy of the marked text, or a line of text, and places it in the pick-up stack buffer.
- **PUT DOWN** Puts down the text in the pick-up stack buffer and deletes it from the buffer.
- **PUT COPY** Puts down a copy of the text in the pick-up stack buffer, but does not delete it from the buffer.

### **INed** Marking Blocks of Text

*6.4 Marking Blocks of Text*

Blocks of text can be complete lines of text, boxes of text, or text lines. Mark the text depending on your need. For example, it is usually better to box mark text in a column format, and text mark sentences within a paragraph.

+--- **Ways to Mark Text** --------------------------------------------------+ ¦ ¦ Mark complete lines of text: ¦ ¦ 1. Place the cursor on either the first or last line you want to ¦ mark. ¦ ¦ 2. Press **ENTER**. ¦ 3. Move the cursor up or down the column to mark complete lines ¦ of text. ¦ 4. Pick up or delete the lines of text. ¦ ¦ Mark a box of text: ¦ ¦ 1. Place the cursor at the upper left corner of the area you want ¦ to mark. ¦ ¦ 2. Press **BOX MARK**. ¦ 3. Move the cursor one column to the right of the lower right corner of the box area. 4. Pick up or delete the marked box of text. ¦ ¦ Mark text: ¦ ¦ 1. Place the cursor under the first letter of the text. ¦ 2. Press **TEXT MARK**. ¦ 3. Move the cursor one column to the right of the last letter of the text. 4. Pick up or delete the marked text. ¦ ¦ +------------------------------------------------------------------------+

Subtopics 6.4.1 Additional Information

# *6.4.1 Additional Information*

The methods of marking boxes of text and marking text lines are very similar. When you mark a *box* of text, you indicate the upper left hand corner and the lower right hand corner of the box. When you mark *text*, you indicate the first and last letters of the text. When you mark *complete lines* of text, you move up or down in the same column. (If you do not stay in the same column, the editor marks the text as a box.) As you mark either a box of text or text, the editor highlights the text from the beginning cursor position to the current cursor position. If you mark complete lines of text, the editor highlights only the column the cursor is in.

**Note:** You must end the text mark field at one character or space to the right of the text you want to mark. You must end a box mark at one column to the right of the text you want to mark.

The shading in this example shows complete lines of marked text:

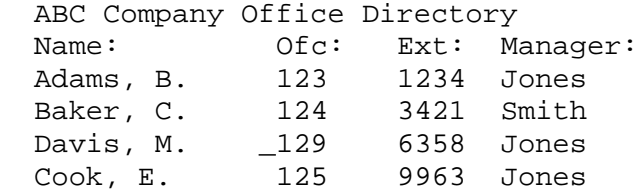

The shading in this example shows text marked with **BOX MARK**:

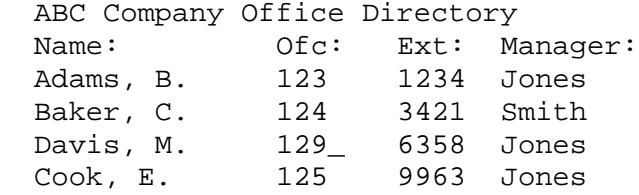

This is an example of using the same cursor positions, but marking the text with **TEXT MARK**:

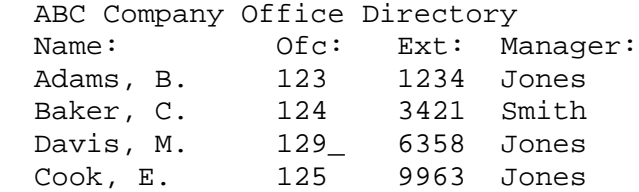

When you press either **BOX MARK**, or **ENTER** and a cursor key, a message similar to the following replaces the full path name at the bottom of the screen:

\*\*\*\*BOX/LINE\*\*\*\*

When you press **TEXT MARK**, a message similar to the following replaces the full path name at the bottom of the screen:

\*\*\*\*\*\*TEXT\*\*\*\*\*\*

When either of these messages displays, you can use most of the cursor control keys or window scrolling keys. Most of the other command keys and text entering keys, however, do not work. (Some of the command keys cancel the box mark or text mark commands.) To cancel this command, press

> ¦ Copyright IBM Corp. 1985, 1991  $6.4.1 - 1$

**CANCEL** before you pick up or delete the marked text.

**Note:** Motion keys such as **PAGE UP**, **PAGE DOWN**, **LEFT**, **RIGHT**, and **RETURN** allow you to either begin to mark text or to continue to mark text.

**INed** Picking Up Text

*6.5 Picking Up Text*

The **PICK UP** and **PICK COPY** command keys let you move either the marked text, or a copy of the marked text, into the pick-up stack buffer.

+--- **Ways to Pick Up Marked Text** ----------------------------------------+ ¦ ¦ Pick up the text: ¦ ¦ 1. Mark the text, or place the cursor on a line of text. 2. Press **PICK UP**. ¦ 3. The marked text disappears from the window and is placed in ¦ the pick-up stack buffer. ¦ ¦ Pick up a copy of the text: ¦ ¦ 1. Mark the text, or place the cursor on a line of text. 2. Press **PICK COPY**. 3. The marked text remains in the window and a copy is placed in the pick-up stack buffer. ¦ ¦

+------------------------------------------------------------------------+

When you press PICK UP, the text moves to the pick-up stack buffer and disappears from the window. If you press **PICK UP** in the following example:

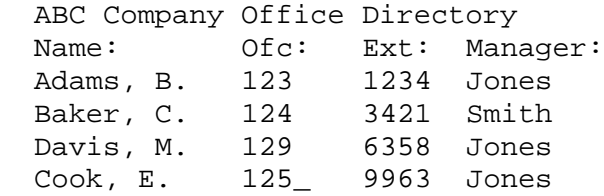

The text looks like this: The pick-up buffer contains:

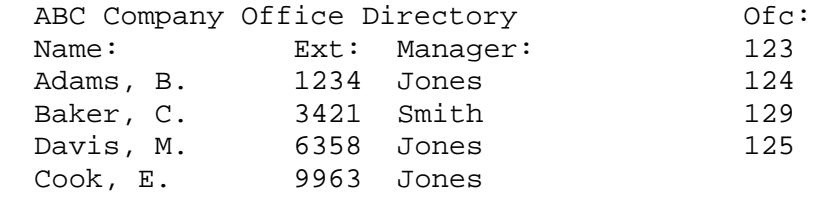

Subtopics 6.5.1 Picking Up a Copy of Text

# **INed** Picking Up a Copy of Text

*6.5.1 Picking Up a Copy of Text*

When you press **PICK COPY**, the editor places a copy of the marked text in the pick-up stack buffer. The marked text also remains in the text. If you press **PICK COPY** in the following example:

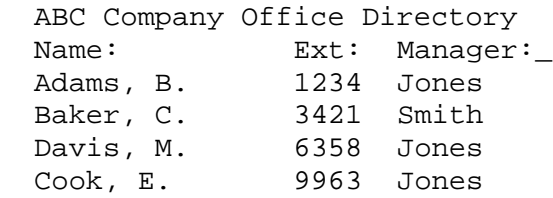

The text looks like:

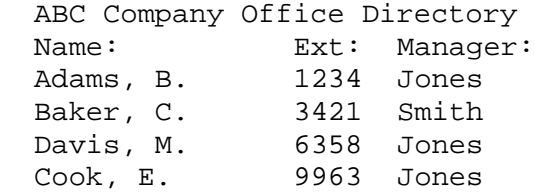

The pick-up stack buffer now contains:

 Ext: Manager: Ofc: 123 124 129 125

### **INed** Putting Down Text

*6.6 Putting Down Text*

You can put either the actual text or a copy of the text from the pick-up stack buffer into the file you are editing.

+--- **How to Put Down Text** -----------------------------------------------+ ¦ ¦ | 1. Move the cursor to the top left position of the place where you want to put down the text. ¦ ¦ ¦ 2. Press **PUT DOWN** to put down the latest text in the pick-up stack ¦ ¦ buffer. ¦ ¦ **Or** ¦ Press PUT COPY to put down a copy of the latest text that is in the pick-up stack buffer. ¦ ¦ +------------------------------------------------------------------------+

Subtopics 6.6.1 Additional Information

# *6.6.1 Additional Information*

When you press **PUT DOWN**, the editor removes the latest text in the pick-up stack buffer and puts it down at the cursor position. The next text in the stack buffer is then available to be put down.

When you press **PUT COPY** the editor puts down a copy of the text in the pick-up stack buffer, but leaves the original copy in the stack buffer. You can press **PUT COPY** to put a copy of this text in several places, one copy at a time.

To put down multiple copies of the latest text in the pick-up stack buffer, press **ENTER**, type the number of copies you want inserted at the cursor position, and then press either **PUT DOWN** or **PUT COPY**.

The following guidelines apply when you are putting down text or a copy of text:

 The pick-up stack buffer only keeps text for the current editin session. When you exit the file, the editor deletes all of the stack buffers.

 The way the editor makes space for the text you move depends on ho you marked the text. For example, if you pick up and then put down a column of box-marked text, the editor moves the existing text to the right of the column of text you put down:

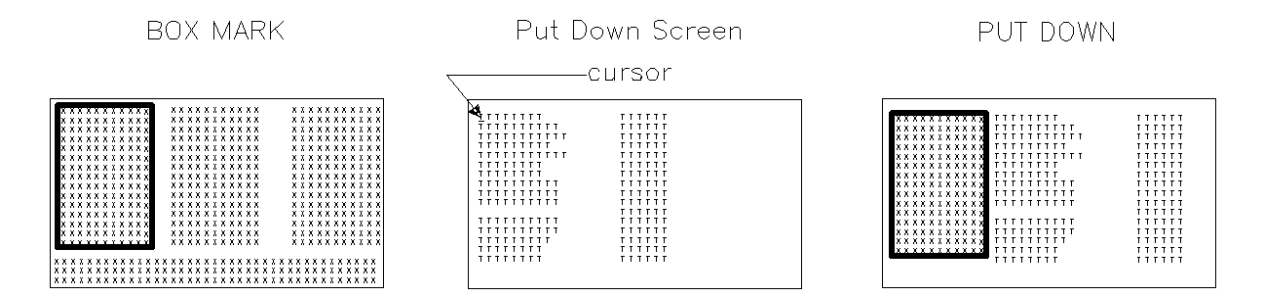

 If you pick up and then put down text that is text-marked, the editor moves the existing text down:

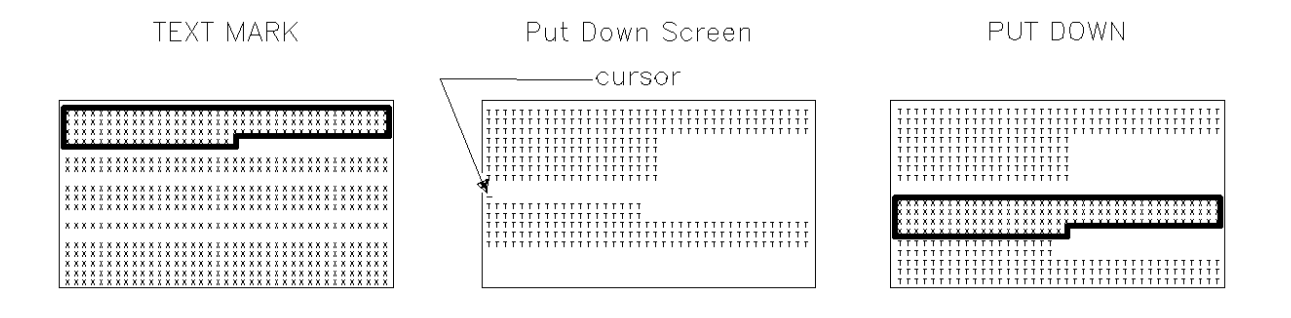

 If you move text to an existing line, the text after the cursor is added to the end of the text.

# **INed** Deleting Marked Text

*6.7 Deleting Marked Text*

The **DELETE LINE** command keys let you delete a block of marked text.

+--- **How to Delete a Block of Marked Text** -------------------------------+ ¦ ¦ | 1. Mark the text you want to delete. ¦ ¦ ¦ 2. Press **DELETE LINE**. ¦ ¦ ¦ +------------------------------------------------------------------------+

Subtopics 6.7.1 Additional Information

# *6.7.1 Additional Information*

Deleted text goes to the delete stack buffer. The operation of the delete stack buffer is similar to the operation of the pick-up stack buffer except that you press **RESTORE** to put down deleted text and you cannot put down (restore) a copy of the deleted text. See "Restoring Deleted Lines" in topic 5.7 for information on how to restore deleted text.

# **INed**

# Chapter 7. Formatting Text

*7.0 Chapter 7. Formatting Text*

Subtopics

- 7.1 CONTENTS
- 7.2 About This Chapter
- 7.3 Commands Used in This Chapter
- 7.4 Changing Tab Stops
- 7.5 Changing the Margins
- 7.6 Formatting a Paragraph
- 7.7 Centering Text Lines
- 7.8 Entering a Control Character

**INed CONTENTS** 

# *7.1 CONTENTS*

### **INed** About This Chapter

# *7.2 About This Chapter*

When you access a file, the editor's standard format is in effect. For example, the margins are set in column 1 and column 77. This chapter explains how to change the margins, format text within the margins, and center text.

This chapter also explains how to enter and delete tabs for an editing session and how to enter special control characters.

# **INed** Commands Used in This Chapter

*7.3 Commands Used in This Chapter*

These are the commands described in this chapter. The commands are listed in the same sequence as they appear in the chapter. Use the command name to locate the proper command keys on your *INed Keyboard Chart*.

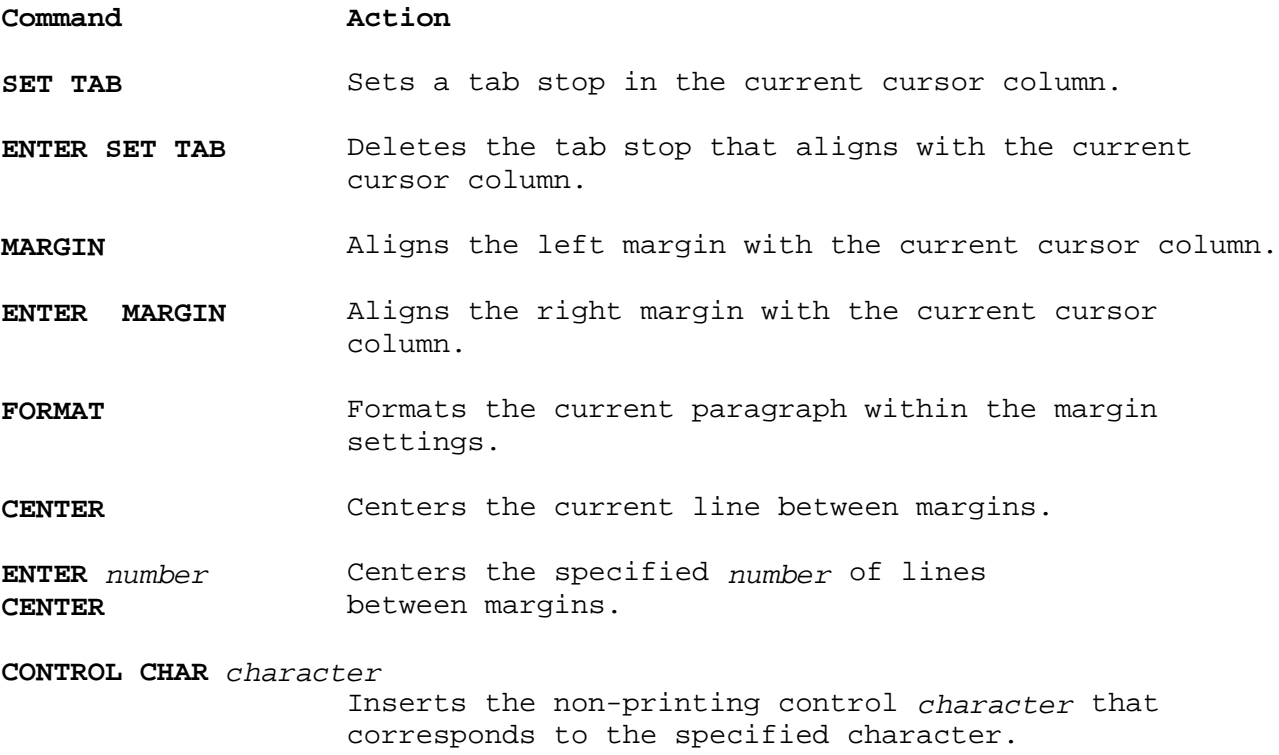

# **INed** Changing Tab Stops

*7.4 Changing Tab Stops*

The **SET TAB** command keys let you set and remove tab stops. (The **t**'s above the editing window mark the position of the current tab stops.)

+--- **Steps for Changing Tabs** --------------------------------------------+ ¦ ¦ Setting tab stops: ¦ ¦ 1. Move the cursor to the column where you want to place a tab  $|$  stop. ¦ 2. Press **SET TAB**. ¦ ¦ ¦ Removing tab stops: ¦ ¦ 1. Move the cursor to the column where you want to remove a tab  $|$  stop. 2. Press **ENTER**. ¦ 3. Press **SET TAB**. ¦ ¦ ¦ +------------------------------------------------------------------------+

Subtopics 7.4.1 Additional Information

# *7.4.1 Additional Information*

Each time you create or enter a file, the editor places tab stops at the top of the editor screen. If you want different tab stops, use the **SET TAB** command keys.

**Note:** The tab stops you set and remove are for the current editing session only. When you exit the file and then return to that file, the original tab stops are active. When the editor saves a file, it may change multiple blank spaces at the beginning of a line to tab characters. See the "Note:" on 2.6.1.
### **INed** Changing the Margins

*7.5 Changing the Margins*

The **MARGIN** command keys let you change margins for entire documents and for parts of documents. (The **l** and **r** above the editing window mark the current positions of the margins.)

+--- **How to Change Margins** ----------------------------------------------+ ¦ ¦ To change the left margin: ¦ ¦ 1. Move the cursor to the column where you want your left margin. 2. Press **MARGIN**. ¦ ¦ To change the right margin: ¦ ¦ 1. Move the cursor to the column where you want your right ¦ margin. ¦ ¦ 2. Press **ENTER**. ¦ 3. Press **MARGIN**. ¦ ¦ To change both margins: ¦ ¦ 1. Move the cursor to the column where you want your left margin. ¦ 2. Press **ENTER**. ¦ ¦ 3. Move the cursor to the column where you want your right ¦ ¦ margin. ¦ ¦ 4. Press **MARGIN**. ¦ ¦ ¦ +------------------------------------------------------------------------+

Subtopics

7.5.1 Additional Information 7.5.2 Changing the Left Margin

7.5.3 Changing the Right Margin

*7.5.1 Additional Information*

The margins you change are for the current editing session. If you exit from a file, the next time you return to that file, the original margins are in effect. (The text you typed with the changed margins does not change.)

The new margin settings apply only to:

Text you enter after you change the margins

 Paragraphs you format with the **FORMAT** key (see "Formatting a Paragraph" in topic 7.6).

### **INed** Changing the Left Margin

*7.5.2 Changing the Left Margin*

If you have several lines of text to format or indent, reset the left margin. If you want to indent only one line, it is easier to use the space bar or **TAB** key.

To return to the original left margin, move the cursor to the first column in the window and press **MARGIN**.

### **INed** Changing the Right Margin

### *7.5.3 Changing the Right Margin*

The editor automatically moves text that does not fit within the margins to the next line. This function is called word wrap. The right margin controls the word wrap function and the format function.

You can change the right margin to any column between 1 and 200.

If you do not want the word wrap function, move the right margin to the same column as the left margin. You can always return to the word wrap function by moving the cursor and resetting the right margin.

If you want lines that are longer than the editor window, press the **RIGHT** command keys to move the window beyond the edge of the current window; then change the right margin to the column you want.

### **INed** Formatting a Paragraph

*7.6 Formatting a Paragraph*

The **FORMAT** command key lets you format a *paragraph*. (A paragraph is any text that is separated from other text with a blank line.)

+--- **How to Format a Paragraph** ------------------------------------------+ ¦ ¦ | 1. Move the cursor to the paragraph you want to format. ¦ ¦ ¦ 2. If necessary, reset the margins. ¦ ¦ ¦ | 3. Move the cursor to the first line of the paragraph. ¦ ¦ ¦ 4. Press **FORMAT**. ¦ ¦ ¦ +------------------------------------------------------------------------+

Subtopics 7.6.1 Additional Information

*7.6.1 Additional Information*

When you press **FORMAT**, the text fills in to fit the current margin settings. The text fills in from the cursor position to the end of the paragraph. This is convenient if you have changed the margins or have made changes and now have ragged or broken lines. For example, if your text looks like the following and your right margin is in column 53:

Users' meetings provide an open forum for system operators to learn new techniques and share common problems with other people in their company.

You can press **FORMAT** to format the text as follows:

Users' meetings provide an open forum for system operators to learn new techniques and share common problems with other people in their company.

Pressing **FORMAT** does not change the indentation of the first line of the paragraph.

For some text you may get unexpected results when you press **FORMAT**. For example, if this is how your text looks:

- \_M. Akers 998-9984 J. Brown 967-9987 G. Erwin 998-9982 M. Harper 998-998
- L. Lamar 998-9981
- B. Lewis 998-9983
- M. Payne 967-9989

and you press **FORMAT**, the result is:

 \_M. Akers 998-9984 J. Brown 967-9987 G. Erwin 998-9982 M. Harper 998-9988 L. Lamar 998-9981 B. Lewis 998-9983 M. Payne 967-9989

When you press **FORMAT** the editor places the original text in the delete buffer. If you press **FORMAT** and do not like the results, you can press **RESTORE** to return the paragraph to its original format.

If you press **RESTORE** the original text is put down at the cursor position and the formatted text is at the end of the restored text.

You can also format text with the **fill**, **just**, and **fformat** filter commands. See Appendix B, "INed Commands."

### **INed** Centering Text Lines

*7.7 Centering Text Lines*

You can use the **CENTER** command keys to center existing text between margins.

+--- **Ways to Center Text** ------------------------------------------------+ ¦ ¦ Center one line: ¦ ¦ 1. Move the cursor to the line you want centered. ¦ 2. Press **CENTER**. ¦ ¦ ¦ Center multiple lines: ¦ ¦ 1. Move the cursor to the first line you want centered. ¦ 2. Press **ENTER**. ¦ 3. Type the number of lines to center in the ENTER box. ¦ 4. Press **CENTER**. ¦ ¦ ¦ Center a specific number of lines of text: ¦ ¦ 1. Place the cursor on the first or last line of the block of  $\vert$  text. ¦ 2. Press **ENTER**. ¦ 3. Move the cursor up or down to mark the lines. ¦ 4. Press **CENTER**. ¦ ¦ ¦ +------------------------------------------------------------------------+

Subtopics 7.7.1 Additional Information

*7.7.1 Additional Information*

If you do not set margins for a document, the editor centers text within the window.

### **INed** Entering a Control Character

*7.8 Entering a Control Character*

The **CONTROL CHAR** command keys let you type a control character into the text you are editing.

+--- **How to Type a Special Character** ------------------------------------+ ¦ ¦ ¦ 1. Press **CONTROL CHAR**. ¦ ¦ ¦ | 2. Type the character that corresponds to the desired ASCII control character. ¦ ¦ +------------------------------------------------------------------------+

Subtopics 7.8.1 Additional Information

# *7.8.1 Additional Information*

*Control characters* are non-printing characters. Some control characters perform formatting functions in text files. You can use the **CONTROL CHAR** command keys to insert *one* control character at a particular location in text. For example, an ASCII control character is FF (form feed). To enter a form feed character, press **CONTROL CHAR** and then type **l**.

See the table of control characters in Appendix D, " ASCII Control Characters."

**Note:** To print files formatted with control characters, go to the system prompt (\$) and use the AIX PS/2 command **print**. The **PRINT** key command does not recognize the control characters you enter with the **CONTROL CHAR** keys.

### **INed**

# Chapter 8. Creating Additional Text Windows

*8.0 Chapter 8. Creating Additional Text Windows*

Subtopics

- 8.1 CONTENTS
- 8.2 About This Chapter
- 8.3 Commands Used in This Chapter
- 8.4 Creating Additional Windows
- 8.5 Entering the Next Window
- 8.6 Alternating Files in a Window

**INed CONTENTS** 

# *8.1 CONTENTS*

### *8.2 About This Chapter*

This chapter shows you how to split the editor window to create additional windows. The additional windows can contain either the file you are editing or a different file. This means that you can edit one file while you view another file or that you can view several files on the same screen. You can also move text from one file window to another.

This chapter also shows you how to alternate two files in the window. When you alternate files, you can use the same buffers to restore deleted text, to search and replace, or to pick up and put down text.

### **INed** Commands Used in This Chapter

*8.3 Commands Used in This Chapter*

These are the commands described in this chapter. The commands are listed in the same sequence as they appear in the chapter. Use the command name to locate the proper command keys on your *INed Keyboard Chart*.

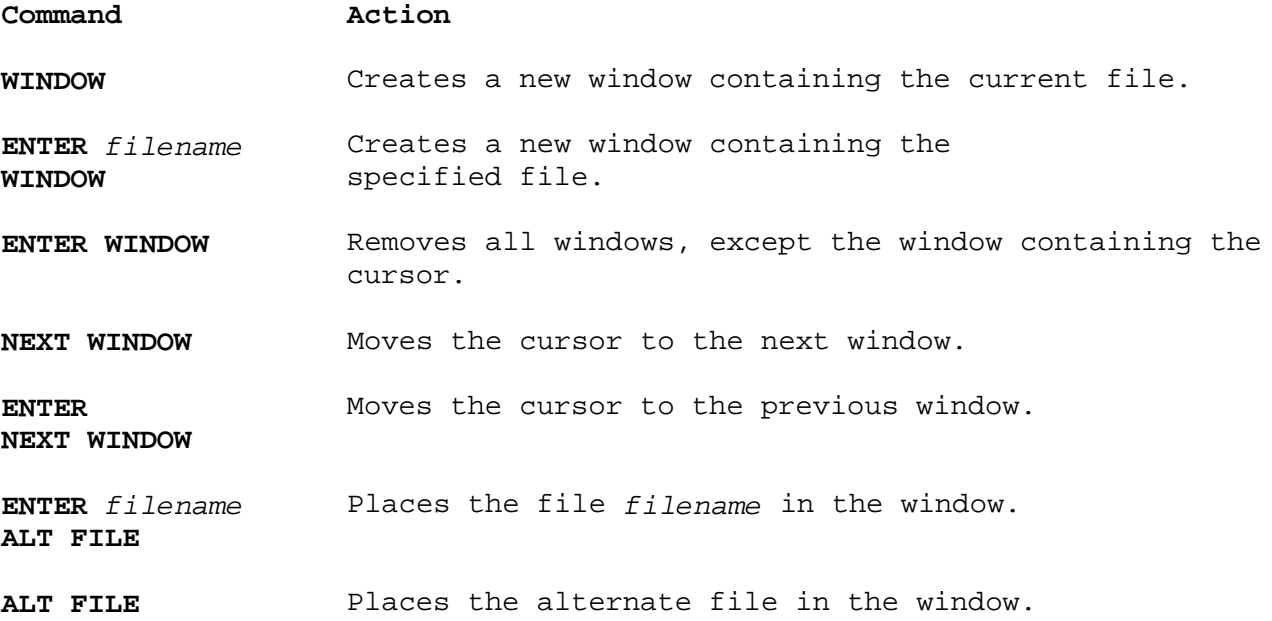

### **INed** Creating Additional Windows

*8.4 Creating Additional Windows*

The **WINDOW** command keys let you create and remove additional editing windows.

```
+--- Ways to Create and Remove Windows ----------------------------------+
¦ ¦
   Create a window containing the current file:
¦ ¦
   1. Move the cursor to the new window position.
   ¦ 2. Press WINDOW. ¦
¦ ¦
   Create a window containing a specified file:
¦ ¦
   1. Move the cursor to the new window position.
   ¦ 2. Press ENTER. ¦
   3. Type the filename in the ENTER box.
   ¦ 4. Press WINDOW. ¦
¦ ¦
   Remove all windows except the window containing the cursor:
¦ ¦
   1. Move the cursor to the window you want to keep.
   2. Press ENTER.
   ¦ 3. Press WINDOW. ¦
¦ ¦
+------------------------------------------------------------------------+
```
Subtopics 8.4.1 Additional Information

*8.4.1 Additional Information*

You can use additional windows to:

View and edit two or more files at the same time

View and edit the same file in two or more file locations

 Use the same pick-up stack buffers for each of the files. Fo example, using the block commands, you can move or copy text from one file to another file.

 Use the delete buffer to delete text from one file and restore it i another file.

 Use the search buffers and replace buffers to search and replace th same text from one file to another file.

Use these guidelines when you create additional windows:

 Create horizontal windows by placing the cursor anywhere in the windo (except the top line) before pressing **WINDOW**. See the following examples:

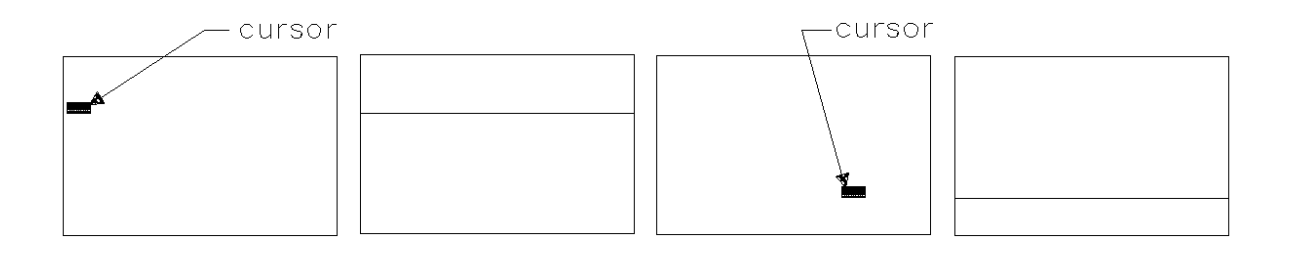

 Create vertical windows by placing the cursor on the top line of window before pressing **WINDOW**, for example:

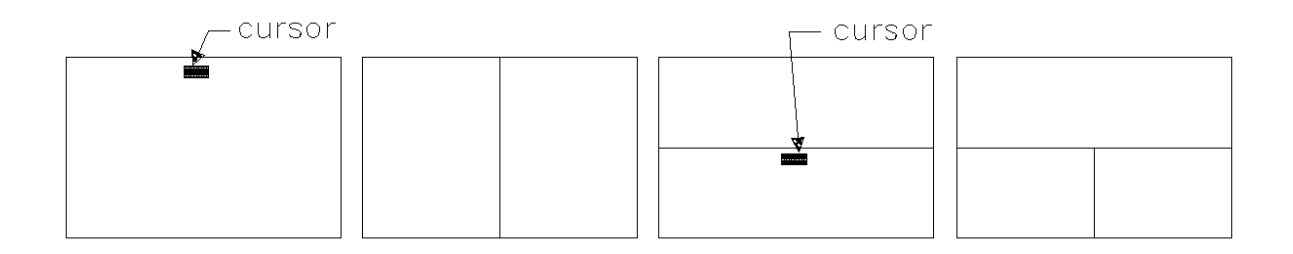

 Be careful when you exit any file if you are using multiple windows If you exit *any* of the windows by entering **q** in the ENTER box, changes made during the current editing session are erased for each text file in each window, and the editor returns you to the operating system prompt.

 The information above and below the window changes to reflect th status of the window that contains the cursor. For example, the full path name contains the file name of the file in the cursor window.

### **INed** Entering the Next Window

*8.5 Entering the Next Window*

You can use the **NEXT WINDOW** command keys to move the cursor from one window to another window.

+--- **Ways to Move to Another Window** -------------------------------------+ ¦ ¦ Move to the next window: ¦ ¦ ¦ 1. Press **NEXT WINDOW**. ¦ 2. The cursor moves to the next window. ¦ ¦ Move to the previous window: ¦ ¦ ¦ 1. Press **ENTER NEXT WINDOW**. ¦ 2. The cursor moves to the previous window. ¦ ¦ +------------------------------------------------------------------------+

Subtopics

8.5.1 Additional Information

# *8.5.1 Additional Information*

The top and bottom lines of the editor screen display the status of the window with the cursor. This means the file name and the line number of the cursor window are always on the bottom line.

*Next window* refers to the sequence in which you created the windows. For example, if you created the following windows in the sequence of A, B, and then C, the commands would move the cursor from window to window in this order:

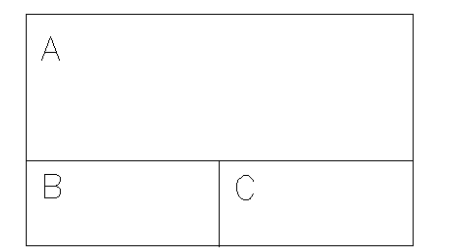

NEXT WINDOW: A to B to C to A ENTER NEXT WINDOW: A to C to B to A

You can also use the cursor movement keys to move from window to window.

### **INed** Alternating Files in a Window

*8.6 Alternating Files in a Window*

The **ALT FILE** command keys let you switch (alternate) from one file to another file in the window. The files you alternate with the **ALT FILE** command keys use the entire editor screen.

+--- **Ways to Alternate Files in a Window** --------------------------------+ ¦ ¦ To specify a new file in the editor window: ¦ ¦ 1. Press **ENTER**. 2. Type the *filename* you want to edit in the ENTER box. ¦ 3. Press **ALT FILE**. ¦ ¦ 4. The editor window changes to *filename*. ¦ ¦ ¦ To exchange the current file with the alternate file: ¦ ¦ 1. Press ALT FILE. 2. The editor window changes to the alternate file. ¦ ¦ +------------------------------------------------------------------------+

Subtopics 8.6.1 Additional Information

### *8.6.1 Additional Information*

When you specify a new file, the current file becomes the alternate file. You can switch between these two files by pressing **ALT FILE**. The editor keeps the cursor position of both files. If you specify the current file as the alternate file, you can switch between two places in the same file without losing your cursor position.

To edit a file in a different directory, type the full path name in the ENTER box, instead of just the file name.

You can continue to specify more current files, but you can only alternate between the last two files you specify.

You can use the same buffers for each file you alternate in the window. This means that you can:

Delete text in one file and restore it in the alternate file

 Pick up text or a copy of text in one file and put it down in th alternate file.

 Search and replace text in one file and then search and replace th same text in the alternate file.

When you exit the editing session, you can press **EXIT** to save all of the changes in all of the text files, or press **ENTER** type **q** and press **EXIT** to save none of the changes in all of the text files.

### **Note:** If you try to alternate multiple windows, the editor only alternates the file where the cursor is located. (The window for the other file is gone when you return.)

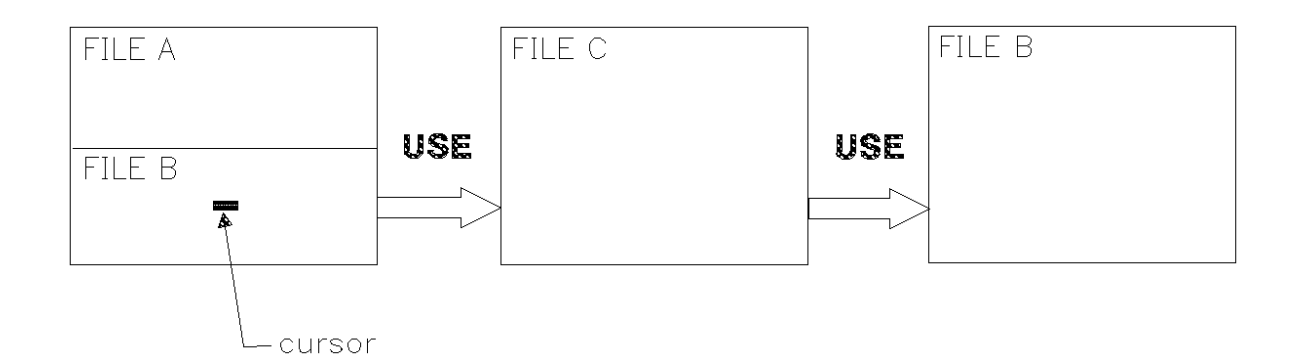

### **INed**

### Chapter 9. Using the File Manager

*9.0 Chapter 9. Using the File Manager*

Subtopics 9.1 CONTENTS 9.2 About This Chapter 9.3 Commands Used in This Chapter 9.4 Directory Structure and Path Names 9.5 Moving from One Directory to Another Directory 9.6 Returning to the Home Directory 9.7 Copying Files 9.8 Deleting Files 9.9 Renaming Files and Directories 9.10 Creating Directories 9.11 Moving a File into Another Directory 9.12 Copying a File into Another Directory 9.13 Deleting Directories 9.14 Using the Local Menu 9.15 Recovering Directories and Files 9.16 Changing File and Directory Permissions 9.17 Using the HELP Command Key

**INed CONTENTS** 

# *9.1 CONTENTS*

### **INed** About This Chapter

*9.2 About This Chapter*

This chapter explains directories, the TEN/PLUS File Manager, and the Local Menu. It shows how to use the File Manager screen and the editor command keys to:

 Copy file Delete file Rename files and directorie Create directorie Move or copy files into another director Remove directories

This chapter also explains how to recover deleted files and directories, how to access the Help Menu, and how to access the help messages.

### **INed** Commands Used in This Chapter

*9.3 Commands Used in This Chapter*

These are the commands described in this chapter. The commands are listed in the same sequence as they appear in the chapter. Use the command name to locate the proper command keys on your *INed Keyboard Chart* (or, consult the Appendix or Help function).

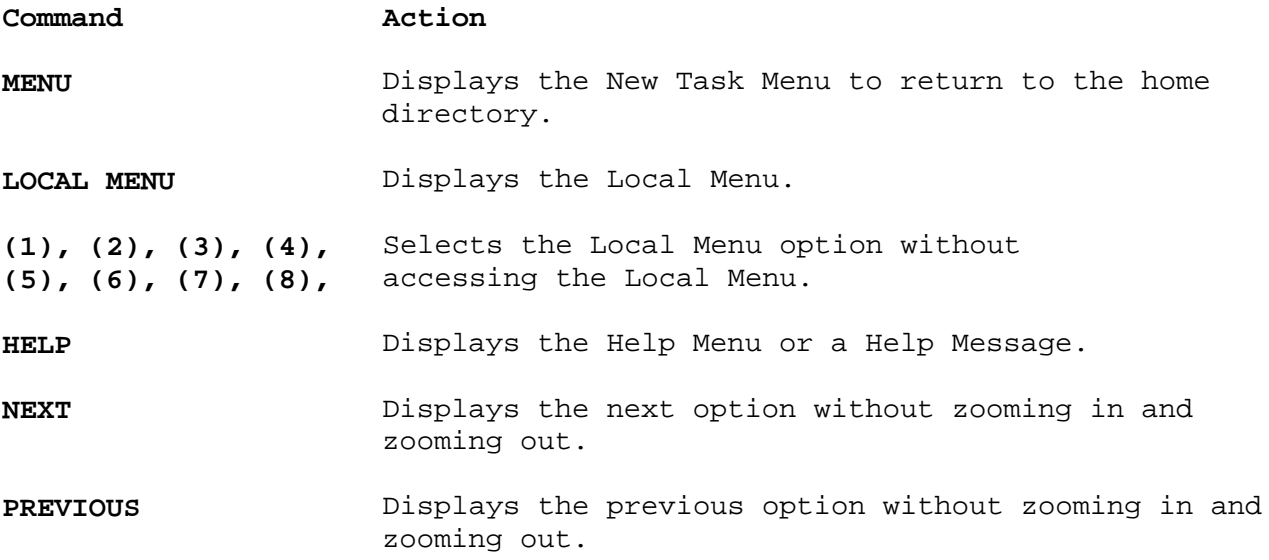

#### **INed** Directory Structure and Path Names

*9.4 Directory Structure and Path Names*

The AIX PS/2 Operating System file system is an arrangement of directories and files. The top of the file system is a directory called the *root directory*. The root directory is indicated by the / (slash) symbol. At the next level are several directories. One of the directories at the second level is the **u** directory. It can contain the home directories of users in the system. Which directory contains the home directories depends on how the system is configured. (See *Installing and Customizing the AIX PS/2 Operating System* and *Managing the AIX PS/2 Operating System* for more information on the file system and directories.)

This diagram shows a portion of a simple AIX PS/2 Operating System file system. In this diagram file names are printed in black and the directory names are printed in boldface.

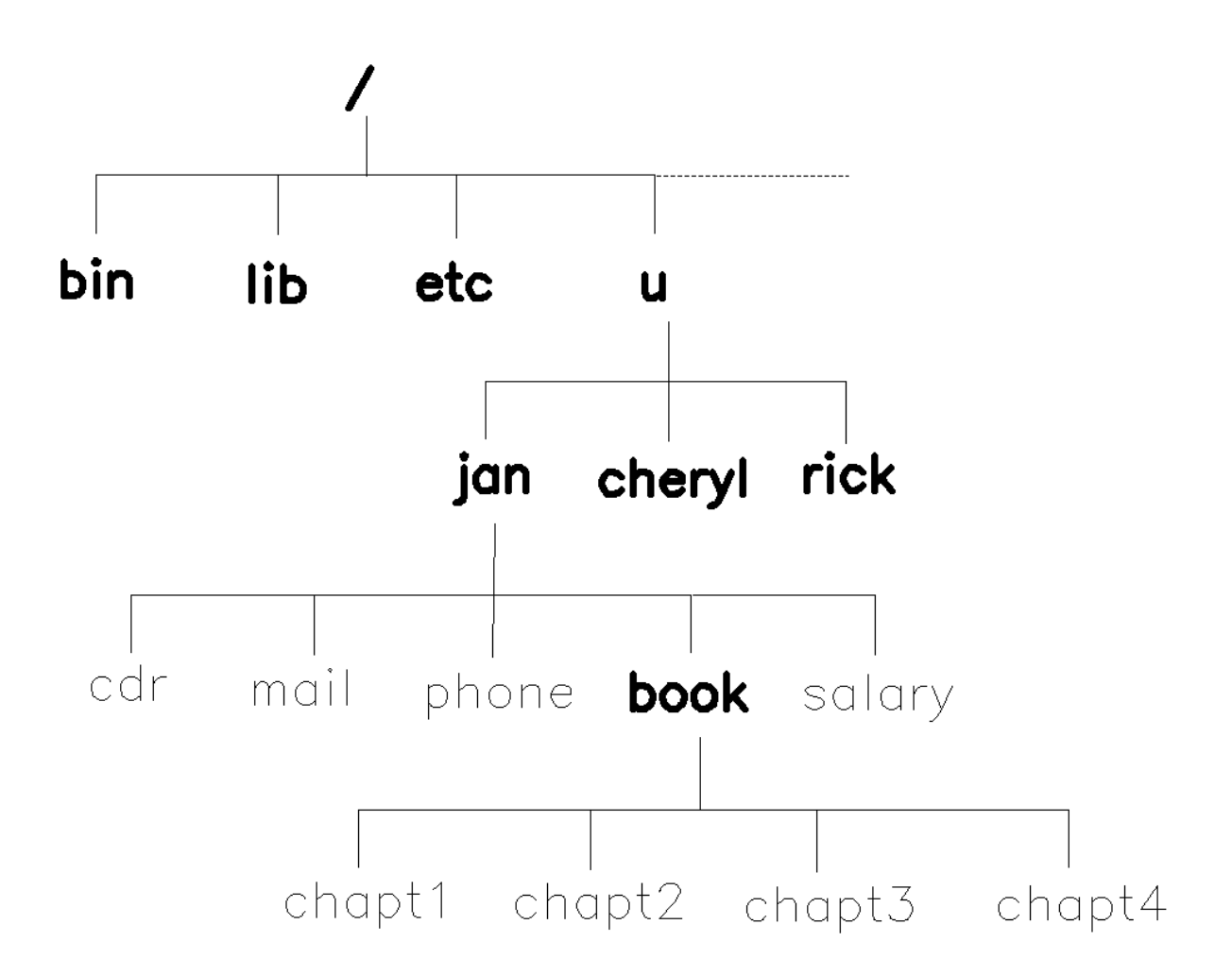

The editor displays the full path name of the current file at the bottom of the editor screens. Each level in the directory is indicated by a / (slash) symbol. For example, if you are editing **chapt1** in the file system above, the full path name is **/u/jan/book/chapt1**.

When you access the File Manager screen, each file in the current directory displays on the screen. For example, if you are at the directory **/u/jan**, the File Manager screen looks like this:

**INed** Directory Structure and Path Names

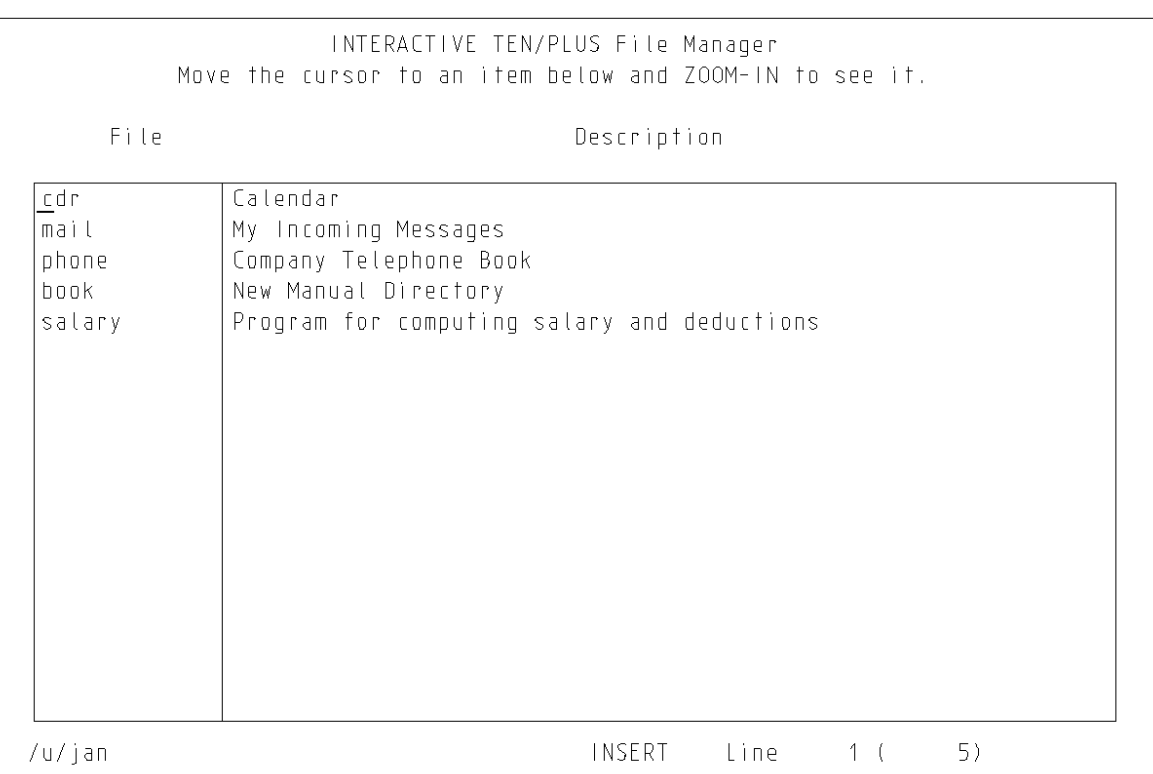

The descriptions in this screen are typed in by the user. The File Manager does not create descriptions.

# **INed** Moving from One Directory to Another Directory

*9.5 Moving from One Directory to Another Directory*

If you know the full path name of a directory, you can move to that directory by typing the full path name in an ENTER box and pressing the **ALT FILE** key.

You can also move from one directory level to another directory level from the File Manager screen. To go to a higher level, press **ZOOM OUT**. To go to a lower level, go to the line the lower level directory and press **ZOOM IN**. For example, if you press **ZOOM OUT** from the directory **/u/jan**, this screen displays:

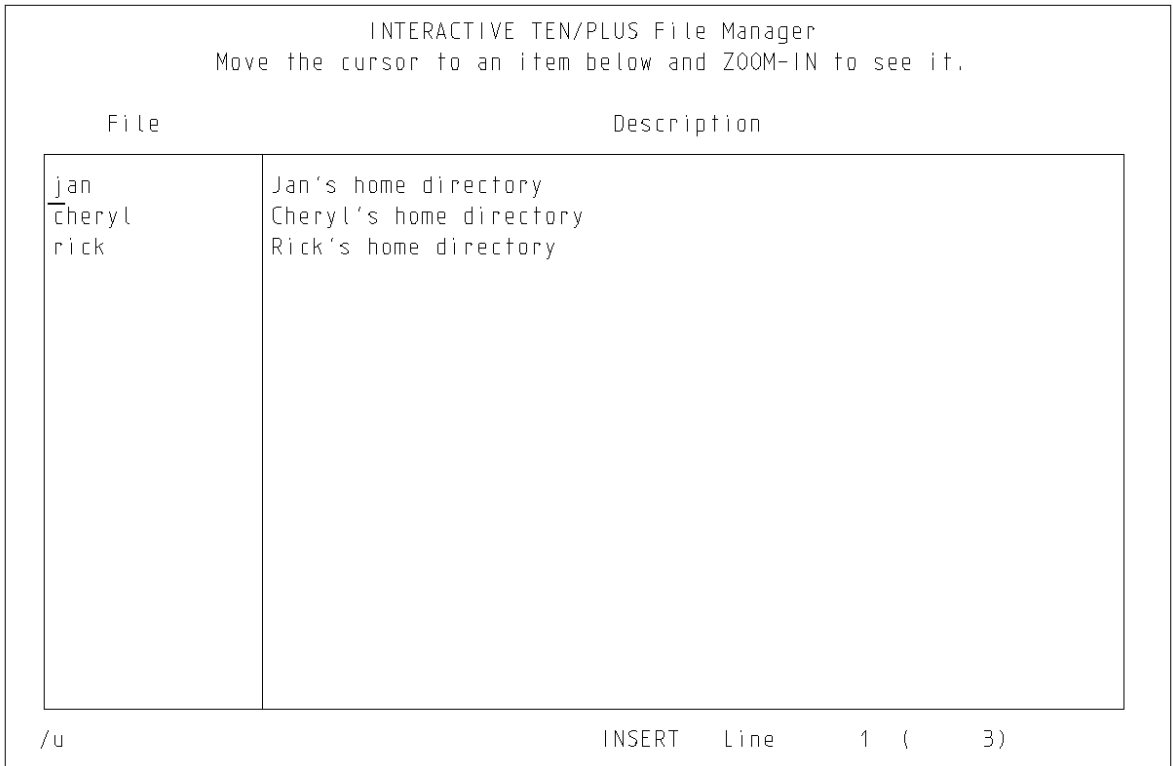

**Note:** The directory level you are located in is called your current directory. The directory that ends with your user name is called your home directory (\$HOME). The examples in this book show the home directory as **/u/jan**.

### **INed** Returning to the Home Directory

*9.6 Returning to the Home Directory*

You can move from directory to directory and always return to your home directory by using the New Task Menu.

+--- **How to Move to Your Home Directory** ---------------------------------+ ¦ ¦ ¦ ¦ ¦ 1. Press **MENU** to display the New Task Menu. ¦ ¦ ¦ 2. Move the cursor to the option **Show home directory** and press **EXECUTE**. ¦ **EXECUTE**. ¦ ¦ ¦ ¦ 3. The editor returns you to the File Manager screen for your home ¦ directory. ¦ ¦ +------------------------------------------------------------------------+

When you press **MENU** this menu is displayed:

¦ ¦ ¦ ¦ New Task Menu ¦ ¦ Move the cursor to an item and touch EXECUTE. Touch CANCEL to do nothing. HELP for help. ¦ ¦ Show home directory Execute AIX shell commands Run a shell command in a box Edit your editor profile ¦ Housekeep ¦ ¦ ¦ ¦ ¦ +------------------------------------------------------------------------+

+------------------------------------------------------------------------+

The other options on this menu are described in later chapters.

### **INed** Copying Files

*9.7 Copying Files*

You can use the File Manager screen to make one or more copies of a file without accessing the file.

+--- **How to Make a Copy of a File** ---------------------------------------+ ¦ ¦ 1. Access the File Manager screen containing the file you want to  $|$  copy. ¦ ¦ 2. Move the cursor to the line of the file you want to copy. ¦ ¦ ¦ 3. Press **PICK COPY**. ¦ ¦ ¦ The cursor moves to the next line. ¦ ¦ ¦ 4. Press **PUT DOWN**. ¦ ¦ ¦ The editor displays a message. ¦ ¦ ¦ 5. Type a name for the new file and press **EXECUTE**. ¦ ¦ **Or** ¦ Press **CANCEL** if you do not want to copy the file. ¦ ¦ +------------------------------------------------------------------------+

Subtopics 9.7.1 More Detailed Information

### **INed** More Detailed Information

- *9.7.1 More Detailed Information*
- 1. Access the File Manager screen.

 See "Accessing the File Manager Screen" in topic 2.4 if you do not know how to access the File Manager screen. See "Moving from One Directory to Another Directory" in topic 9.5 if you need to move to a different directory.

- 2. Move the cursor to the line of the file you want to copy.
- 3. Press **PICK COPY**.

The cursor moves to the next line.

4. Press **PUT DOWN**.

The editor displays this message:

+------------------------------------------------------------------------+ ¦ ¦ ¦ ¦ File name "filename" already exists. Press CANCEL to abort file restore, or enter a new name: ¦ ¦ ¦ ¦ +------------------------------------------------------------------------+

5. Type a name for the new file and press **EXECUTE**. The editor creates the copy of the file you picked up. If you want to change the description of the file, press the **TAB** key to move to the **Description** field. When the cursor is in the **Description** field, press **ENTER** and then press **DELETE CHAR**. You can then type the new description.

Press **CANCEL** if you do not want to copy the file.

### **INed** Deleting Files

*9.8 Deleting Files*

You can use the File Manager screen to delete one or more files from the current directory.

+--- **How to Delete a File** -----------------------------------------------+ ¦ ¦ | 1. Access the File Manager screen containing the file you want to ¦ delete. ¦ ¦ ¦ | 2. Move the cursor to the file. ¦ ¦ ¦ 3. Press **DELETE LINE**. ¦ ¦ ¦ +------------------------------------------------------------------------+

Subtopics 9.8.1 Additional Information

# *9.8.1 Additional Information*

See "Accessing the File Manager Screen" in topic 2.4 if you do not know how to access the File Manager screen. See "Moving from One Directory to Another Directory" in topic 9.5 if you need to move to a different directory.

When you delete a file, the editor puts the deleted file in the delete buffer. You can press **RESTORE** to move the file from the delete buffer and replace it in your directory. (Deleted files and text are only stored in the delete buffer for one editing session.)

If you exit the editor and then discover a need to restore a deleted file, see "Recovering Directories and Files" in topic 9.15.

### **INed** Renaming Files and Directories

*9.9 Renaming Files and Directories*

You can change a file or directory name from the File Manager screen.

+--- **How to Rename Files and Directories** --------------------------------+ ¦ ¦ | 1. Access the File Manager screen containing the file or directory you want to rename. ¦ ¦ | 2. Move the cursor to the file or directory. ¦ ¦ 3. Press the INSERT MODE to change from insert mode to overwrite ¦ mode. ¦ ¦ ¦ | 4. Type the new name over the top of the old name. ¦ ¦ +------------------------------------------------------------------------+

Subtopics 9.9.1 Additional Information

# *9.9.1 Additional Information*

When you change a file or directory name, you can use most of the editing command keys. For example, if the new file name is shorter than the old file name, you can press **DELETE CHAR** to delete the remaining letters of the old file name.

See "Accessing the File Manager Screen" in topic 2.4 if you do not know how to access the File Manager screen. See "Moving from One Directory to Another Directory" in topic 9.5 if you need to move to a different directory.

### **INed** Creating Directories

*9.10 Creating Directories*

You can use the File Manager to create directories without entering AIX PS/2 commands.

+--- **How to Create a Directory** ------------------------------------------+ ¦ ¦ ¦ 1. Access the File Manager screen. ¦ ¦ ¦ ¦ 2. Press **INSERT LINE**. ¦ ¦ ¦ 3. Type the new directory name in the File field. ¦ ¦ ¦ 4. Press **TAB**. ¦ ¦ ¦ ¦ 5. Type a description for the new directory in the **Description** field. ¦ ¦ ¦ ¦ 6. Press **ZOOM IN**. ¦ ¦ ¦ The Create File menu appears. ¦ ¦ ¦ 7. Move the cursor to **Create a directory** and press **EXECUTE**. ¦ ¦ ¦ +------------------------------------------------------------------------+

Subtopics 9.10.1 Additional Information

*9.10.1 Additional Information*

When you create a new directory, the editor displays a blank File Manager screen for the new directory. You can use this screen to create new files and directories.

To exit this directory press **ZOOM OUT** to return to the previous File Manager screen.
# **INed** Moving a File into Another Directory

*9.11 Moving a File into Another Directory*

When you move a file into another directory, the file is deleted from the original directory and is stored in the directory you specify.

+--- **How to Move a File to Another Directory** ----------------------------+ ¦ ¦ | 1. Access the File Manager screen that contains the file you want to ¦ move. ¦ ¦ ¦ ¦ 2. Move the cursor to the line of the file you want to move. ¦ ¦ ¦ ¦ 3. Press **PICK UP**. ¦ ¦ ¦ | 4. Move to the File Manager screen of the directory in which you want to place the file. ¦ ¦ ¦ 5. Move the cursor to a line. ¦ ¦ ¦ ¦ 6. Press **PUT DOWN**. ¦ ¦ ¦ +------------------------------------------------------------------------+

Subtopics 9.11.1 Additional Information

*9.11.1 Additional Information*

See "Accessing the File Manager Screen" in topic 2.4 if you do not know how to access the File Manager screen. See "Moving from One Directory to Another Directory" in topic 9.5 if you need to move to a different directory.

# **INed** Copying a File into Another Directory

*9.12 Copying a File into Another Directory*

When you copy a file into another directory, the file is left in the original directory, and an exact copy of it is stored in the directory you specify.

+--- **How to Copy a File into Another Directory** --------------------------+ ¦ ¦ ¦ 1. Access the File Manager screen containing the file you want to ¦  $|$  copy. ¦ ¦ | 2. Move the cursor to the file. ¦ ¦ ¦ 3. Press **PICK COPY**. ¦ ¦ ¦ 4. Move to the File Manager screen of the directory in which you want to copy the file. ¦ ¦ ¦ 5. Move the cursor to a line. ¦ ¦ ¦ ¦ 6. Press **PUT DOWN**. ¦ ¦ ¦ +------------------------------------------------------------------------+

Subtopics 9.12.1 Additional Information

*9.12.1 Additional Information*

See "Accessing the File Manager Screen" in topic 2.4 if you do not know how to access the File Manager screen. See "Moving from One Directory to Another Directory" in topic 9.5 if you need to move to a different directory.

## **INed** Deleting Directories

*9.13 Deleting Directories*

You can use the File Manager screen to delete directories without leaving the editor.

+--- **How to Delete a Directory** ------------------------------------------+ ¦ ¦ | 1. Access the File Manager screen that contains the directory you want to delete. ¦ ¦ | 2. Move the cursor to the line containing the directory you want to ¦ delete. ¦ ¦ ¦ ¦ 3. Press **DELETE LINE**. ¦ ¦ ¦ +------------------------------------------------------------------------+

Subtopics 9.13.1 Additional Information

# *9.13.1 Additional Information*

When you delete a directory, the editor removes the directory and the entire directory structure (all of the files and directories it contains).

The editor puts the deleted directory in the delete buffer. You can press **RESTORE** to replace the directory and any files it contained. (Deleted directories and files are only stored in the delete buffer for the current editing session.)

If you exit the editor and then discover a need to restore a deleted directory, see "Recovering Directories and Files" in topic 9.15.

### **INed** Using the Local Menu

*9.14 Using the Local Menu*

The Local Menu allows you to display *hidden files* and details of files and directories. Hidden files are usually created and used internally by the system. Most hidden files begin with a . (dot).

+--- **How to Use the Local Menu** ------------------------------------------+ ¦ ¦ ¦ 1. Access the File Manager screen. ¦ ¦ ¦ ¦ 2. Press **LOCAL MENU**. ¦ ¦ ¦ | 3. Select an option from the Local Menu. ¦ ¦ +------------------------------------------------------------------------+

Subtopics 9.14.1 More Detailed Information 9.14.2 Bypassing the Local Menu

#### **INed** More Detailed Information

# *9.14.1 More Detailed Information*

1. Access the File Manager screen.

 See "Accessing the File Manager Screen" in topic 2.4 if you do not know how to access the File Manager screen.

### 2. Press **LOCAL MENU**.

A menu similar to this Local Menu displays:

+------------------------------------------------------------------------+ ¦ ¦ ¦ ¦ Move the cursor to desired action and touch EXECUTE. To do nothing, touch CANCEL. For help, touch HELP ¦ ¦ (1) Display "visible" files (2) Display all files (3) Return to normal directory display --- Show details about files (5) Show more details about this file ¦ (ZOOMIN) Show more details about this file ¦ ¦ ¦ ¦ ¦ +------------------------------------------------------------------------+

3. Move the cursor to an option and press **EXECUTE**. These are the options and short descriptions of what each option does:

#### **(1) Display "visible" files**

 Displays the File Manager screen for the current directory. See "Creating Your File Manager Profile" in topic 11.9 to display or change which files are hidden in your File Manager screens.

#### **(2) Display all files**

 Displays the File Manager screen containing all files in the directory, including hidden files. See "Creating Your File Manager Profile" in topic 11.9 to display or change which files are hidden in your File Manager screens.

# **(3) Return to normal directory display**

Returns to the File Manager screen.

#### **(4) Show details about files**

 Displays the Detailed File Status screen containing information for the entire directory.

#### **(5) Show more details about this file**

 If you select this option the editor displays the Detailed File Status Information screen for a specific file. See "Changing File and Directory Permissions" in topic 9.16.

# **(ZOOMIN) Show more details about this file**

 This information tells you that you can press **ZOOM IN** at this level to display the Detailed File Status Information screen for a specific file.

# ¦ Copyright IBM Corp. 1985, 1991  $9.14.1 - 1$

# **INed** More Detailed Information

**Note:** A dashed line in front of an option indicates that the option is not available for the current situation.

### **INed** Bypassing the Local Menu

# *9.14.2 Bypassing the Local Menu*

When you become familiar with the Local Menu options, you can select the options without going to the Local Menu. To select the option, you press the appropriate Local Menu option key. The Local Menu option keys are the keys labeled in parenthesis on your keyboard chart, for example **(1)** and **(2)**.

## **INed** Recovering Directories and Files

*9.15 Recovering Directories and Files*

When you delete a file or directory, the editor saves it in the **.putdir** directory. You can use this directory to recover deleted files and directories.

+--- **How to Recover a Directory or a File** -------------------------------+ ¦ ¦ | 1. Access the File Manager screen of your home directory. ¦ ¦ 2. Press **LOCAL MENU**. ¦ ¦ ¦ 3. Move the cursor to option (2) **Display all files** and press **EXECUTE**. ¦ ¦ ¦ ¦ 4. Move the cursor to the line containing **.putdir** and press **ZOOM IN**. ¦ ¦ ¦ 5. Move the cursor to the line containing the file or directory you want to restore and press PICK COPY. ¦ ¦ ¦ 6. Press **ZOOM OUT** to return to the File Manager screen and press **PUT** ¦ **DOWN** to restore the file or directory. ¦ ¦ +------------------------------------------------------------------------+

Subtopics 9.15.1 Additional Information

# **INed**

# Additional Information

*9.15.1 Additional Information*

The editor prefixes the files in the **.putdir** directory with a number and a . (dot).

Do not use the **PICK UP** command in the **.putdir** directory unless you intend to completely remove the file or directory. You cannot recover a file deleted from **.putdir** with the **PICK UP** or **DELETE LINE** command keys.

If you delete many files or directories, you should delete the contents of the **.putdir** directory periodically.

# **INed** Changing File and Directory Permissions

*9.16 Changing File and Directory Permissions*

If you are the owner of a file or directory, you can change the protection (permissions) at any time.

+--- **How to Change the Permissions** --------------------------------------+ ¦ ¦ | 1. Access the File Manager screen containing the file or directory. ¦ ¦ ¦ 2. Press **LOCAL MENU**. ¦ ¦ ¦ ¦ 3. Move the cursor to option **(4) Show details about files** and press ¦ ¦ **EXECUTE**. ¦ ¦ ¦ ¦ 4. You can either change the permissions at this level or press **LOCAL** ¦ **MENU** and then select (5) Show more details about this file. ¦ ¦ +------------------------------------------------------------------------+

Subtopics 9.16.1 Additional Information

# *9.16.1 Additional Information*

Before you change permissions, you should understand what the three types of permissions (read, write, and execute) allow you to do. You should also understand the three groups of users (owner, group, and others). If you need more information about permissions or groups, see *Managing the AIX PS/2 Operating System*.

When you select the option **(4) Show details about files**, the Detailed File Status screen displays information for the entire directory.

The Detailed File Status screen looks similar to this:

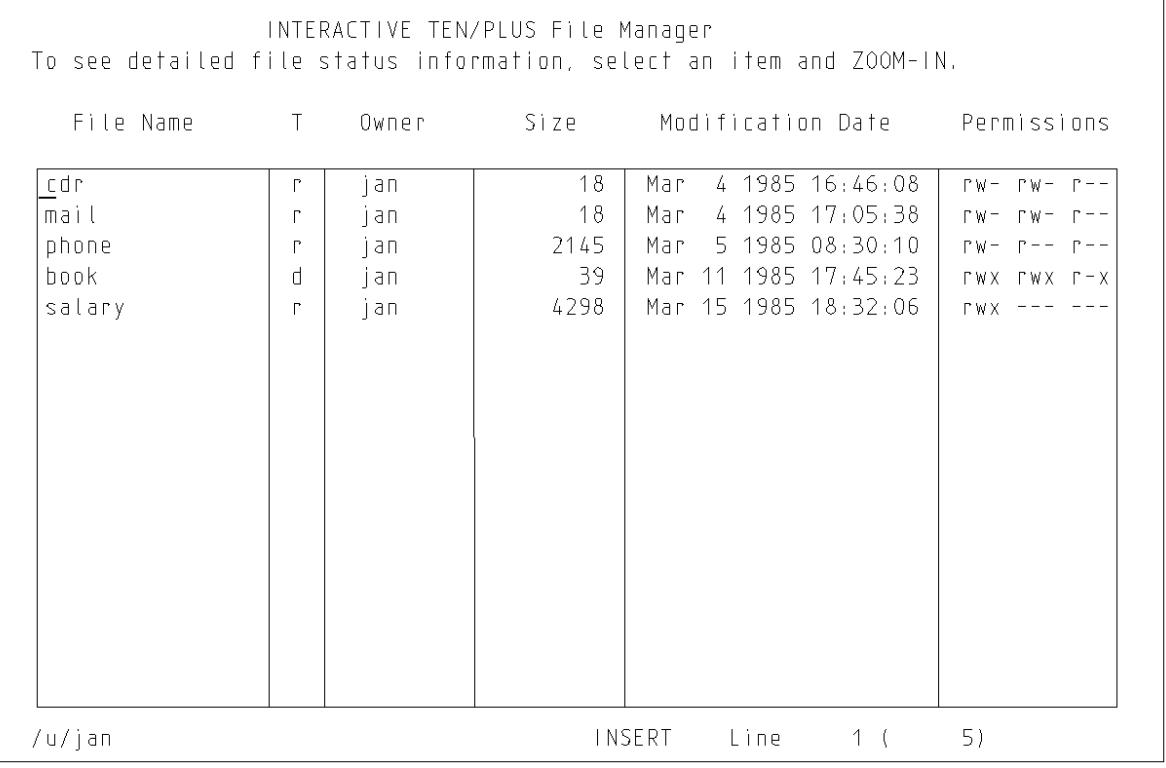

The fields in this screen contain this information:

**File Name** The name of the file or directory.

**T** The type of the entry. An **r** indicates a regular text or structured file, a **d** indicates a directory. a **c** indicates a character device, and a **b** indicates a block device.

**Owner** The owner of the file or directory.

**Size** The size of the file or directory in bytes.

- **Modification Date** The date and the time the file or directory was last modified.
- **Permissions** The permissions for owner, group, and others. An **r** indicates read permission, a **w** indicates write permission, and an **x** indicates execute permission.

You can either change the permissions at this level or at the detailed file level. To change the permissions at the detailed file level, do the following:

- 1. Move to the appropriate directory or file and press **LOCAL MENU**.
- 2. Move the cursor to **(5) Show more details about this file** and press **EXECUTE**. The Detailed File Status Information screen displays information for the file. A Detailed File Status Information screen looks similar to this:

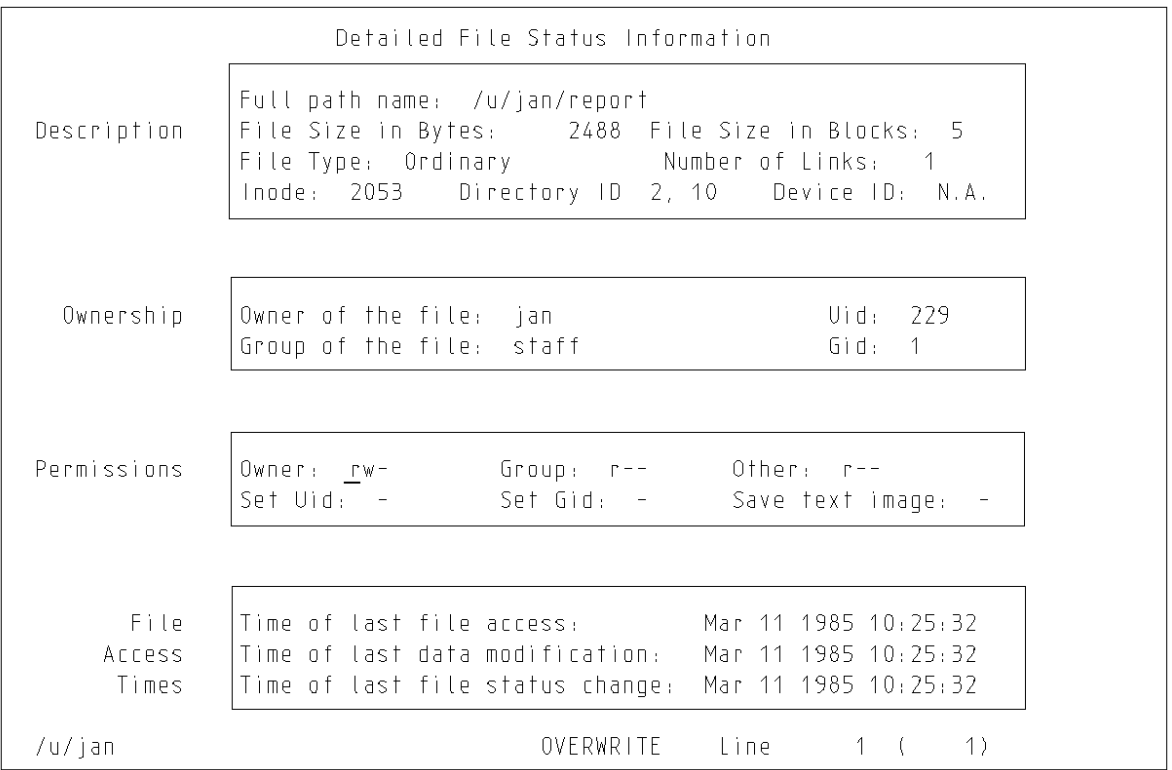

3. Move the cursor to the **Permissions** field. You can change the permissions by changing (if necessary) to overwrite mode and typing the new permissions in the appropriate field.

To exit either of these screens, do one of the following:

 Press **LOCAL MENU** and move the cursor to **(3) Return to normal directory display** and then press **EXECUTE**.

Press **ZOOM OUT** to return to the previous level.

### **INed** Using the HELP Command Key

*9.17 Using the HELP Command Key*

The **HELP** command key lets you see an explanation of error messages, current screen conditions, and the command keys.

+--- **Ways to See Help Messages** ------------------------------------------+ ¦ ¦ To see the Help Menu: ¦ ¦ 1. Press HELP. 2. Move the cursor to the topic you want to see. ¦ 3. Press **EXECUTE**. ¦ 4. The editor displays the topic you selected. 5. Press ALT FILE or ZOOM OUT to return to your file. Press CANCEL if you are viewing the Help Menu. ¦ ¦ To see an explanation of the current screen condition or error ¦ message: ¦ ¦ ¦ 1. Press HELP. 2. The editor displays an explanation of the current screen condition or error message. 3. Press **CANCEL** to remove a help message. ¦ ¦ +------------------------------------------------------------------------+

Subtopics 9.17.1 Using the Help Menu 9.17.2 Displaying Information about Current Conditions

#### **INed** Using the Help Menu

*9.17.1 Using the Help Menu*

The Help Menu is a list of topics you can access to obtain more information. For example, you can select the topic **Keyboard Layouts** to display keyboard charts for the editor. Two other topics are: **Suggestions for Your MENU** and **Suggestions for Your Print Menu**. They contain examples you can use if you want to change your New Task Menu or your print options. See "Changing Your New Task Menu" in topic 11.4 and "Creating Your Print Profile" in topic 11.8. All Help information is in English.

When you display the Help Menu, move the cursor to an option and press **EXECUTE** to display more information, or press **CANCEL** to remove the menu. The Help Menu tells you what to do. For example, if you select the option **Alphabetical List of Editor Commands**, a message similar to the following displays:

+------------------------------------------------------------------------+ ¦ ¦ ¦ ¦ Changing to file "/usr/lib/INed/help/e.cmds"... ¦ ¦ ¦ ¦

When the Alphabetical List of Editor Commands Menu displays, you can use the following command keys:

+------------------------------------------------------------------------+

 Move the cursor to an option and then press **ZOOM IN** to display the topic.

Press **ALT FILE** or **ZOOM OUT** to return to your file.

If you are displaying a topic, you can use these command keys:

Press **ALT FILE** to return to your file.

 Press **ZOOM OUT** to return to the Alphabetical List of Editor Commands Menu.

 Press **NEXT** to display the next item in the Alphabetical List of Editor Commands Menu (without returning to the menu).

 Press **PREVIOUS** to display the previous item in the Alphabetical List of Editor Commands Menu (without returning to the menu).

The following diagram shows an example of how the command keys can be used in the Alphabetical List of Editor Commands Menu:

# **INed** Using the Help Menu

Alphabetic List of Commands

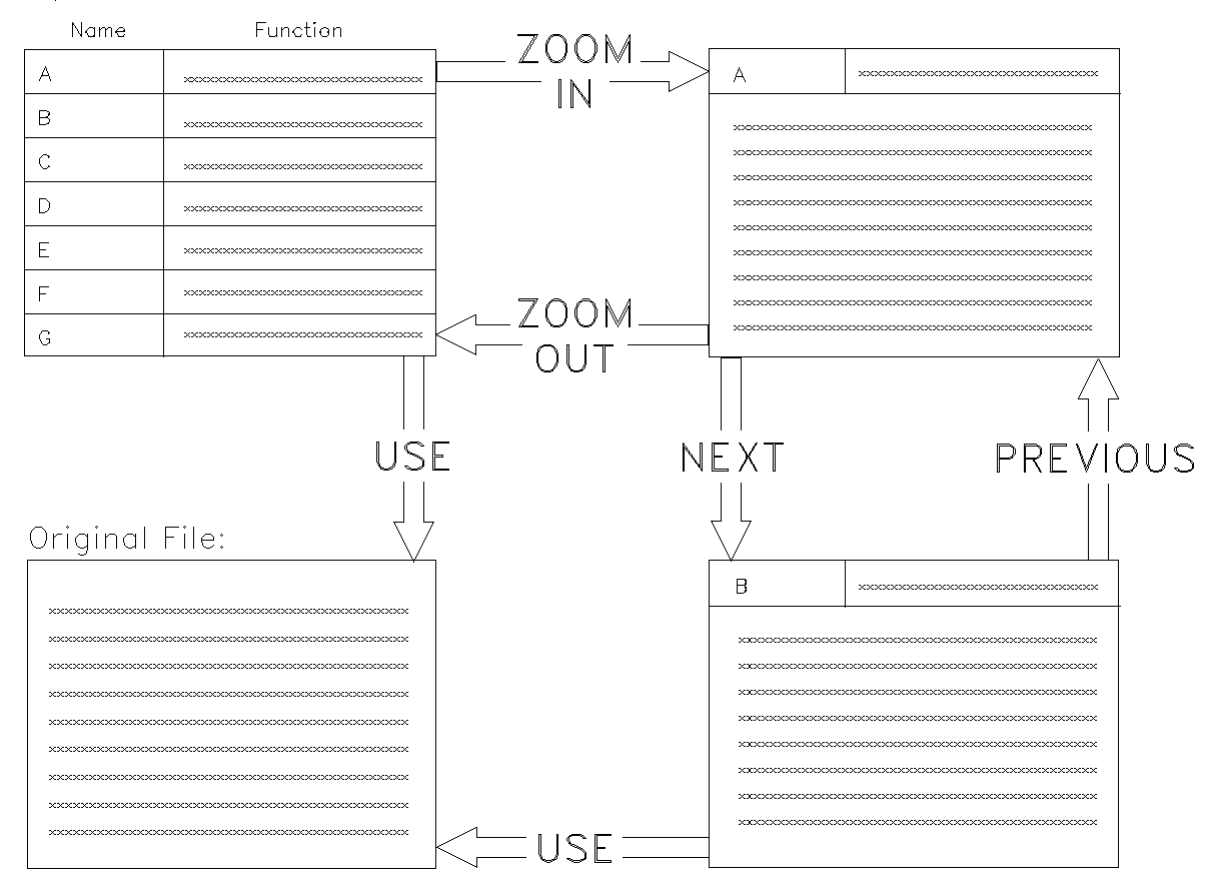

# **INed** Displaying Information about Current Conditions

*9.17.2 Displaying Information about Current Conditions*

Under normal INed conditions when you press **HELP**, the editor displays the Help Menu. However, you can use **HELP** to display additional information such as:

 Error messages. If a pop-up error message appears on the window an you press **HELP**, another pop-up box explains the cause of the error and what to do.

 Menus. If a menu is on the window, pressing **HELP** displays an explanation of the menu.

 Screen conditions. If a special condition exists, for example, if th cursor is out of the editor window, pressing **HELP** explains about the cursor and how to continue editing.

### **INed**

# Chapter 10. Running AIX PS/2 and Filter Commands

*10.0 Chapter 10. Running AIX PS/2 and Filter Commands*

Subtopics 10.1 CONTENTS 10.2 About This Chapter 10.3 Commands Used in This Chapter 10.4 Running AIX PS/2 Commands 10.5 Running a Filter Command 10.6 Stopping an Editor Search or Filter Command

# *10.1 CONTENTS*

### **INed** About This Chapter

# *10.2 About This Chapter*

This chapter describes how to access the operating system from the INed Program to run shell (AIX PS/2) commands and filter commands. You can run AIX PS/2 commands by either putting the file you are editing on hold and running the AIX PS/2 command, or running the AIX PS/2 command in a box.

Filters are commands or programs that take standard input, transform it in some way and then write the transformed input to standard output. This chapter shows you how to use two filter commands. The first filter command replaces specified text in a paragraph or a file. The second filter command allows you to sort text into alphabetical or numerical order.

# **INed** Commands Used in This Chapter

*10.3 Commands Used in This Chapter*

These are the commands described in this chapter. The commands are listed in the same sequence as they appear in the chapter. Use the command name to locate the proper command keys on your *INed Keyboard Chart* (or consult the Appendix or Help function).

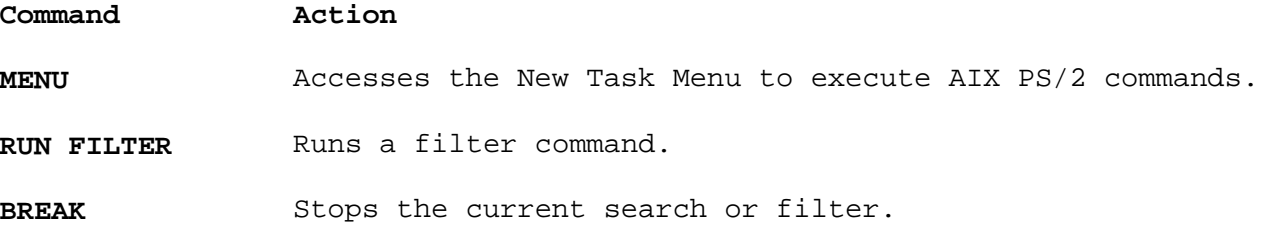

### **INed** Running AIX PS/2 Commands

*10.4 Running AIX PS/2 Commands*

The New Task Menu lets you run AIX PS/2 commands without leaving the INed Program. For information on AIX PS/2 commands see *AIX Operating System Command Reference*.

+--- **How to Run AIX PS/2 Commands** ---------------------------------------+ ¦ ¦ ¦ 1. Press **MENU**. ¦ ¦ ¦ | 2. The editor displays the New Task Menu. ¦ ¦ | 3. Follow the prompts in the menu. ¦ ¦ +------------------------------------------------------------------------+

Subtopics 10.4.1 More Detailed Information 10.4.2 Executing AIX PS/2 Commands 10.4.3 Running AIX PS/2 Commands in a Box

## **INed** More Detailed Information

*10.4.1 More Detailed Information*

# 1. Press **MENU**.

2. The editor displays a menu similar to this:

+------------------------------------------------------------------------+ ¦ ¦ ¦ ¦ New Task Menu ¦ ¦ Move the cursor to an item and touch EXECUTE. Touch CANCEL to do nothing. HELP for help. ¦ ¦ Show home directory Execute AIX shell commands Run a shell command in a box Edit your editor profile ¦ Housekeep ¦ ¦ ¦ ¦ ¦

3. Move the cursor to the option you want to select and press **EXECUTE**. The next sections explain the second two options on this menu, **Execute AIX PS/2 shell commands** and **Run a shell command in a box**. The other options on this menu are explained in Chapter 11 and Chapter 12.

+------------------------------------------------------------------------+

**Note:** Always select **Execute AIX PS/2 shell commands** if:

 The command requires a response. You want to use the AIX PS/2 command to make changes in the file you are editing. You want to save the file you are editing before running the AIX PS/2 command.

## **INed** Executing AIX PS/2 Commands

*10.4.2 Executing AIX PS/2 Commands*

If you select **Execute AIX PS/2 shell commands**, the editor displays a message similar to this:

+------------------------------------------------------------------------+ ¦ ¦

¦ ¦ +------------------------------------------------------------------------+

+------------------------------------------------------------------------+ ¦ ¦

¦ ¦ ¦ ¦ ¦ ¦ ¦ ¦ ¦ ¦ ¦ ¦ ¦ ¦ +------------------------------------------------------------------------+

¦ ¦ Saving file "/u/jan/practice"... ¦ ¦

The editor saves your file or files, then displays this screen:

¦ ¦ Execute AIX shell commands

¦ ¦ Touch CNTL-D to continue editing eshell>\_

Enter your command or commands at the **eshell>** command line.

# **INed** Running AIX PS/2 Commands in a Box

*10.4.3 Running AIX PS/2 Commands in a Box*

If you select **Run a shell command in a box**, the editor displays this box:

+------------------------------------------------------------------------+

```
¦ ¦
¦ ¦
Shell command: _
¦ ¦
```
displays this message:

Type the AIX PS/2 command in the box and press **EXECUTE**. The editor then

+------------------------------------------------------------------------+

¦ ¦

+------------------------------------------------------------------------+

¦ ¦ ¦ ¦ Executing "Run a shell command in a box"... ¦ ¦ ¦ ¦

When the editor completes the command, it displays the results of the AIX PS/2 command in a box. If the command has no output, the editor displays the message:

+------------------------------------------------------------------------+

```
+------------------------------------------------------------------------+
¦ ¦
¦ ¦
 No output from "Run shell command in a box"
¦ ¦
```
¦ ¦ +------------------------------------------------------------------------+

**Note:** You can also run a AIX PS/2 command in a box as follows:

- 1. Press **ENTER**.
- 2. Type the AIX PS/2 command in the ENTER box.
- 3. Press **MENU**.
- 4. The editor displays a message similar to this:

+------------------------------------------------------------------------+ ¦ ¦ ¦ ¦ Executing "command"... ¦ ¦ ¦ ¦ +------------------------------------------------------------------------+

and then displays the results in a box.

### **INed** Running a Filter Command

*10.5 Running a Filter Command*

The **RUN FILTER** command keys allow you to run filters that you specify in an ENTER box.

+--- **How to Run a Filter Command** ----------------------------------------+ ¦ ¦ ¦ 1. Press **ENTER**. ¦ ¦ ¦ | 2. Type the filter command in the ENTER box. ¦ ¦ ¦ 3. Press **RUN FILTER**. ¦ ¦ ¦ +------------------------------------------------------------------------+

Subtopics 10.5.1 Additional Information 10.5.2 Using the sort Filter Command 10.5.3 Using the rpl Filter Command

*10.5.1 Additional Information*

Filters are commands that change files. For example, the **rpl** command is the INed filter command to replace text in a file. Some other useful AIX PS/2 filter commands are **sort**, **tr**, and **nl**. You can also use many other AIX PS/2 commands as filters. For other commands, see *AIX Operating System Command Reference* and Appendix B, "INed Commands."

The editor uses the following conventions when it runs a filter command from the editor:

 Only the text from the cursor line to the end of the paragraph i affected unless otherwise specified. The end of a paragraph is a blank line or a line beginning with a . (dot).

You can specify text beyond the current paragraph as follows

- Type the number of *paragraphs* to change, type a blank, and then type the filter command.
- Type the number of *lines* to change followed by a lowercase 1 (1), type a blank, and then type the filter command.

 The latest filter command you enter is effective until you enter a ne filter command or exit the editor. To rerun the latest filter command, press **RUN FILTER**. To display (but not run) the latest filter command, press **ENTER** and then press **RUN FILTER**.

 Filter commands can contain several parameters. Separate parameter with a blank. If a parameter contains a blank or a special character, use ' (single quotation marks) or " (double quotation marks) to enclose the parameter.

 If you press **RUN FILTER** and run a AIX PS/2 command that is not a filter command, the output of the command replaces the text from the cursor to the end of the current paragraph. For example, you can use the AIX PS/2 **cat** command to replace the text from the cursor to the end of the current paragraph with text from another file. (If you want to add the text, but not replace the current paragraph, you can run the **cat** command at a blank line.)

If the filter command produces no output, the paragraph is removed

To stop the filter command before it completes processing, press **BREAK**.

The next two sections show how to run the **sort** and the **rpl** filter commands. For more information on how to use filters, see *Using the AIX PS/2 Operating System*.

### **INed** Using the sort Filter Command

*10.5.2 Using the sort Filter Command*

The **sort** command sorts lines of text and writes the results in your file. This section only shows you some of the ways to use the **sort** command.

+--- **Ways to Use the Sort Command** ---------------------------------------+ ¦ ¦ To perform a simple sort: ¦ ¦ 1. Put the cursor on the first line you want to sort. 2. Press **ENTER** and type sort in the ENTER box. ¦ 3. Press **RUN FILTER**. ¦ 4. The editor sorts each line in ascending order. ¦ ¦ To sort numerically: ¦ ¦ 1. Put the cursor on the first line you want to sort. 2. Press **ENTER** and type sort -n in the ENTER box. ¦ 3. Press **RUN FILTER**. ¦ 4. The editor displays each line in arithmetic order. ¦ ¦ +------------------------------------------------------------------------+

Subtopics 10.5.2.1 Additional Information

*10.5.2.1 Additional Information*

The **sort** command has several flags you can use to sort lines with. Some of the flags are:

- **-b** Ignore leading blanks, spaces, and tabs when sorting.
- **-d** Sort in dictionary order. Ignore everything except letters, numbers, and blanks.
- **-f** Merge upper and lower case letters, so that capitalized words are not at the top of the sorted list.
- **-n** Sort any initial numeric strings in arithmetic order, ignoring leading blanks, spaces, and tabs.
- **-r** Reverse the order of the specified sort.
- **-u** If two or more lines are the same, only write one of the lines in the output.

The **sort** command also lets you specify columns to sort by and ignore characters outside of the ASCII range. See *AIX Operating System Command Reference* for more information about **sort**.

## **INed** Using the rpl Filter Command

# *10.5.3 Using the rpl Filter Command*

The **rpl** command replaces specified text with replacement text in a paragraph, or throughout a file.

+--- **Ways to Replace Text** -----------------------------------------------+ ¦ ¦ Replace text from the current line to the end of the paragraph: ¦ ¦ 1. Press **ENTER**.<br>2. In the ENTER In the ENTER box type:  $rpl$  *oldtext* newtext ¦ (where *oldtext* is the text you want to replace and *newtext* is ¦ the new text). ¦ 3. Press **RUN FILTER**. ¦ ¦ ¦ Replace text by paragraphs or by lines: ¦ ¦ 1. Press **ENTER**. 2. In the ENTER box type: ¦ *number* **rpl** *oldtext newtext* ¦ (where *number* is either the number of paragraphs or the number of lines you want to search and replace, *oldtext* is the text ¦ you want to replace, and *newtext* is the new text). ¦ ¦ 3. Press **RUN FILTER**. ¦ ¦ ¦ +------------------------------------------------------------------------+

Subtopics 10.5.3.1 Additional Information

*10.5.3.1 Additional Information*

Text can consist of either one word or a phrase. For example, you can replace the word **priority** with the phrase **order of importance**. Use the following guidelines when you type text for the **rpl** command:

 Capitalization is important. For example, typing **mark** does not change the words **Mark** or **MARK**. For information on how to search for upper or lower case letters and other pattern matching symbols, see "rpl" in topic B.11.

 Blanks are important. For example, if you replace the word **the** with the word **a**, with no blanks before and after **the**, words such as **them** and **other** become **am** and **oar**.

 Separate single words with a blank. For example, to change the wor **ski** to **sky**, type:

rpl ski sky

 Enclose phrases with quotation marks. To change **sky** to **blue sky**, type:

rpl sky "blue sky"

 Delete text with the **rpl** command by entering two double quotation marks for the new text. To delete the phrase **blue sky**, type:

rpl "blue sky" ""

 Replace text throughout a file by going to the top of the file an using at least the number of lines in the file to search and replace. If the file contains 550 lines, replace the phrase **blue sky** with **gray sky**, by typing:

550l rpl "blue sky" "gray sky"

 The **rpl** command only changes phrases that are on the same line. In the previous example, if the word **blue** is the last word on one line and the word **sky** is the first word on the next line, **rpl** does not change the phrase.

See "rpl" in topic B.11 for more information about the **rpl** command.

# **INed** Stopping an Editor Search or Filter Command

*10.6 Stopping an Editor Search or Filter Command*

Pressing the **BREAK** command key stops a filter command or search from continuing.

+--- **How to Stop a Search or Filter** -------------------------------------+ ¦ ¦ ¦ Press **BREAK**. ¦ ¦ ¦ +------------------------------------------------------------------------+

Subtopics

10.6.1 Additional Information

*10.6.1 Additional Information*

When you press **BREAK**, the editor displays a message similar to this:

+------------------------------------------------------------------------+ ¦ ¦

¦ ¦

+------------------------------------------------------------------------+

+------------------------------------------------------------------------+

¦ ¦ Stopped by BREAK

¦ ¦ +------------------------------------------------------------------------+

or this:

¦ ¦ ¦ ¦ ¦ Filter stopped by BREAK ¦ ¦ ¦ ¦ ¦

# **Notes:**

- 1. Some keyboards have **Break** engraved on the top of a key. This key is not necessarily the **BREAK** command key. See your keyboard template, the Appendix, or the Help function to locate the INed **BREAK** key.
- 2. If the command or search completes before you press **BREAK**, the **BREAK** command does not undo the operation.

# **INed** Chapter 11. Using the Profiles

*11.0 Chapter 11. Using the Profiles*

Subtopics 11.1 CONTENTS 11.2 About This Chapter 11.3 Creating Your Editor Profile File 11.4 Changing Your New Task Menu 11.5 Changing Your Help Menu 11.6 Entering Files for the Editor to Watch 11.7 Changing the Editor Search Paths and Other Options 11.8 Creating Your Print Profile 11.9 Creating Your File Manager Profile 11.10 Creating Your X-Windows Preference File
# *11.1 CONTENTS*

### **INed** About This Chapter

*11.2 About This Chapter*

This chapter explains how to use the Editor Profile (**editorprf**). The Editor Profile is a structured file that you can use to customize the editor. You can use the editor profile to specify:

 What the New Task Menu contain What the Help Menu contain Which files the editor should watch for change

 Which directories the editor should search to locate forms, helpers and messages.

This chapter also explains how to create the Print Profile (**printprf**) to modify your Print Menu and the File Manager profile (**indexprf**) to change your File Manager screen.

## **INed** Creating Your Editor Profile File

*11.3 Creating Your Editor Profile File*

Before you can customize the editor, you must create the **editorprf** file.

+--- **How to Create the Editor Profile File** ------------------------------+ ¦ ¦ | 1. Press **MENU** to display the New Task Menu. ¦ 2. Move the cursor to **Edit your editor profile**. ¦ ¦ 3. Press **EXECUTE**. ¦ ¦ ¦ +------------------------------------------------------------------------+

Subtopics 11.3.1 Additional Information

### **INed** Additional Information

*11.3.1 Additional Information* If they do not exist, the editor creates the directory **\$HOME/profiles** and the structured file **editorprf** for you. After the editor creates **editorprf** it displays a screen similar to this:

+------------------------------------------------------------------------+ ¦ ¦ ¦ ¦ ¦ ¦ ¦ ¦ ¦ PICTURE 23 ¦ ¦ ¦ ¦ ¦ ¦ ¦ +------------------------------------------------------------------------+ The options on this screen allow you to: Change the defaults in your New Task Men Change your Help Men Specify files for the editor to watc

Specify editor search path

Change your keyboard to a different language group

You can do the following when this screen is displayed: Move the cursor to the option you want to edit and then press **ZOOM IN**. Return to the file you were editing by pressing **ALT FILE**. Exit the editor by pressing **EXIT**.

### **INed** Changing Your New Task Menu

## *11.4 Changing Your New Task Menu*

If you select **MENU Options** from the Editor Profile File, a screen similar to this screen is displayed:

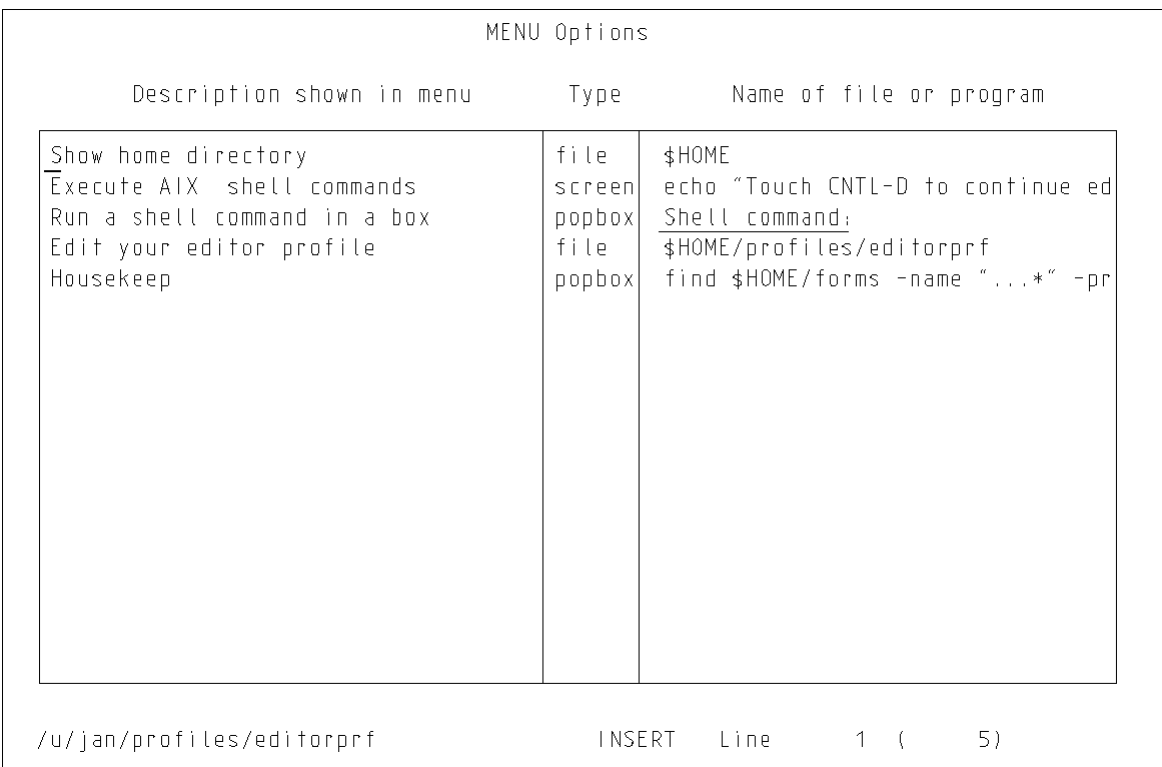

When you change or add options in this screen, you change your New Task Menu. (The New Task Menu is the menu that appears when you press **MENU**.) You make changes by either modifying the existing options or adding new options. For example, you could add an option to compile the current program file. If you use a certain AIX PS/2 command frequently, such as **sort**, you can add it as an option for the **MENU** command.

To change an existing menu option, use the cursor keys to move to the option and then modify it.

To add a menu option, move the cursor to a blank line. Then do the following:

- 1. Press **ZOOM IN** to display the **Details of MENU option**.
- 2. Make the changes or the new entries you want. For example, this screen shows how to create the option to show the history of a current file:

## **INed** Changing Your New Task Menu

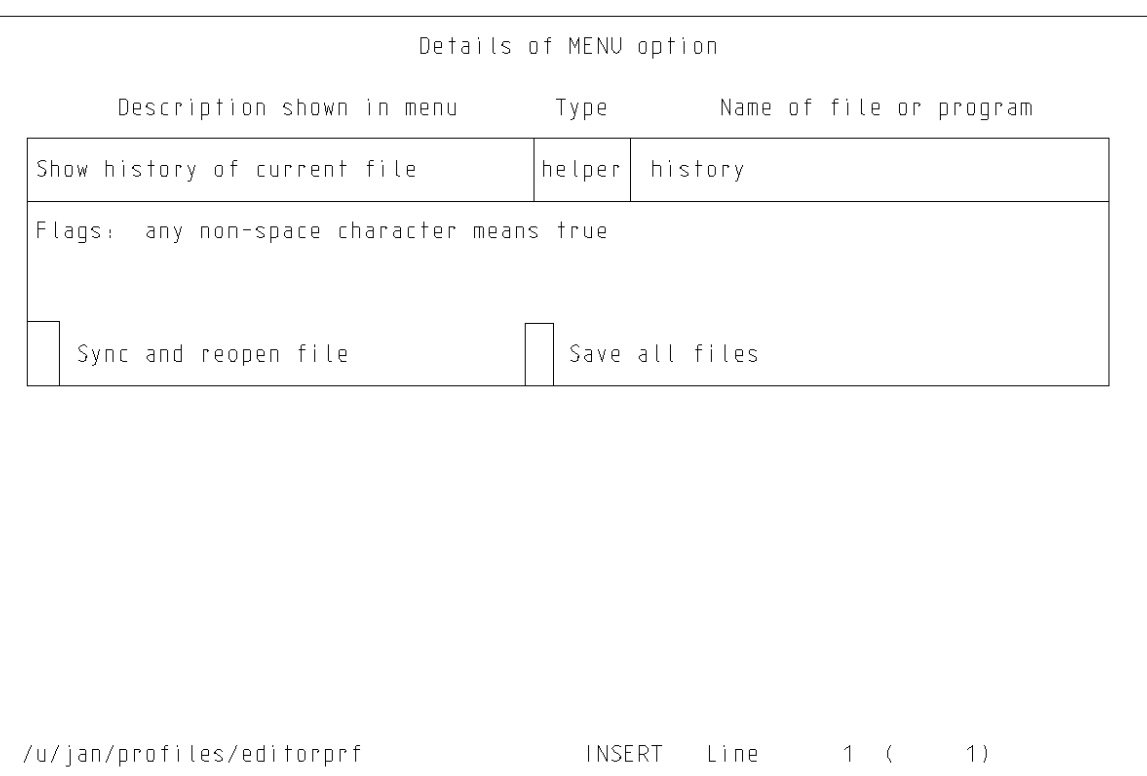

 Type the option as you want it displayed in the New Task Menu in the **Description shown in menu** field. In this example, **Show history of current file** is typed in the description field.

 Type one of the following in the **Type** field to specify how you want the option to work:

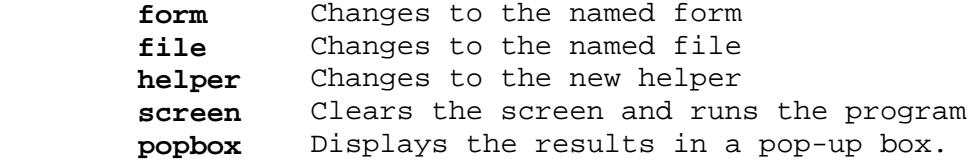

 If you select **screen** or **popbox** the AIX PS/2 processes the file or program. This means that you can enter ¦ (pipe symbols) or >, >>, < (redirection symbols).

 Type the command, file name, or helper in the **Name of file or program** field. You can enter shell and editor variables in addition to normal shell variables and AIX PS/2 file names. Indicate a shell variable by typing a \$ (dollar sign), followed by the variable name. Underscore messages that you want to appear as a user prompt. You can use these names:

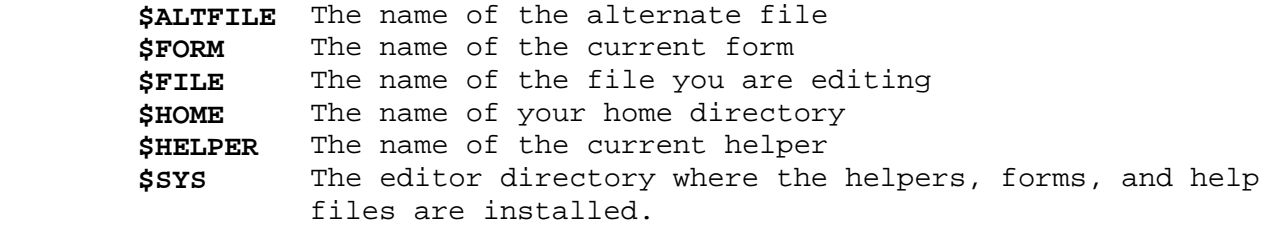

### **INed** Changing Your New Task Menu

Type any character in these boxes if you want the function:

- Sync and reopen file. A character in this box causes the editor to save the file, run the menu option, and then reopen the file. Use this box for any New Task Menu option that can change a file.
- Save all files. A character in this box causes the editor to save all text files and then run the program. You should use this flag if you specify **screen** in the **Type** field.
- **Note:** If there is not enough room in a field, press **RIGHT** to scroll the field. You can then press **LEFT** to scroll back.
- 3. Press **SAVE** and then do one of the following to exit either this screen or the MENU options screen:

Press **ZOOM OUT** to return to the previous screen.

Press **ALT FILE** to return to your INed file.

Press **EXIT** to return to the system prompt.

The changes you make are effective the next time you press **MENU**.

#### **INed** Changing Your Help Menu

*11.5 Changing Your Help Menu*

If you select **HELP Options** from the Editor Profile File, a screen similar to this screen is displayed:

+------------------------------------------------------------------------+ ¦ ¦ ¦ ¦ ¦ ¦ ¦ ¦

¦ PICTURE 26 ¦ ¦ ¦

¦ ¦ +------------------------------------------------------------------------+

¦ ¦

When you change this screen, you change the options in your Help Menu. You can change this screen by either modifying the existing options or adding new options. For example, you can either add your own help information to the Help Menu or create your own help menu.

To change an existing menu option, use the cursor keys to move to the option and then modify it.

To add a menu option, move the cursor to a blank line. Then do the following:

- 1. Type the option as you want it displayed in the Help Menu in the **Description shown in menu** field.
- 2. Type how you want the option to work in the **Type** field. (This is normally a file.) See page 11.4 for a list of what you can enter in this field.
- 3. Type the file name (or path name) in the **Name of file or program** field. You can enter shell and editor variables in addition to normal shell variables and AIX PS/2 file names.

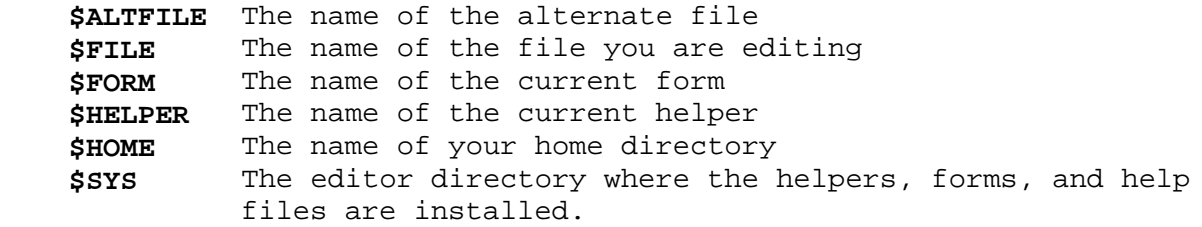

- 4. Create the file that corresponds to the file name in this menu and then add the help information into the file.
- 5. Press **SAVE** and then do one of the following to exit this screen:

Press **ZOOM OUT** to return to the MENU Options screen.

Press ALT FILE to return to your file.

Press **EXIT** to return to the system prompt.

The changes you make are effective the next time you view the Help Menu.

## **INed** Entering Files for the Editor to Watch

*11.6 Entering Files for the Editor to Watch*

If you select **Files the Editor should watch** from the Editor Profile File, a screen similar to this screen is displayed:

--------------------------------------------------------------------------

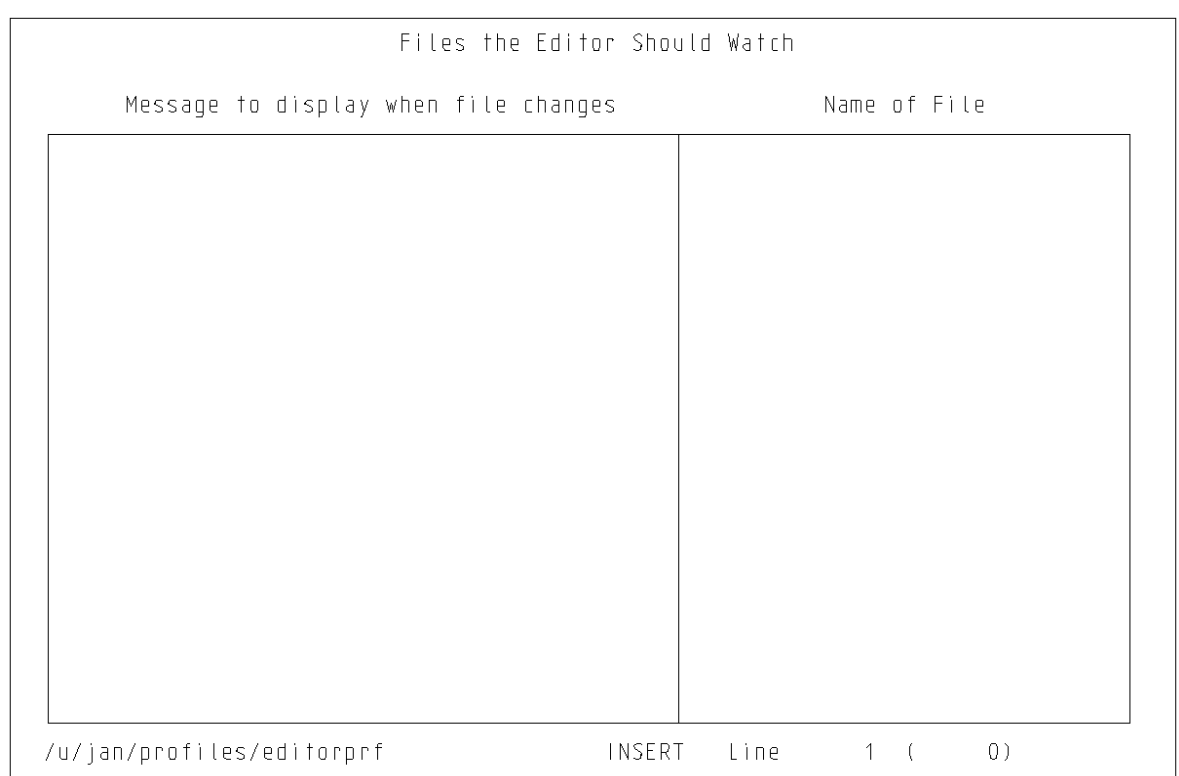

--------------------------------------------------------------------------

The editor can watch files to see if they have changed. It does this by checking the files when you either start the editor or refresh the screen. For example, if you have a mail file the editor can check to see if you have any new messages. Use this screen to enter any file that you want the editor to watch and then display a message when the file changes.

To change an existing option, use the cursor keys to move to the option and then modify it.

To add a menu option, move the cursor to a blank line. Then do the following:

- 1. Type the message in the **Message to display when the file changes** field. The message you type in this field is the message you receive when the editor notifies you of the file change.
- 2. Type the file name (or path name) in the **Name of file** field. You can enter shell variables in this field. This example shows two sample entries:

# **INed** Entering Files for the Editor to Watch

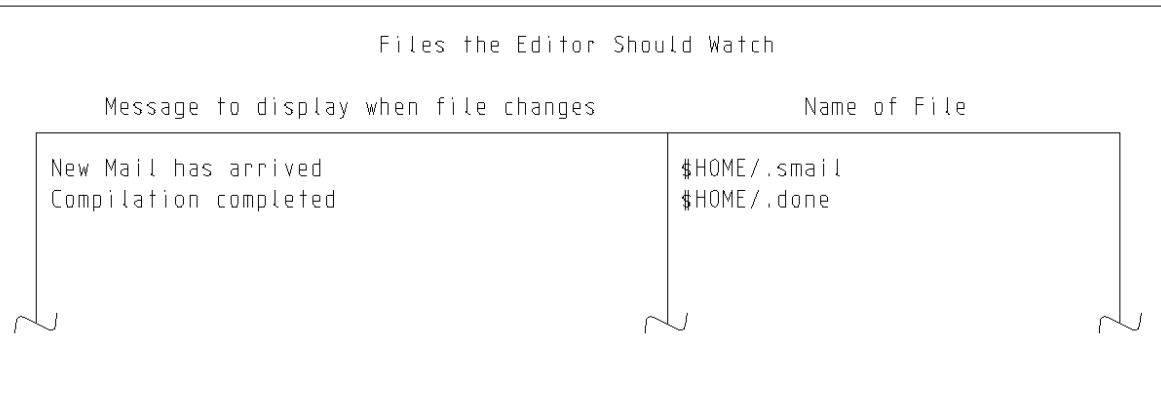

 The first entry monitors the incoming INmail. When this message displays, **New Mail has arrived**, you can run the **USE** command to read your **mbx** file. If you do not have INmail installed, you can enter **/usr/mail/\$LOGNAME** in this field and construct a "screen" type menu entry to use the **mail** command to read your messages. The second entry monitors the file **\$HOME/.done**. If you run a background process to compile a program and write into the file **\$HOME/.done**, the message **Compilation completed** pops up after the compile program writes to the file.

3. Press **SAVE** and do one of the following to exit this screen:

Press **ZOOM OUT** to return to the MENU Options screen.

Press **ALT FILE** to return to your file.

Press **EXIT** to return to the system prompt.

The changes you make are effective immediately.

# **INed** Changing the Editor Search Paths and Other Options

*11.7 Changing the Editor Search Paths and Other Options*

If you select **Editor Search Paths** from the Editor Profile File, a screen similar to this screen is displayed:

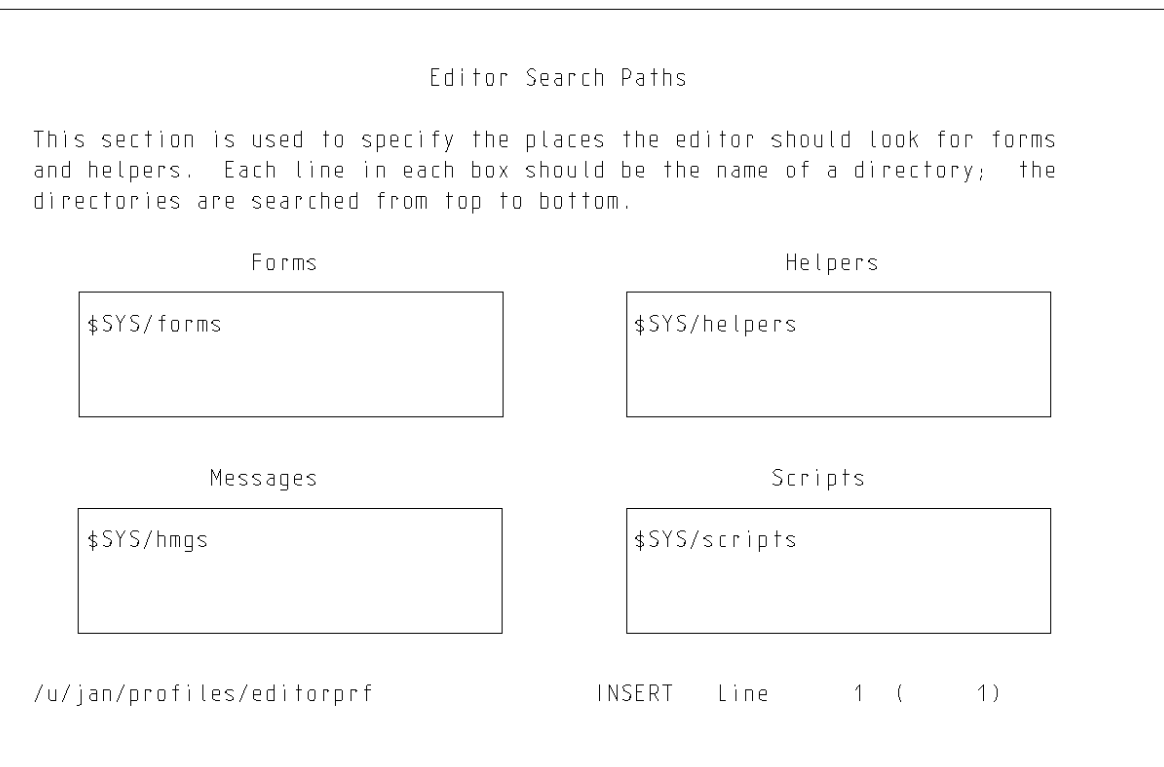

You can use the Editor Search Paths screen to specify the search paths for the editor to use to find forms, helpers, messages and scripts. To specify search paths:

- 1. Move the cursor to the appropriate box.
- 2. Type the names of the directories, one per line, that you want the editor to look in. (Type the directories in the sequence you want the editor to search.)
- 3. Exit this screen and, if necessary, add the forms, helpers, or messages in the directories you specified.
- 4. Press **SAVE** and then do one of the following to exit this screen:

Press **ZOOM OUT** to return to the MENU Options screen.

Press **ALT FILE** to return to your editing file.

Press **EXIT** to return to the system prompt.

The changes you make are effective after you exit the editor.

### **INed** Creating Your Print Profile

*11.8 Creating Your Print Profile*

To create your own print profile to include additional menu options for your Print Menu, follow these steps:

- 1. Type **\$SYS/profiles** in an ENTER box and then press **ALT FILE** to access the File Manager screen for the **profiles** directory.
- 2. Use the **PICK COPY** command keys to pick up the **printprf** file.
- 3. Type **\$HOME/profiles** in the ENTER box and then press **ALT FILE** to access the File Manager screen for **profiles** in your home directory. (If you do not have a profiles directory, see "Creating Your Editor Profile File" in topic 11.3.)
- 4. Press **PUT DOWN**. Change the owner permissions to **rw-**. (See "Changing File and Directory Permissions" in topic 9.16.)
- 5. Press **ZOOM IN**. A screen similar to this screen is displayed:

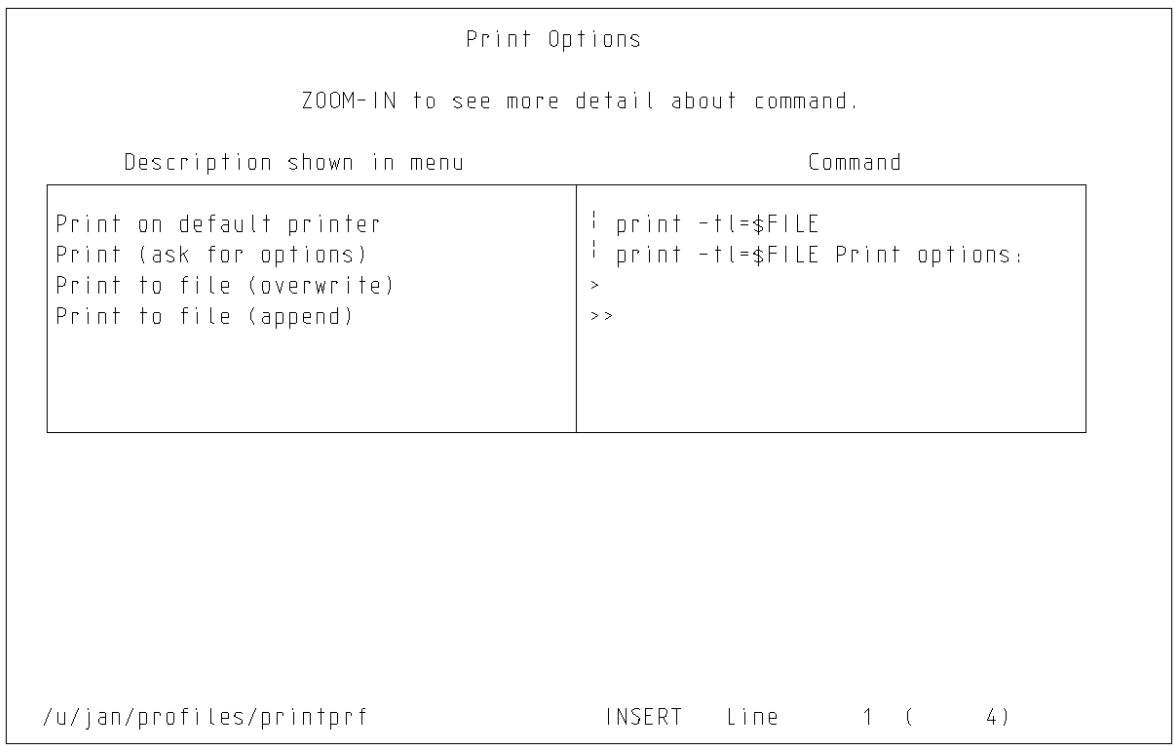

When you change this screen, you change the options in your Print Menu. To change an existing menu option, move to the option and edit it. The changes you make are effective the next time you use the Print Menu.

To add a menu option, move the cursor to a blank line. Then do the following:

1. Press **ZOOM IN** to display the Details of Print Option screen. A screen similar to this screen is displayed, except the screen displayed will have blank fields.

## **INed** Creating Your Print Profile

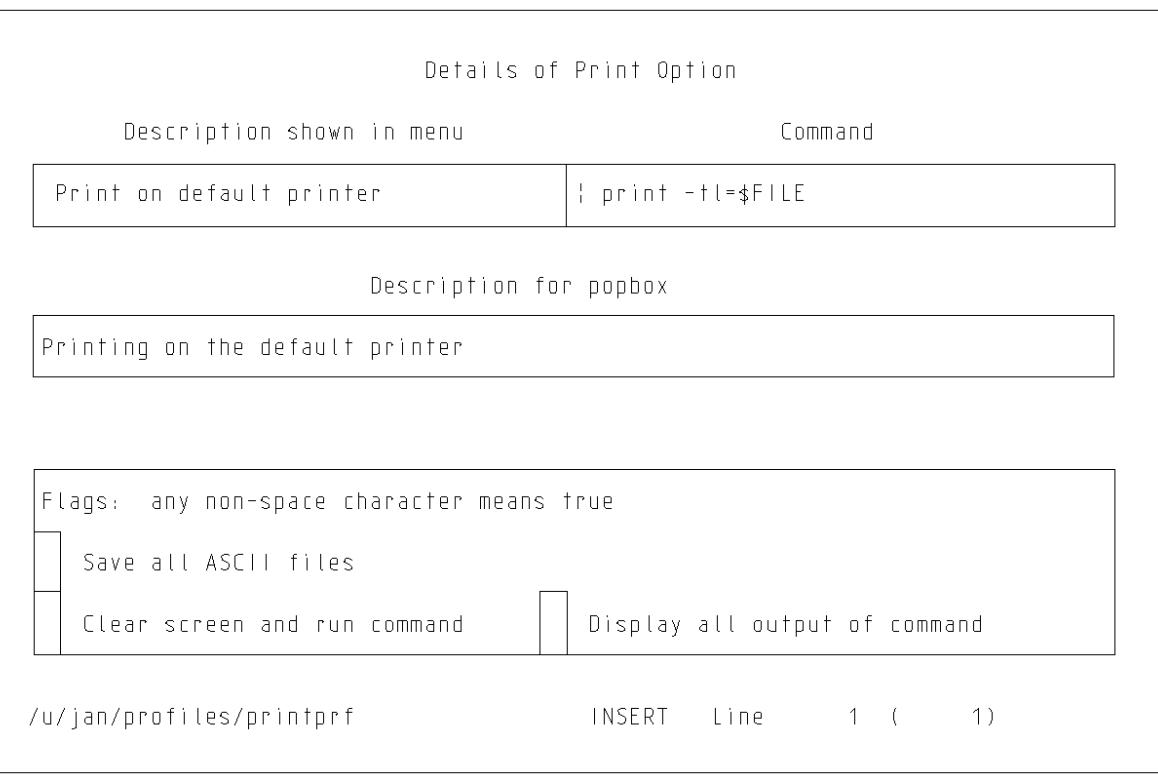

- 2. In the **Descriptions shown in menu** field, type the option as you want it displayed in the Print Menu.
- 3. In the **Command** field, type the print output instructions. You can enter these types of commands in the **Command** field:

AIX PS/2 commands

- ¦ (pipe symbol)
- > (redirect and overwrite symbol)
- >> (redirect and append symbol).

 If you enter a ¦ (pipe symbol) in the first column, the editor pipes the printed output through the specified program. If you enter > or >> (redirect symbols), the editor redirects the output to the specified file. If you enter a AIX PS/2 command, the editor executes the command. If you leave the **Command** field blank, the Print Helper prompts for a AIX PS/2 command. If you do not specify a file or program name after the pipe or redirect symbol, the Print Helper prompts for the missing information.

 You can enter the following shell and editor variables in addition to normal shell variables and AIX PS/2 file names.

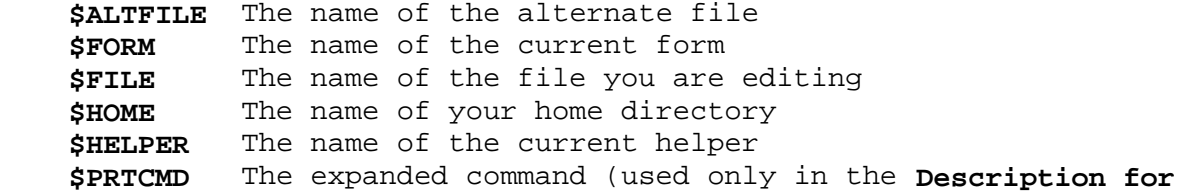

¦ Copyright IBM Corp. 1985, 1991  $11.8 - 2$ 

#### **INed** Creating Your Print Profile

**popbox**)<br>**SPRTFILE** The nam The name of the temporary print output file **\$SYS** The editor directory where the helpers, forms, and help files are installed.

- 4. Type the message you want the editor to display while the print command is executing in the **Description for popbox** field.
- 5. Type any character in the appropriate box if you want these functions:

 **Save all ASCII files**. A character in this box causes the editor to save all of the open text files before printing the file.

 **Clear screen and run command**. A character in this box causes the editor to clear the screen before executing the print command.

 **Display all output of command**. A character in this box causes the output of the print command to display in a pop-up box.

6. Press **SAVE** and then do one of the following to exit this screen:

Press **ZOOM OUT** to return to the previous screen.

Press **ALT FILE** to return to the **/usr/lib/INed/profiles** file.

Press **EXIT** to return to the system prompt.

### **INed** Creating Your File Manager Profile

*11.9 Creating Your File Manager Profile*

To create your own file manager profile to change your File Manager screen, follow these steps:

- 1. Type **\$SYS/profiles** in the ENTER box and then press **ALT FILE** to access the File Manager screen for the **profiles** directory.
- 2. Use the **PICK COPY** command keys to pick up the **indexprf** file.
- 3. Type **\$HOME/profiles** in the ENTER box and then press **ALT FILE** to access the File Manager screen for **profiles** in your home directory. (If you do not have a profiles directory, see "Creating Your Editor Profile File" in topic 11.3.)
- 4. Press **PUT DOWN**. Change the owner permissions to **rw-**. (See "Changing File and Directory Permissions" in topic 9.16.)
- 5. Press **ZOOM IN**. A screen similar to this screen is displayed:

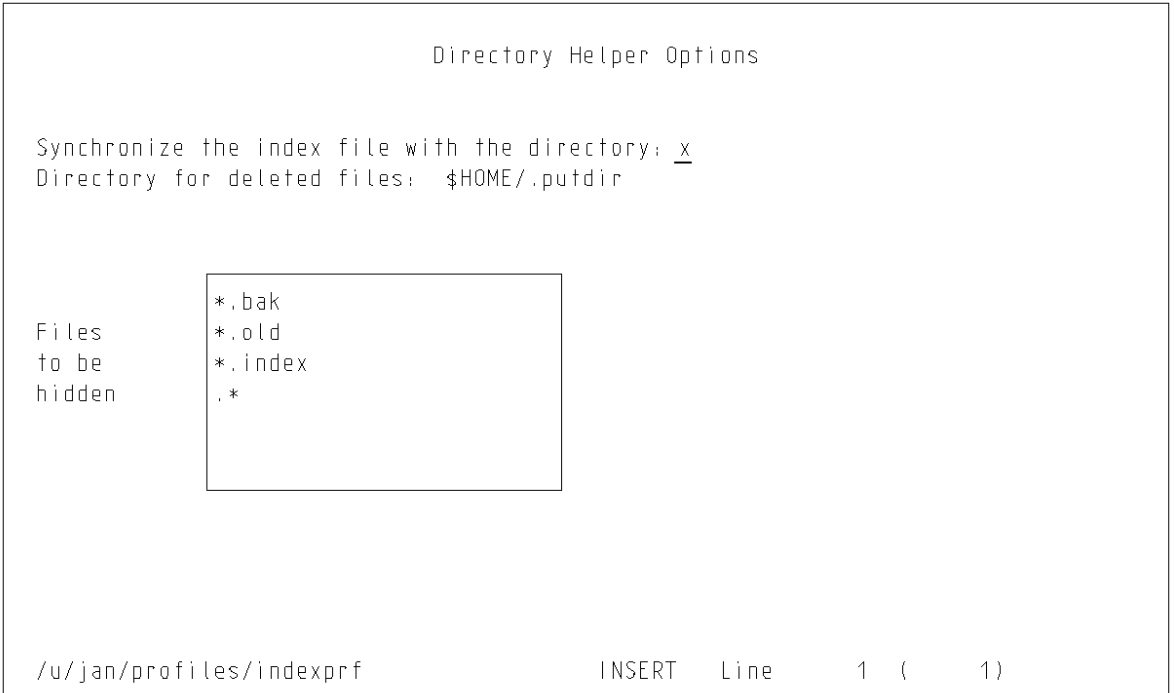

When you change this screen, you change the defaults in your File Manager. To change an existing default, move the cursor to the proper field and then modify it.

The first field in the Directory Helper Options screen lets you specify if the editor will update (synchronize) the directory listing if you create a file with the **ALT FILE** command. The default for this is **x** for yes. No character in this field means that you must manually list files created with the **ALT FILE** command. You can manually list these files by selecting the Local Menu option **(1) Display "visible" files.**

The second field specifies the directory for storing deleted files and directories. The third field specifies the files to be hidden. The default hidden files are any files that begin with a . (dot), or end in

## **INed** Creating Your File Manager Profile

.bak, .index, or .old. The \* (asterisk) is a pattern-matching symbol that means any character or characters.

Press **SAVE** and then do one of the following to exit this screen:

Press **ZOOM OUT** to return to the previous screen.

Press **ALT FILE** to return to the **/usr/lib/INed/profiles** file.

Press **EXIT** to return to the system prompt.

## **INed** Creating Your X-Windows Preference File

*11.10 Creating Your X-Windows Preference File*

If INed is used with X-Windows, the X-Windows Preference File **\$HOME/.Xdefaults** can be created to select manual window placement. When manual placement is selected, INed creates its window with a blinking, broken-lined border, so it can be manually positioned using the mouse. Without this manual placement, the INed window position defaults to the top right hand corner of the display (unless the "=" command line option is specified as described under the **e** command description in Appendix B).

See the *AIX X-Windows User's Guide* for additional information about the preference file and manipulating the mouse. To create your X-Windows preference file, follow these steps:

- 1. Type **\$HOME/.Xdefaults** in the ENTER box and then press **USE** to create the preference file. Create an ASCII file without history. (This file could already exist. If it does, then go to the end of the file to make the insertion.)
- 2. Insert the following line into the file: **c.window placement manual**.
- 3. Press SAVE and then do one of the following to exit this screen:

Press **ZOOM OUT** to return to the previous screen.

Press **USE** to return to your file.

Press **EXIT** to return to the system prompt.

The change you make is effective the next time INed is run in X-Windows.

## **INed** Chapter 12. Using the History Display

*12.0 Chapter 12. Using the History Display*

Subtopics 12.1 CONTENTS 12.2 About This Chapter 12.3 Accessing the History of File Screen 12.4 Accessing the History of a Structured File 12.5 Saving a Version of a Structured File 12.6 Removing the History of Structured Files

# *12.1 CONTENTS*

# *12.2 About This Chapter*

This chapter explains how you can use the TEN/PLUS History Display to access the different levels (history) of a structured file to keep track of changes to a file. The History Display lets you see previous versions of a file. By using menus and forms, you can save the current version or recreate an earlier version of a file. This chapter also explains how to remove the history of structured files.

## **INed** Accessing the History of File Screen

*12.3 Accessing the History of File Screen*

You can use the New Task Menu to display the history of a structured file without leaving the editor.

**Note:** If this option is not on your New Task Menu, see "Changing Your New Task Menu" in topic 11.4 for instructions on how to add this option.

+--- **How to Access the History of File Screen** ---------------------------+ ¦ ¦ ¦ 1. Press **MENU**. ¦ ¦ ¦ ¦ 2. Move the cursor to **Show history of current file**. ¦ ¦ ¦ ¦ 3. Press **EXECUTE**. ¦ ¦ ¦ The History of file screen is displayed. ¦ ¦ +------------------------------------------------------------------------+

Subtopics 12.3.1 More Detailed Information

#### **INed** More Detailed Information

- *12.3.1 More Detailed Information*
- 1. Press **MENU**.
- 2. Move the cursor to **Show history of current file**.
- 3. Press **EXECUTE**.

A History of file screen similar to this is displayed:

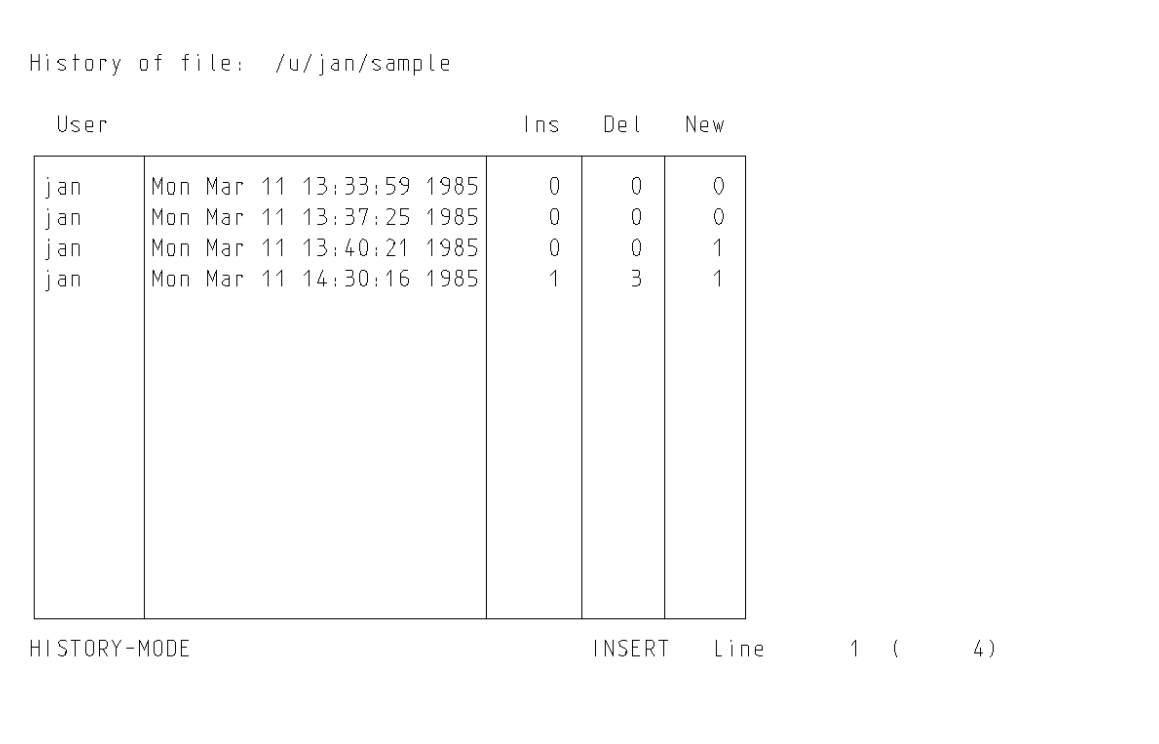

 This screen shows the name of the user who edited the file, the date and time the editing session started, and the number of lines or records that were inserted, deleted, or changed.

 You can use this screen to display any of the history of this file. See "Accessing the History of a Structured File" in topic 12.4.

4. To exit this screen, do one of the following:

Press **ZOOM OUT** to return to an editing session.

 Press **EXIT** to end the editing session and return to the system prompt.

## **INed** Accessing the History of a Structured File

*12.4 Accessing the History of a Structured File*

You can use the History of file screen to access the history of a structured file without leaving the editor.

+--- **How to Access the History of a Structured File** ---------------------+ ¦ ¦ | 1. Access the History of file screen for the structured file. ¦ ¦ ¦ 2. Move the cursor to the version of the file you want to display and ¦ ¦ press **ZOOM IN**. ¦ ¦ ¦ The file is displayed. ¦ ¦ 3. Press LOCAL MENU for a list of the options you can select at this  $|$  level. ¦ ¦ ¦ 4. Select an option and press **EXECUTE**. ¦ ¦ ¦ +------------------------------------------------------------------------+

Subtopics 12.4.1 More Detailed Information

#### **INed** More Detailed Information

*12.4.1 More Detailed Information*

- 1. Access the History of file screen for the structured file. See "Accessing the History of File Screen" in topic 12.3 if you do not know how to access this file.
- 2. Move the cursor to the version of the file you want to display and press **ZOOM IN**.

The editor displays the version of the file you selected.

3. Press **LOCAL MENU** for a list of the options (History Display Options) you can select at this level.

The History Display Options menu looks like this:

+------------------------------------------------------------------------+

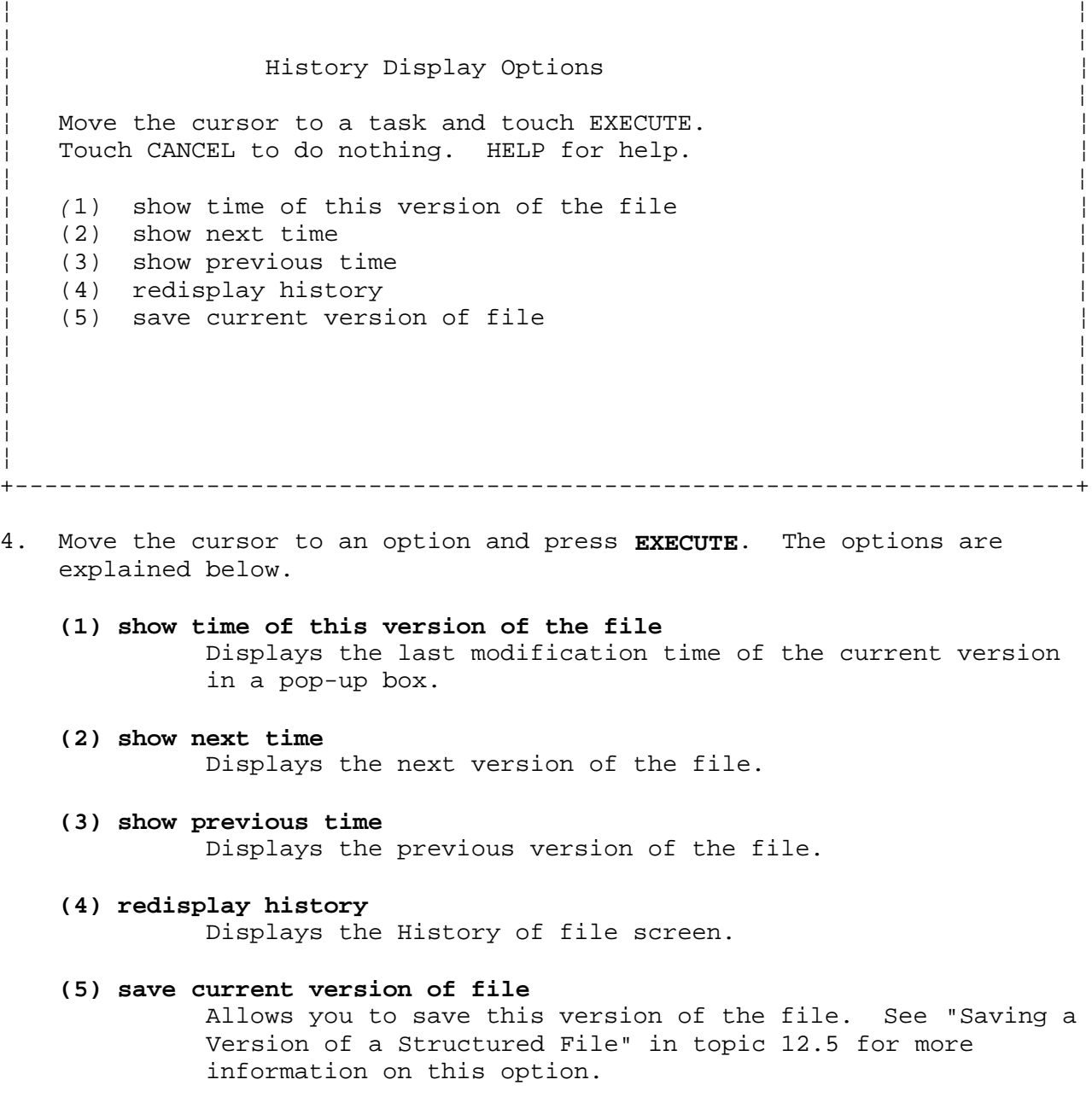

 When you become familiar with the Local Menu options, you can select them without going to the Local Menu by pressing the appropriate Local Menu option keys. The Local Menu option keys are the keys labeled in

> ¦ Copyright IBM Corp. 1985, 1991  $12.4.1 - 1$

# **INed** More Detailed Information

parenthesis on your keyboard template, for example, **(1)** and **(2)**.

To remove the History Display Options menu box, press **CANCEL**.

## **INed** Saving a Version of a Structured File

*12.5 Saving a Version of a Structured File*

You can use the History of file screen to save a copy of a structured file at a specific history level.

+--- **How to Save a Version of a Structured File** -------------------------+ ¦ ¦ | 1. Access the version of the structured file you want to save. ¦ ¦ ¦ 2. Press **LOCAL MENU**. ¦ ¦ ¦ ¦ 3. Move the cursor to **(5) save current version of file**. ¦ ¦ ¦ ¦ 4. Press **EXECUTE**. ¦ ¦ ¦ ¦ 5. Enter the *filename* for the file. ¦ ¦ ¦ +------------------------------------------------------------------------+

Subtopics 12.5.1 More Detailed Information

### **INed** More Detailed Information

## *12.5.1 More Detailed Information*

1. Access the version of the structured file you want to save. If you do not know how to access the structured file version, see "Accessing the History of File Screen" in topic 12.3.

## 2. Press **LOCAL MENU**

This menu is displayed:

+------------------------------------------------------------------------+ ¦ ¦ ¦ ¦ History Display Options ¦ ¦ Move the cursor to a task and touch EXECUTE. Touch CANCEL to do nothing. HELP for help. ¦ ¦ ¦ *(*1) show time of this version of the file ¦  $(2)$  show next time (3) show previous time (4) redisplay history (5) save current version of file ¦ ¦ ¦ ¦ ¦ ¦ ¦ ¦ ¦ ¦ +------------------------------------------------------------------------+

- 3. Move the cursor to **(5) save current version of file**.
- 4. Press **EXECUTE**. When you save a version of a structured file, you must give the version a new name, or make the version you are saving the current version. The editor displays a message similar to this:

+------------------------------------------------------------------------+ ¦ ¦ ¦ ¦ Enter file name  $(u/jan/practive)$ : ¦ ¦ ¦ ¦ +------------------------------------------------------------------------+

- 5. Enter a new file name to save this version of the file and retain the current version. The new file name consists of one version. (It will have no history until changes are made to the new file. The current version retains all of the history.)
	- **Note:** If you press **EXECUTE** without typing a new file name, the current version of the file is put in a **.bak** file. The version of the file you are viewing becomes the current version, and all of the history of the file is removed.
- 6. Press **ZOOM OUT** to return to the History of file screen.

## **INed** Removing the History of Structured Files

*12.6 Removing the History of Structured Files*

The housekeep option in the New Task Menu allows you to remove **... (dots)** files and remove the history from all of your structured files. Dots files are files the editor creates when you edit text files.

+--- **How to Remove the History of Structured Files** ----------------------+ ¦ ¦ ¦ 1. Press **MENU**. ¦ ¦ ¦ ¦ 2. Move the cursor to **Housekeep**. ¦ ¦ ¦ ¦ 3. Press **EXECUTE**. ¦ ¦ ¦ +------------------------------------------------------------------------+

Subtopics 12.6.1 Additional Information

#### **INed** Additional Information

# *12.6.1 Additional Information*

When you press **EXECUTE** at the **Housekeep** option, the message **Executing "Housekeep"...** appears while the system removes **... (dots)** files and the history from all of the structured files in your directories. When the housekeeping option completes, the message **No output from "Housekeep"** appears.

## **Notes:**

- 1. If you create many structured files, this procedure can take a long time to run. You may want to schedule this procedure for a time when you are not using the system.
- 2. To remove the history from only one file, see "rmhist" in topic B.10.
- 3. To remove dots files without removing the structured file history, use the AIX PS/2 **del** command.

# **INed** Appendix A. System Information

*A.0 Appendix A. System Information* This appendix contains some helpful tips about using INed.

Subtopics A.1 Adding a Terminal Type

#### **INed** Adding a Terminal Type

*A.1 Adding a Terminal Type*

INed uses the environment variable **\$TERM** to determine what terminal type you are using.

**Note:** To permanently add a terminal type, see *Installing and Customizing the AIX PS/2 Operating System*.

To find out which terminal types are valid while you are logged in the system, follow this sequence while editing a file:

1. Press **HELP**.

2. Move the cursor to **Keyboard Layouts** and press **EXECUTE**.

The editor displays a list of terminal type names. Note the name of the terminal you want to use. (You can press **ZOOM IN** at any terminal name to display the INed commands and the appropriate keys for that terminal type.) The following is a list of the terminal type names and the descriptions of the terminal types:

 3151 ASCII Display Station 3161 ASCII Display Station 3163 ASCII Display Station (3161 mode) IBM personal computers using 3101 emulation: - IBM Personal Computer - IBM Personal Computer XT - IBM Personal Computer AT - IBM Portable Personal Computer - IBM Convertible Personal Computer - IBM PS/2 (PS/55 Model 5570) - ASCII terminals that adhere to ANSI 3.64 protocol as implemented by DEC VT100 and VT200 or equivalent.

**Note:** Some terminals in the same family use the same keyboard mapping and value for **\$TERM**. For example, if you want to use the IBM 3163, you could use the terminal type **ibm3161**.

To change your environment variable **\$TERM** to the terminal type **vt220**, enter the following at the system prompt (\$):

 $TERM = vt220$ export TERM

For more information on how to add or modify a terminal description for INed, see the **tdigest** command in Appendix B.

Subtopics A.1.1 Determining the Maximum File Limits A.1.2 Specifying the INed Editor for Usability Services A.1.3 Asynchronous Terminals A.1.4 Preventing File Errors A.1.5 INed Error Log

## **INed** Determining the Maximum File Limits

*A.1.1 Determining the Maximum File Limits*

If you do not exceed the maximum file size, you can edit files that have up to 65,500 lines (regardless of the number of characters per line). If you need to edit a file that is longer than 65,500 lines, use the **split** command to divide the file before editing it. (You can use the **cat** command to rejoin the file when you complete the edit session.)

The system maximum file sizes vary. To determine the maximum file size possible, run the **ulimit** command. For more information about the **ulimit** command see the **sh** command in *AIX Operating System Command Reference*.

## **INed** Specifying the INed Editor for Usability Services

*A.1.2 Specifying the INed Editor for Usability Services*

If you want to use INed as the default editor for *Usability Services* instead of ed, see the **FILETYPES** command in *AIX PS/2 Usability Services Reference*.

For each file type you want to edit with INed, replace the default **ed** with **e**.

### **INed** Asynchronous Terminals

## *A.1.3 Asynchronous Terminals*

If you are using an asynchronous terminal, the INed editor has these requirements:

 No parity. You can set no parity by using the **devices** command to set the **pt** or **Parity Type** item to **none**. If you change the **/etc/ports** file, set **parity = none**.

 8 bits for sending and receiving. You can set this by using th **devices** command to set the **bpc** or **Bits Per Character** field to **8**.

Depending on your terminal type, you may also need to change its setup. Refer to your terminal manual for more information.

#### **INed** Preventing File Errors

### *A.1.4 Preventing File Errors*

When you edit a text file, INed creates a corresponding ... (dots) file. Dots files are hidden files that INed uses for recovery in case of system failure. The name of a dots file starts with three periods (...) followed by the first one to three characters of the file name, followed by a string of numbers and letters.

Dots files accumulate and you should delete them periodically to free space in the file system. You should *always* delete the dots file when you are restoring a file into a directory where there is already a file with the same name. For example, if you backup a file, edit the file with INed, and then restore the same file, you will see errors in the file when you try to edit it with INed. In this case, use the **del** command to delete the dots file.

# *A.1.5 INed Error Log*

INed logs error messages when it encounters a system problem. The messages are written to the file **/usr/lib/INed/FATAL.LOG**.
# **INed** Appendix B. INed Commands

*B.0 Appendix B. INed Commands* This appendix describes the editor commands you can enter at the system prompt (\$), run from the editor, and run as filers. The commands are listed in alphabetical order. All of the commands are in the following format:

**Purchase:** gives a brief description of the use of the command.

 **Syntax:** summarizes how the command is entered on the command line. The format diagrams use the following conventions:

 Command names and flags that you enter as shown are in **boldface** type.

 Variable names are shown in *italics*. Variable names, such as *filename*, are names for which you substitute a value.

 Default branches are shown as the top line. If a default value exists, the value is shown in the default branch. (You do not have to enter a default value.)

 Flags are shown in a box unless the order of the flags is significant.

An arrow shows that you can use more than one flag or variable.

**Description:** gives a description of the command.

**Flags:** gives a description of the available flags.

**Example:** shows examples of how the command is used.

Files: gives the files that are used by the command.

 **Related Information:** contains references to other commands in this appendix or to other books that contain information related to this command.

Subtopics B.1 e B.2 fformat B.3 fill B.4 ghost B.5 history B.6 just B.7 newfile B.8 prtty B.9 readfile B.10 rmhist B.11 rpl B.12 tdigest B.13 versions **INed** e

-------------------------------------------------------------------

*B.1 e*

## *Purpose*

Starts the editor program.

# *Syntax*

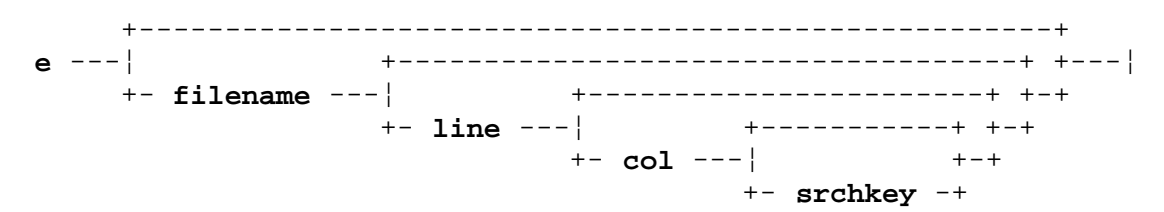

#### *Description*

The **e** command starts the INed full screen editor. How the editor starts depends on the parameters you give the **e** command.

**e**

 Begins the editor at the file and cursor position displayed the last time you exited the editor. (If you were using multiple windows, only the file in the last active window is displayed.) If the **\$HOME/.estate** file does not exist, your current directory displays.

# **e** *filename*

 Begins the editor at the first page of the file *filename*. If *filename* does not exist, the editor displays the menu to create *filename*. (The *filename* can be either a file in the current directory, or a complete file path name.)

You can enter up to three parameters for *filename* as follows:

- **e** *filename line* Begins at the line number *line* where the cursor is to be positioned. (If you do not specify a line number, line 1 is assumed.)
- **e** *filename line col* Begins at the line number and the column number *col* where the cursor is to be positioned.
- **e** *filename line col srchkey* Begins at the line and column number where the cursor is to be positioned. A search down is then started to find the next occurrence of the search key *srchkey*. Use *filename* **0 0** *srchkey* to search from the beginning of the file.

If you are using INed with X-Windows, the window and border sizes and the font can be changed with certain **e** command flags described below.

For more details, see "Creating a File" in topic 2.5 and "Accessing a File" in topic 2.7.

You can use the shell variable **TERM** to indicate the terminal type in the terminal description file.

You can use the shell variable **TDESC** to specify the full path name of an alternative terminal description file to use in place of the default. You must produce the alternative terminal description file with the **tdigest**

> ¦ Copyright IBM Corp. 1985, 1991  $B.1 - 1$

command.

# *Flags*

The following flags are only used when running INed in X-Windows. You can use any of these flags separately or together to change the INed window characteristics.

- **=wxh+***row+col* Sets the window size and placement of the INed window when using X-Windows. *row* and *col* designate the placement of the INed window on the screen. For example, **=80x24+0+0** would produce an 80x24 window in the uppermost left corner of the display. The default value of **=wxh+***row+col* is =80x24+0+0.
	- **Note:** If the window size (*wxh*) is entered without values for *row* and *col* or the "manual" setting is set in the X-Windows preference file (see Chapter 11, "Using the Profiles" in topic 11.0), the INed window will be created with a blinking, broken-lined border and can be positioned with the mouse.
- -**b** *n* Sets the distance from the X-Windows border to the INed characters. The default value of *n* is 1.
- -bw *n* Sets the width of the X-Windows border. The default value of *n* is 2.
- **-rv** Displays the INed window in reverse video.
- **-fn** *fontname* Specifies a font to be used in the INed window. For more information about font names, see *AIX X-Windows Programmer's Guide*.

For more information about X-Windows, see *AIX X-Windows User's Guide* and *AIX X-Windows Programmer's Guide*.

# *Files*

/usr/lib/INed/profiles/editorprf The system editor profile.

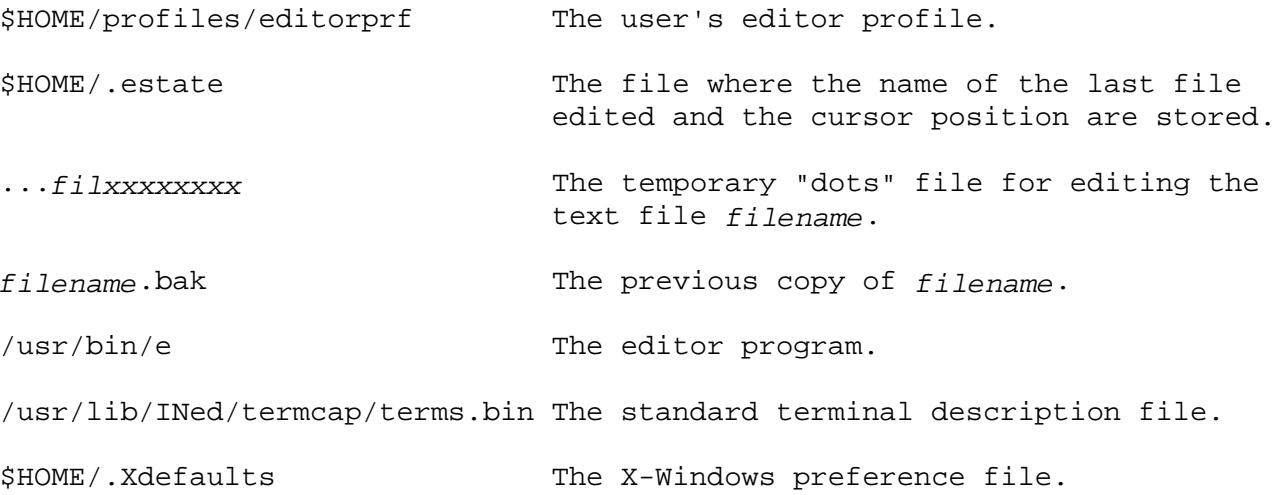

#### *Related Information*

Commands in this appendix: "ghost" in topic B.4, "history" in topic B.5,

e

"newfile" in topic B.7, "readfile" in topic B.9, "rmhist" in topic B.10, "tdigest" in topic B.12, and "versions" in topic B.13.

**INed** fformat

-------------------------------------------------------------------

*B.2 fformat*

#### *Purpose*

Formats a text paragraph.

# *Syntax*

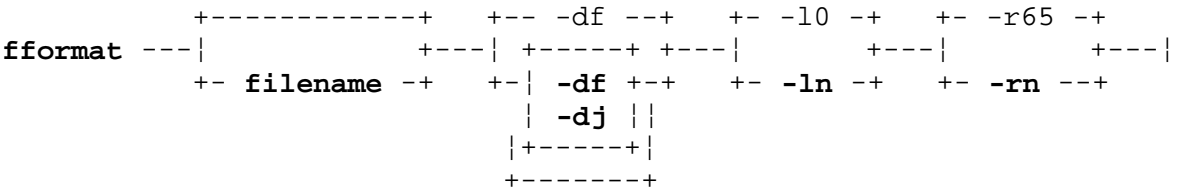

# *Description*

The **fformat** command fills or justifies paragraphs to the right margin while preserving any left margin indentation. The end of a paragraph is indicated by an empty line or a line beginning with a . (dot).

You can use the **fformat** command as a filter with the **RUN FILTER** (run filter) command or as a filter command from the system prompt (\$). See "Running a Filter Command" in topic 10.5 for more information on running filters from the editor.

If you enter **fformat** with a file name from the system prompt (\$), it reads the text from that file, justifies and fills each paragraph, and then writes the result to standard output.

## *Flags*

- **-df** Sets the format mode to fill (default).
- **-dj** Sets the format mode to justify.
- **-l***n* Sets the default left margin to be *n* (default 0). Since the input left margin is preserved, *n* is used only where the left margin cannot be inferred. (For example, where an input paragraph consists of a single long line that must be split into two or more lines, the second and subsequent lines are indented by *n* characters.)
- **-r***n* Sets the right margin to be *n*. The maximum value for *n* is 130 and the default value is 65.

Using either the **-df** flag or the system default starts fill mode.

#### *Examples*

Using the following text as a sample paragraph:

 People who are serious about collecting sea shells often get up at the first light of dawn, hoping to find the one perfect shell.

1. Entering the command **fformat -r34** results in:

**INed** fformat

 People who are serious about collecting sea shells often get up at the first light of dawn, hoping to find the one perfect shell.

2. Entering the command **fformat -dj -r34** results in:

 People who are serious about collecting sea shells often get up at the first light of dawn, hoping to find the one perfect shell.

# *Related Information*

Command in this appendix: "e" in topic B.1.

Also see "Running a Filter Command" in topic 10.5 in this book.

# *B.3 fill*

#### *Purpose*

Fills arbitrarily broken lines of text.

# *Syntax*

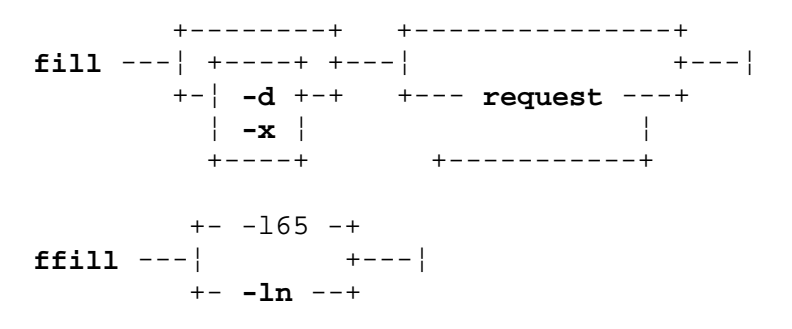

#### *Description*

The **fill** command is a text processing filter that provides the paragraph fill and indentation effects of the **nroff** command (see the **nroff** command in the *AIX Operating System Command Reference* and the *AIX PS/2 Text Formatting Guide*) without requiring special command lines in the original text file. The **ffill** command is a fast version of **fill** that does not use **nroff**.

-------------------------------------------------------------------

**INed** fill

You can use the **fill** and **ffill** commands as filters with the **RUN FILTER** (run filter) command or as a filter command from the system prompt (\$). **fill** reads text from standard input, performs text processing by inserting command lines in the text file and then processes the result through the **nroff** formatter. You also use **fill** to insert **nroff** subcommands into a text file to produce an **nroff** source file, which you can then revise for other applications. See "Running a Filter Command" in topic 10.5 for more information on running filters from the editor.

Warning: If you do not have **nroff** installed, using the **fill** command may cause loss of data. **fill** should not be run from the command line.

If you enter **fill** with a file name from the system prompt (\$), it reads the text from that file, fills each paragraph, and writes the result to standard output.

The **fill** command treats a blank line as the end of the current paragraph. It indents the first and second lines of each paragraph as they are indented in the input file. All subsequent lines in the paragraph are indented to match the second line. All tabs are removed. An extra space is inserted after each word that ends with a period, question mark, or exclamation mark.

In the text processing mode, the **fill** command turns off hyphenation, sets all escape characters to  $\sim$  (tilde) to prevent altering the text unexpectedly, and disables pagination.

The **fill** command formats indented paragraphs and reads embedded **nroff** commands. The **fill** command always indents the first and second lines of a paragraph exactly as they are indented in the source text and aligns all of the subsequent lines with the second line. It treats multiple spaces and tabs within a line as single spaces, except spaces preceded by periods and colons. If a period or colon is followed by more than one space in

> ¦ Copyright IBM Corp. 1985, 1991 B.3 - 1

the original text, **fill** follows the period or colon by two spaces in the result. The **fill** command correctly formats block paragraphs with hanging labels on the first line. Therefore, you can edit already filled paragraphs and then refill the text. In situations such as tables, the compression of multiple blanks is undesirable and can be suppressed with the **-x** flag.

All lines beginning with a period (dot) are considered to be **nroff** commands. These lines are preserved as separate lines, even when they are in the middle of a paragraph. This allows you to use **fill** to improve the appearance of a draft document without destroying embedded **nroff** commands that may be inserted for reformatting a final or a typeset version.

With the editor you can format a paragraph by beginning the first two lines with the proper indentations and then using **fill** to fill the entire paragraph.

You cannot change the escape characters with a parameter to the **fill** command.

If the **fill** command is unable to create its temporary file, the **fill** command exits with the value of -2.

## **Notes:**

- 1. The **ffill** command sets the left margin incorrectly if the first line of any paragraph is more than twice as long as the specified right margin.
- 2. The **ffill** command produces incorrect output for input lines longer than 512 characters.
- 3. The MBCS Japanese language entry mode has 2 character display widths: full-width and half-width. See the section "Using the Japanese Language Keyboard" in *Using the AIX Operating System*, and the *MBCS Handbook*.

#### *Flags*

- **-d** Does not process through the **nroff** formatter. In this mode, **fill** takes text from the standard input, inserts **nroff** command lines that preserve indentation and paragraphing, and writes the result to the standard output.
- **-x** Suppresses compression of multiple blanks within input text lines. Initial blanks are always replaced by paragraph indenting commands. The **-x** flag is useful for processing text that is bracketed by the **.nf** or **.na nroff** commands, because it prevents the loss of spacing between columns.
- *request* Treats *request* as an **nroff** command line and passes directly to **nroff** if the request begins with a . (dot). If the request does not begin with a . (dot), it is passed to **nroff** as a value. You can give **fill** one or more *request* (**nroff** command).
- **-l***n* Sets the right margin at column *n*. The default for *n* is 65. The **-l***n* flag is for the **ffill** command only.

You can use the **-d** and the **-x** flags to insert **nroff** commands in a text file without passing the text through the **nroff** formatter. This is useful

#### **INed** fill

fill

as a first step in converting a conventionally formatted text file to an **nroff** source file or as a building block in a program or AIX PS/2 command file that performs specialized processing of text files.

#### *Examples*

1. To fill with hyphenation, type:

fill ".hy 1"

2. To fill lines between columns 10 and 70, type:

fill ".in 10" ".l1 70"

# *Files*

/tmp/Ijus*n* Temporary file (where *n* is the process number in decimal)

# *Related Information*

The "e" in topic B.1 and "just" in topic B.6 commands in this appendix, and the **nroff** command in the *AIX Operating System Command Reference* and the *AIX PS/2 Text Formatting Guide*.

For additional information, see "Running a Filter Command" in topic 10.5 in this book.

*B.4 ghost*

*Purpose*

Reconstructs previous versions of an INed structured file.

# *Syntax*

 +-------------------------------------+ **ghost** --- **oldname** ---¦ +----------------------+ +---¦ +- **newname** --¦ +---------+ +-+ +- **m/d/y** --¦ +-+ +- **h:m:s** -+

-------------------------------------------------------------------

**INed** ghost

# *Description*

The **ghost** command reads a structured file and reconstructs a previous version of it in the output file. If you specify only the old file name *oldname*, the name for the reconstructed version is *oldname*. The old file is backed up by appending a **.bak** and is *oldname.bak*.

**Note:** If you are using a keyboard other than the U.S. national language keyboard, the date and time parameters may not be in the *m/d/y* and *h:m:s* format.

The *m/d/y* (month, day, year) parameter specifies a version date for the reconstruction. The *h:m:s* (hour, minute, second) parameter specifies the version time for the reconstruction. The default is the current date and time. If only the month and day are specified, the current year is assumed. If only the date is specified, the time is set to zero (midnight). If only the hour and minute are specified, the seconds are set to zero. The hours are based on a 24-hour clock.

You can use the **versions** command to display the modification dates and times. See "versions" in topic B.13.

#### *Examples*

1. The following command reconstructs the current version of **menu2** as **newmenu**:

ghost menu2 newmenu

This is useful if the **menu2** file is damaged.

2. The following command does the same thing but puts the output in **menu2**:

ghost menu2

The old file is saved as **menu2.bak**.

3. The following command reconstructs the July 15 version of **menu2** as **newmenu**:

ghost menu2 newmenu 7/15

4. The following command reconstructs the version of **menu2** that existed on July 15, 1980 at 3:10 in the afternoon:

ghost

ghost menu2 newmenu 7/15/80 15:10

5. The following command begins at the version of **menu2** down to the second:

ghost menu2 newmenu 7/15/80 15:10:45

 This is useful if several changes were made to a file in a very short time.

#### *Related Information*

Commands in this appendix: "e" in topic B.1, "history" in topic B.5, "newfile" in topic B.7, "readfile" in topic B.9, "rmhist" in topic B.10 and "versions" in topic B.13.

Also see Chapter 12, "Using the History Display" of this book.

**INed** history

# *B.5 history*

-------------------------------------------------------------------

## *Purpose*

Displays the history of an INed structured file.

# *Syntax*

**history** --- **filename** ---¦

#### *Description*

Use the **history** command to display the incremental changes made to the file *filename* since *filename*'s creation. These changes are contained in a structured file.

Each information record contains the type, user ID, group ID, and time.

The format of a structured file is record-oriented. For a simple text file, these records are the text lines in the file. Accompanying the records is extra information used for inserting lines, deleting lines, setting the current index, specifying start information, storing user comments, and specifying the start of an array. At the end of the file is information about where the current records are located in the file, so that it can be opened quickly.

# *Related Information*

Commands in this appendix: "e" in topic B.1, "ghost" in topic B.4, "newfile" in topic B.7, "readfile" in topic B.9 and "rmhist" in topic B.10.

Also see Chapter 12, "Using the History Display" of this book.

*B.6 just*

#### *Purpose*

Fills and justifies unevenly indented paragraphs of text.

-------------------------------------------------------------------

**INed** just

# *Syntax*

 +--------+ +---------------+ **just** ---¦ +----+ +---¦ +---¦ +-¦ **-d** +-+ +--- **request** ---+ ¦ **-x** ¦¦ ¦ ¦+----+¦ +-----------+ +------+ +- -l65 -+ **fjust** ---¦ +---¦ +- **-ln** --+

#### *Description*

The **just** command is a filter intended for use with the **RUN FILTER** (run filter command). You can use it either in the editor or from the system prompt (\$). It reads text from standard input, justifies and fills each paragraph, and writes the result to standard output.

Warning: If you do not have **nroff** installed, using the **just** command may cause loss of data.

The **just** command is identical to **fill**, except that the **just** command justifies each line to produce an aligned right margin. This is accomplished by replacing spaces in short lines with multiple spaces.

The **fjust** command is a fast version of **just** that does not use **nroff**.

# **Notes:**

- 1. The **just** command sets the left margin incorrectly if the first line of any paragraph is more than twice as long as the specified right margin.
- 2. The **just** command produces incorrect output for input lines longer than 512 characters.

#### *Flags*

See **fill** for a detailed description of the flags and values that are accepted by **just**.

- **-d** Does not process through the **nroff** formatter.
- **-x** Suppresses compression of multiple blanks within input text lines.
- *request* Treats *request* as an **nroff** command line if the request begins with a . (dot). If the request does not begin with a . (dot), it passes the request to **nroff** as a value. You can give the **just** command one or more *request* (**nroff** commands).
- **-l***n* Sets the right margin at column *n*. The default for *n* is 65. The **-l***n* flag is for the **fjust** command only.

just

If **just** is unable to create a temporary file, it exits with a -2 value.

# *Files*

/tmp/Ijust*n* Temporary file (where *n* is the process number in decimal)

# *Related Information*

The command "fill" in topic B.3 in this appendix and the **nroff** command in the *AIX Operating System Command Reference* and the *AIX PS/2 Text Formatting Guide*.

For additional information, see "Running a Filter Command" in topic 10.5 of this book.

**INed** newfile

-------------------------------------------------------------------

*B.7 newfile*

*Purpose* Converts a text file into an INed structured file.

# *Syntax*

 +-----------+ **newfile** --- **textfile** ---¦ +---¦ +- **newname** -+

# *Description*

The **newfile** command converts a text file to a structured file. If you only give the file name *textfile*, the structured file name becomes *textfile*, and the original text file is backed up by appending a **.bak** to its name. In this case the original text file becomes *textfile.bak*. The **newfile** command exits with an error if the text file does not exist or if it cannot create the structured file.

See "readfile" in topic B.9 for information on converting a structured file to a text file.

# *Examples*

1. The following command converts the text file **menu2** into the structured file **newmenu**:

newfile menu2 newmenu

2. This command converts the text file **menu2** into a structured file and saves the text version as **menu2.bak**:

newfile menu2

# *Related Information*

Commands in this appendix: "e" in topic B.1, "ghost" in topic B.4, "history" in topic B.5, "readfile" in topic B.9, "rmhist" in topic B.10 and "versions" in topic B.13.

*B.8 prtty* -------------------------------------------------------------------

#### *Purpose*

Prints to the printer port of the terminal

# *Syntax*

 +-------+ +----------------+ **prtty** ---¦ ¦ ¦ +---¦ +- **-ln** -+ +--- **filename** ---+ ¦ +------------+

# *Description*

The **prtty** command prints the files *filename* to the printer port of your terminal. The **prtty** command reads the environment variable **\$TERM** and looks for that terminal in the terminal description file **/usr/lib/INed/termcap/terms.bin**. It uses the terminal description file to get the sequences **k2** (enable printer port) and **k3** (disable printer port). If you do not specify a file, the editor reads from the standard input.

**INed** prtty

# *Flag*

**-l***n* Prompts you to start printing and continues to prompt you after *n* number of lines.

*Related Information*

Appendix C, "INed Files."

#### **INed** readfile

-------------------------------------------------------------------

# *B.9 readfile*

#### *Purpose*

Displays the text of INed structured files.

# *Syntax*

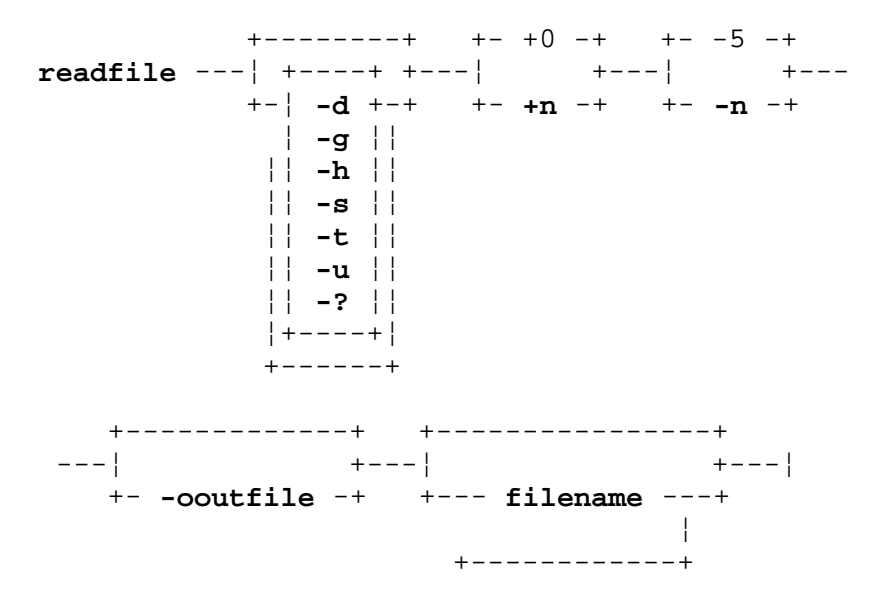

#### *Description*

The **readfile** command reads a structured file or a list of structured files and creates a ASCII printout to illustrate the file's tree structure. If the file is a structured file, it only prints the file's string data (there is no indentation). If the file is a text file, the **readfile** command behaves like the **cat** command.

If you do not use any flags, the **readfile** command reads the standard input as a text file.

#### *Flags*

You can use the following flags with the **readfile** command:

- **-d** Creates a detailed formatted dump of the contents of the input files.
- **-g** Converts the control characters, such as graphics characters used in forms, to similar printing characters.
- **-h** Separates the output into sections with headers that identify the input file for each section.
- **+***n* Begins reading the file at the *n*th record. (The first record is record 0.) The default for this flag is +0. Separate this flag from the other flags with a space.
- **-***n* For structured files, sets the size of the increments and decrements for indentation at *n* columns. This flag is ignored if you specify the **-t** flag. Separate this flag from the other flags with a space.
- **-o** *outfile* Uses *outfile* as the output file instead of standard output. If the output file name is the same name as an input file, the

# **INed** readfile

editor backs up the input file in a **.bak** file.

- **-s** Suppresses messages that report unstructured and nonexistent files.
- **-t** Illustrates the structure of the file with a tree diagram. (the editor ignores this flag if the file is a structured file, or a text file.)
- **-u** Suppresses buffering of output. (The default buffer size is the size of the disk block.)
- **-?** Displays usage syntax message.

#### *Examples*

1. To view your editor profile with headings, enter:

readfile -h profiles/editorprf

2. To change the structured file **stextfile** to the text file **asciifile** enter:

readfile stextfile>asciifile

# *Related Information*

The command "newfile" in topic B.7 in this appendix and the **cat** command in *AIX Operating System Command Reference*.

See also Chapter 12, "Using the History Display" of this book.

**INed** rmhist

-------------------------------------------------------------------

*B.10 rmhist*

#### *Purpose*

Removes history from INed structured files.

# *Syntax*

 +---------+ **rmhist** ---¦ +-----+ +--- **filename** ---¦ +-¦ **-d** +-+ ¦ ¦ **-f** ¦¦ +------------+ ¦¦ **-kn** ¦¦ ¦+-----+¦ +-------+

#### *Description*

The **rmhist** command takes a file name or a list of file names and removes the history information from each file. The files are backed up so that the old versions of the files are available as *filename***.bak**. If any of the files are not structured files, a warning message displays, and no action is taken on the non-structured files. The *filename* must be in English.

**Note:** If the system date was set to a future date, the modification dates are invalid, and the **rmhist** command removes all history except the last history. It then resets the date for that record. You can correct this problem by using the **ghost** command. Enter the future date as the date parameter to the **ghost** command, then use the **rmhist** command to remove the history.

#### *Flags*

- **-d** Deletes the **.bak** file after removing history.
- **-f** Suppresses all messages about attempts to remove history from any files.
- **-k***n* Keeps only the last *n* days of history. The default for this flag is 1.

# *Examples*

1. To remove history for all but the last three days of the structured file **myfile** and then delete the file **myfile.bak**, enter:

rmhist -dk3 myfile

2. To keep only one day of history for the structured files **testfile** and **afile** but not delete the files **testfile.bak** and **afile.bak**, enter:

rmhist testfile afile

#### *Related Information*

Commands in this appendix: "e" in topic B.1, "ghost" in topic B.4, "history" in topic B.5, "newfile" in topic B.7, "readfile" in topic B.9 and "versions" in topic B.13.

Also see Chapter 12, "Using the History Display" in this book.

¦ Copyright IBM Corp. 1985, 1991 B.10 - 1

*B.11 rpl*

*Purpose*

Replaces all occurrences of a string in a file.

# *Syntax*

**rpl** --- **expr** --- **substitute** ---¦

#### *Description*

The **rpl** command reads standard input, replaces all occurrences of the first parameter, *expr*, with the second parameter, *substitute*, and then writes the result to standard output.

You can use the **rpl** command as a filter with the **RUN FILTER** (run filter) command or as a filter command from the system prompt (\$). If you enter the **rpl** command from the system prompt (\$), it reads text from standard input and writes it to standard output. See "Running a Filter Command" in topic 10.5 for more information on running filters from the editor.

If you enter the **rpl** command with a file name from the system prompt (\$), it reads the text from that file, replaces all text, and writes the result to standard output.

The first value is usually a simple text string. You can also use characters to form patterns (called pattern-matching characters) that match classes of text strings. The characters that have special meanings in forming patterns are:

- **^** At the beginning of a pattern a **^** (circumflex), matches the empty string at the beginning of a line. (Enclose the circumflex and the pattern with quotation marks.)
- A . (dot) matches any character except a new-line character.
- \$ Matches the end of a line.
- \*n* Matches the character whose ASCII code is given by *n*, where *n* is up to three octal digits, except the octal digits 012, new-line character. Because **rpl** works on only one line at a time, it is impossible to match a new-line character. (Enclose the *n* and the \ with quotation marks.)
- **[ ]** Matches any character in the string of characters enclosed in square brackets but no others. If the first character of the string is a **^** (circumflex) the pattern matches any character except the new-line character and the characters in the string.
- Matches any character in a range. Within brackets the **-** (minus) means **"**range**"**. For example, **[a-d]** is equivalent to **[abcd]**. The **-** stands for itself if you use it as the first or last character. For example, this pattern **[ ]-]** matches the characters **]** and **-**.
- **\*** A pattern followed by an **\*** (asterisk) means **"**zero or more times.**"**
- **+** A pattern followed by a **+** (plus) means **"**one or more times.**"** For example, **[0-9]+** is equivalent to **[0-9][0-9]\***.

-------------------------------------------------------------------

- {*m*} Integer values enclosed in **{}** (braces) indicate the number of times the
- {*m,*} preceding regular expression is applied. The minimum number is *m*,
- {*m,u*} and the maximum number is *u*, less than 256. If you only give *m*, it indicates the exact number of times the regular expression is applied. If you specify **{m,}**, it is the same as **{m,infinity}**. The **+** (plus) and **\*** (asterisk) are equivalent to **{1,}** and **{0,}** respectively.
- ( ... ) Parentheses are used for grouping. An operator (e.g., **\***, **+**, **{}**) can work on a single character or a regular expression enclosed in parentheses, for example, **(a\*(cb+)\*)\$**.

All of the above characters are special. If you want to use them as themselves, you must precede each with a **\** (backslash). Also, to avoid conflicts with AIX PS/2 special characters, enclose the the parameters *expr* and *substitute* in single quotation marks when they are used as other than simple text strings.

To delete a string using **rpl**, use the null string **""** as the replacement string.

For examples of replacing character strings, see "Using the rpl Filter Command" in topic 10.5.3.

If lines are longer than 256 characters, if you do not give two values, or if the first value is the null string, **rpl** exits with the value -2.

# *Examples*

- **Note:** If you are using an IBM keyboard other than the U.S. national language keyboard, the following example may not include all characters.
- 1. To replace a legal FORTRAN identifier (an alphabetic character followed by up to five alphanumeric characters) with **xxx**, enter:

rpl '[A-Za-z][A-Za-z0-9]{0,5}' xxx

2. To replace all occurrences of the character string **sky** with **blue sky** in the file **skyfile** and put the result in the file **bluefile**, enter:

rpl sky "blue sky" <skyfile >bluefile

#### *Related Information*

The command "e" in topic B.1 in this appendix and "Running a Filter Command" in topic 10.5 in this book.

**INed** tdigest

-------------------------------------------------------------------

*B.12 tdigest*

*Purpose*

Digests the **terms** files.

*Syntax*

**tdigest** --- **file1** --- **file2** ---¦

# *Description*

The **tdigest** command converts the structured file *file1***.trm** into the binary file *file2***.bin**. The conversion makes the entries readable by the INed editor. (The editor uses the **/usr/lib/INed/termcap/def.trm** file and the **/usr/lib/INed/termcap/terms.bin** file.) *File 1* and *File 2* must be in English.

The *file1***.trm** file must be a structured file that contains terminal descriptions for the editor. The **/usr/lib/INed/termcap/def.trm** file is an example of this type of file. It contains a list of the terminal types supported by the INed editor. It also contains information about reading input from and writing output to various terminals. If two or more terminals have different terminal types, but use the same terminal descriptions, both of the terminal types are listed in the **Terminal Type** field.

To see the settings for the input and output sequences for a terminal description, go to the **/usr/lib/INed/termcap/def.trm** file, move the cursor to **Output Sequence** or **Input Sequence** and press **ZOOM IN**. The **Input Sequence** list contains all of the INed functions and the corresponding key escape sequences. The **Output Sequence** list contains the values used to perform display functions such as cursor movement and clear screen. For information about the IBM Personal System/2 keyboard, see the sections on "Keyboard" and "hft" in *AIX PS/2 Operating System Technical Reference*.

If you wish to use the editor on a terminal not listed in **def.trm**, you can add it to the **def.trm** file and run the **tdigest** command. The editor looks for the terminal description file in **/usr/lib/INed/termcap/terms.bin**.

# *Files*

# **/usr/lib/INed/termcap/def.trm**

 The default terminal descriptions for the INed termcap editor. The **def.trm** file is a structured file.

# **/usr/lib/INed/termcap/terms.bin**

 The digested terminal descriptions file. The **terms.bin** file is a structured file.

# *Related Information*

The command "e" in topic B.1 in this appendix and Appendix C, "INed Files" in this book.

#### versions

*B.13 versions* -------------------------------------------------------------------

# *Purpose*

Prints the modification dates of an INed structured file.

# *Syntax*

**versions** --- **filename** ---¦

# *Description*

The **versions** command displays a record of the modification dates and times from a structured file. These are the dates and times that the file was opened for modification. You can use these dates and times when you reconstruct the file using the **ghost** command. The **versions** command also displays the user ID and group ID of the user who modified the file.

# *Related Information*

Commands in this appendix: "e" in topic B.1, "ghost" in topic B.4, "rmhist" in topic B.10.

Also see Chapter 12, "Using the History Display" of this book.

# **INed** Appendix C. INed Files

*C.0 Appendix C. INed Files* This appendix contains the names and descriptions of all the files used by the INed program.

Subtopics C.1 ined

*C.1 ined*

# *Description*

The directory **/usr/lib/INed** contains a number of files and subdirectories used internally by the INed Program.

**FATAL.LOG** A log of the error messages the editor records when it encounters a system problem.

-------------------------------------------------------------------

**INed** ined

- **forms** A directory containing forms used by the INed Program. Files ending in **.x** or named **x** use the form **x.ofm**. The forms are binary files used directly by the editor in generating displays for structured files.
- **help** A directory containing files displayed when the editor **HELP** key is pressed. The files contain all of the default options displayed from the Help Menu.
- **helpers** A directory containing programs called by the editor to help work on certain kinds of data. Files ending in **.x** or named **x** use the helper named **x.help**. Helpers typically supply the functions listed on the INed local menus.
- **hmgs** A directory containing the files with the help messages displayed when the **HELP** key is pressed for a message or a menu.
- **print** A directory containing the working files used by the INed editor.
- **profiles** A directory containing the default profiles used by the editor and the helpers.
- **termcap** A directory containing the files used by the editor to read input from the terminals and write output to the terminals. The **def.trm** file is the readable structured file and **terms.bin** is the compressed version.

*Files*

**/usr/lib/INed**

*Related Information*

The **e** command in "e" in topic B.1.

# **INed** Appendix D. ASCII Control Characters

D.0 Appendix D. ASCII Control Characters

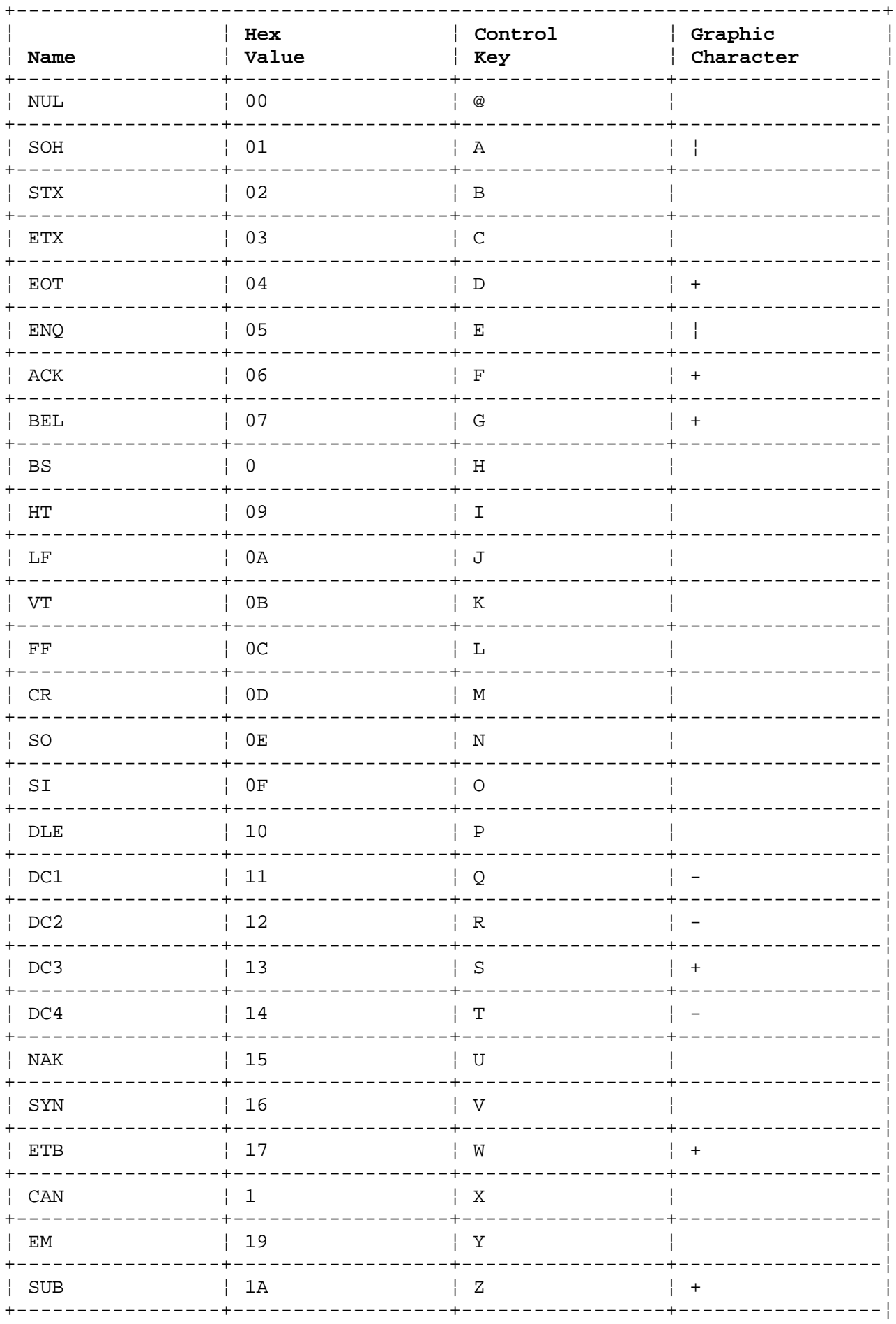

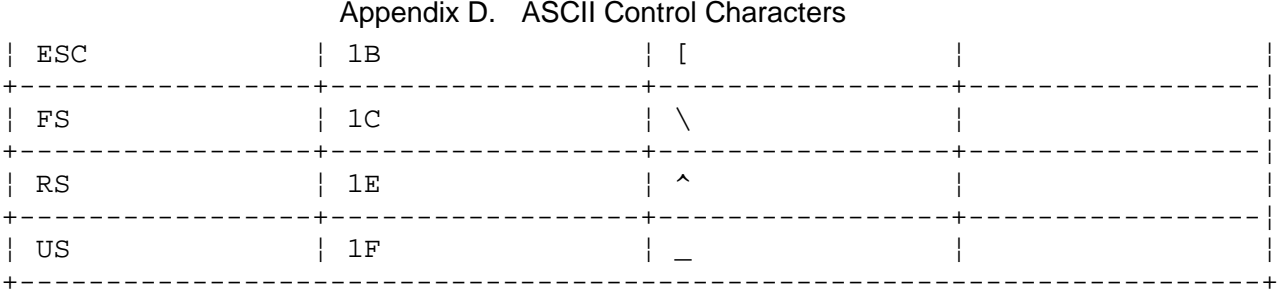

# Appendix E. IBM PS/2 INed Functions for the AIX PS/2 Keyboard

E.0 Appendix E. IBM PS/2 INed Functions for the AIX PS/2 Keyboard

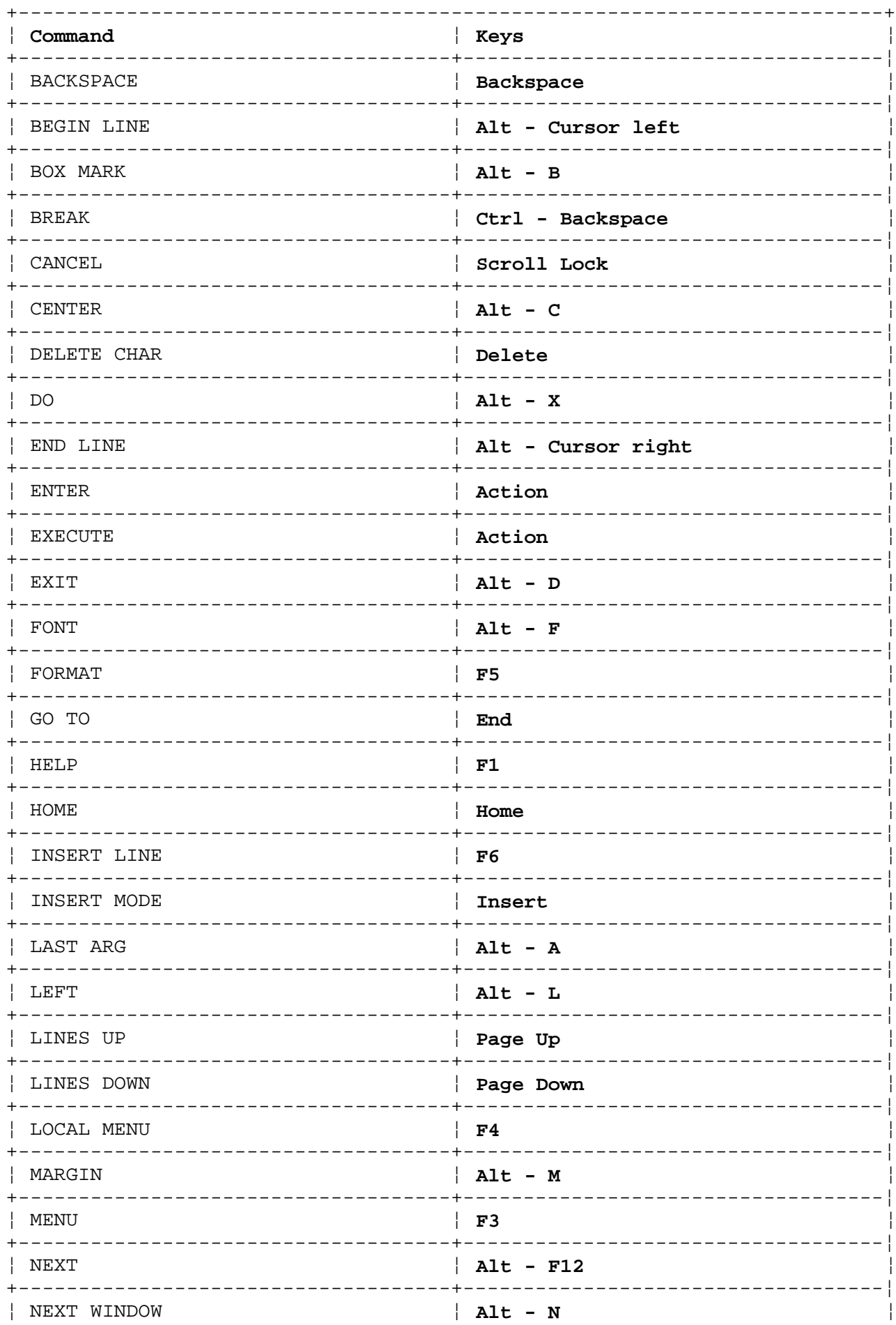

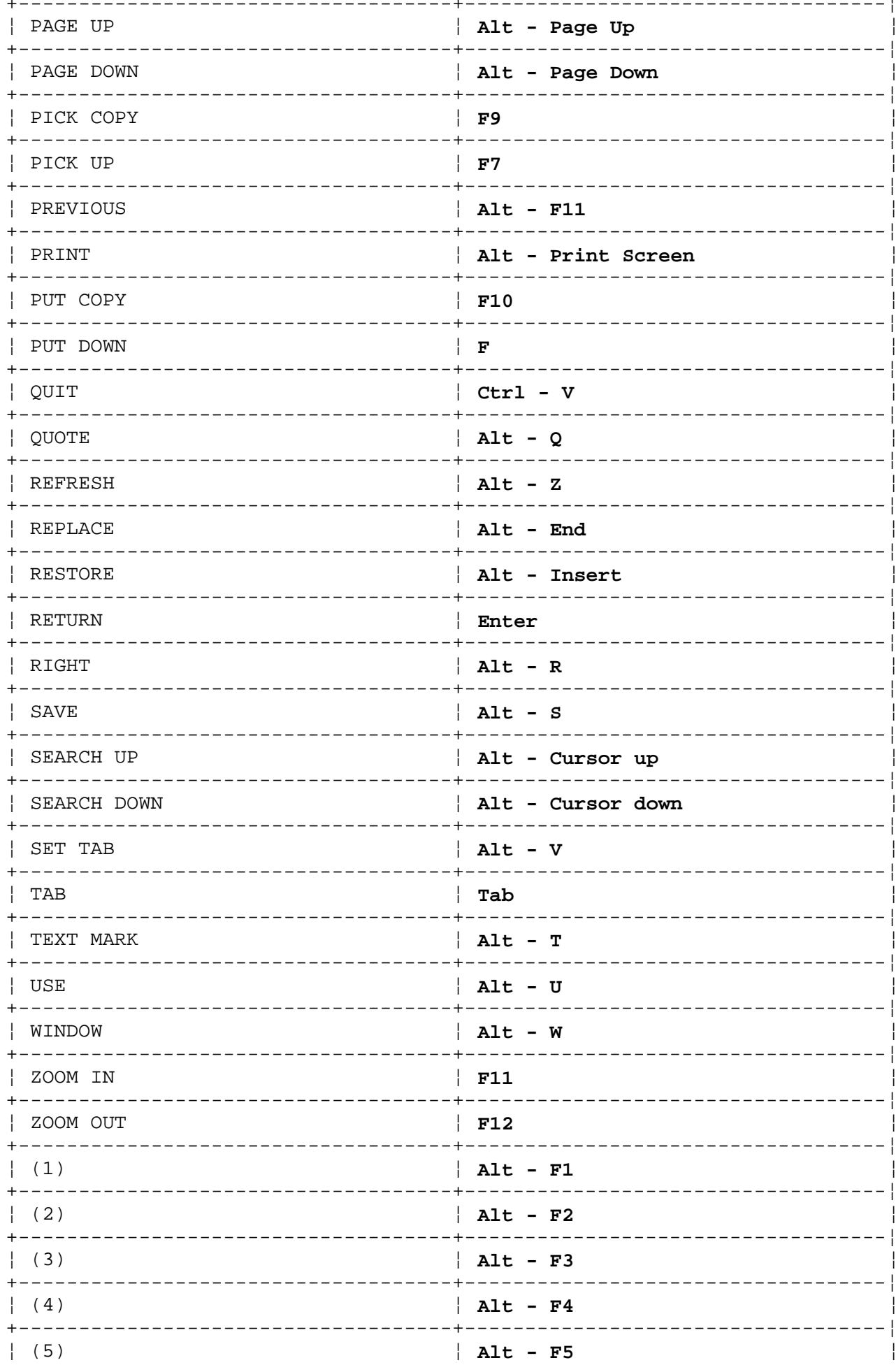

# **INed**<br>Appendix E. IBM PS/2 INed Functions for the AIX PS/2 Keyboard

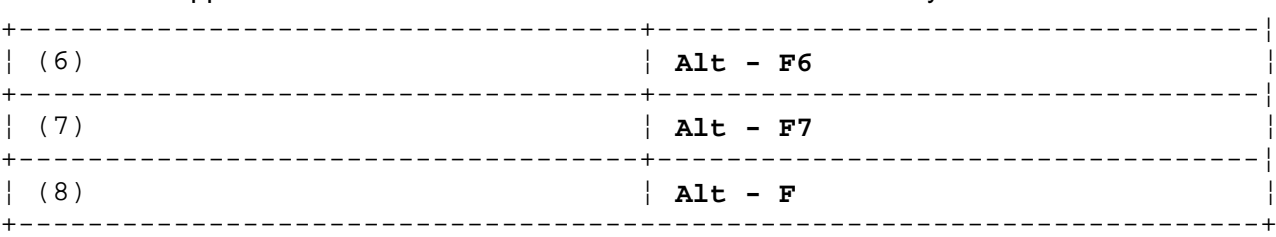

# **INed** Appendix E. IBM PS/2 INed Functions for the AIX PS/2 Keyboard

# **INed** Appendix F. Using INed with X-Windows

*F.0 Appendix F. Using INed with X-Windows* This section describes some of the differences in the operation of INed when used with X-Windows. For complete information on using X-Windows, see the *AIX X-Windows User's Guide* and the *AIX X-Windows Programmers Guide*.

Subtopics F.1 Starting INed in X-Windows F.2 Viewing INed Files in X-Windows

# **INed** Starting INed in X-Windows

*F.1 Starting INed in X-Windows*

In X-Windows, a new window is created for the INed editor. You can change the appearance of the INed window using the **e** command flags. The flags allow you to:

change the window size and locatio

 change the distance between the X-Windows border and the INe characters

change the width of the X-Windows borde

change the font to be used by INe

 display the INed window in *reverse video*. Reverse video is a form of highlighting that is done by switching the color of the characters with the background color.

For a complete description of the **e** command, see "e" in topic B.1.

#### **INed** Viewing INed Files in X-Windows

*F.2 Viewing INed Files in X-Windows*

The number of lines displayed on the screen can vary from display to display depending on the font and window sizes.

When editing a text file, if the text file has not been divided into INed windows and you resize the window, the INed window will automatically change to the new size. After the window is resized, any marked regions or pop-up boxes that were displayed before the resizing will not appear in the new window.

Resizing non-text or structured files, such as file management or help menu screens, is different from resizing text files. Windows containing these types of files will expand vertically but not horizontally when enlarged.

If the window has been resized smaller than 80x24, all fields of a structured file may not be displayed. To view all of the fields, use the **NEXT WINDOW, LEFT**, or **RIGHT** command keys or the **TAB** key.

# **INed** Appendix G. Alphabetical Messages - INed

*G.0 Appendix G. Alphabetical Messages - INed*

#### **Alternate file (filename) does not exist**

**Cause:** You pressed **ALT FILE** to switch to the alternate file, but you did not create an alternate file or the alternate file no longer exists. You may have removed or renamed the file.

**Action:** Press **CANCEL** to continue editing. Then press **ENTER**, type the file name you want to edit in the ENTER box, and then press **ALT FILE** to switch to a specific file.

#### **Cannot backup file filename**

**Cause:** You used **ENTER** *filename* **SAVE** to create a backup copy of the file or pressed **EXIT**. Because of operating system problems, this is impossible. This may indicate that you do not have write permission in the directory containing the file, or that your file system is full. The file will not be saved.

**Action:** If you own the file, change the file access permissions. If you do not own the directory, ask the owner to change the file access permissions for you. If the cause was a full minidisk, you can temporarily save your file on another file system that has space.

#### **Cannot create directory dir**

**Cause:** You tried to create a directory. However, the operation failed. The problem may be a lack of space in the file system, or you may not have write permission in the directory in which you are trying to create a new directory.

**Action:** Press **CANCEL** to continue editing and then either delete files to make room for the directory, or, if you own the directory, change the file access permissions. If you do not own the directory, ask the owner to change the file access permissions for you.

#### **Cannot create file filename**

**Cause:** You asked INed to create a new file for you, but it was unable to do this. The file system may not have any more space, or you may not have write permission in the directory in which you tried to create the file.

**Action:** Press **CANCEL** to continue editing, and then save the file in a directory where you have write permission, or delete files to make room for the file.

# **Cannot edit a filename file, form**

**Cause:** You tried to edit one of the editor's temporary files (**.index**). However, these files are used only by the editor.

**Action:** Press **CANCEL** to continue editing.

# **Cannot edit a .index file**

**Cause:** You tried to edit a file with a name that ends with **.index**. You are not allowed to edit these files.

# **INed** Appendix G. Alphabetical Messages - INed

**Action:** Press **CANCEL** and select another file to edit.

#### **Cannot edit a special file**

**Cause:** You are attempting to edit a special file. The special file may be a directory or a device, such as a terminal or disk. INed is not capable of editing these.

**Action:** Press **CANCEL** to continue editing, then select another file, and edit it.

#### **Cannot edit directory dir without read and execute permission**

**Cause:** You are attempting to edit a directory. However, you do not have the correct permissions to edit this directory.

**Action:** Press **CANCEL** to continue editing, and then ask the owner of the directory to change the file permissions so you have read and execute permission.

#### **Cannot edit directory dir w/out read and use permission**

**Cause:** You are attempting to edit a directory. However, you do not have the correct permissions to edit this directory.

**Action:** Press **CANCEL** to continue editing, and then ask the owner of the directory to change the file permissions for you.

#### **Cannot edit file beginning with "..."**

**Cause:** You tried to edit a file with a name that begins with the characters "...". Files beginning with "..." are used only by the editor. The editor constructs these files for its own use when you edit an ASCII file.

**Action:** Press **CANCEL** to continue editing.

#### **Cannot edit file filename without read permission**

**Cause:** You do not have the correct file access permissions to read *filename*.

**Action:** If you own the file, change the file permissions. If you do not own the directory, ask the owner to change the file permissions for you.

# **Cannot find help message file for this application**

**Cause:** The editor is unable to find a help message file for this application. Either the application is not installed correctly, or the Editor Search Paths in your Editor Profile are incorrect.

**Action:** Check to make sure that your Editor Search Paths in your Editor Profile include a separate line that specifies **\$SYS/hmgs** as a search path for messages. (See Chapter 9, "Using the File Manager" in this book.)

#### **Cannot format in a list field**

**Cause:** You pressed **FORMAT** in a field with a tree data path (for example, an indexed field). The **FORMAT** command can be used only on text fields.
**Action:** Press **CANCEL** to continue editing.

**Cannot go to next item in a list of files**

**Cause:** You pressed **NEXT** to go to the next item in a menu list. However, you are not zoomed into a menu, or this key is not available for this menu.

**Action:** Press **CANCEL** to remove this message. Zoom in to the file, if possible, and then try to use **NEXT**.

## **Cannot go to next item of this list**

**Cause:** You pressed the **NEXT** command to go to the next item in a menu list. The **NEXT** command does not work at this level.

**Action:** Press **CANCEL** to remove this message. Zoom in or zoom out of the file, if possible; then try to use **NEXT**.

#### **Cannot go to previous item in a list of files**

**Cause:** You pressed **PREVIOUS** to go to the previous item in a menu list. However, either you are not zoomed into a menu, or this key is not valid for this menu.

**Action:** Press **CANCEL** to remove this message. Zoom in or zoom out of the file, if possible; then try to use **NEXT**.

#### **Cannot go to previous item of this list**

**Cause:** You pressed **PREVIOUS**. However, you cannot go to a previous item at this level.

**Action:** Press **CANCEL** to remove this message. Zoom in or zoom out if possible; then try to use **NEXT**.

#### **Cannot join in indexed field**

**Cause:** You pressed **ENTER**, then **DELETE LINE** (join lines) or **PICK UP** in a field with a tree data path (for example, an indexed field). You cannot join lines in this field.

**Action:** Press **CANCEL** to continue editing and then use **BOX MARK** to mark the text. You can then use the **PICK UP** and **PUT DOWN** commands to move the text.

#### **Cannot open delete file. Check permissions of /tmp.**

**Cause:** The editor cannot open a temporary file in the **/tmp** directory, probably because you do not have the proper permissions for that directory.

**Action:** If you own the **/tmp** directory, change the access permissions so that the user (owner), group, and others have read, write, and execute permissions. If you do not own the **/tmp** directory, ask the owner to change the access permissions for you.

## **Cannot open form filename**

**Cause:** The item you selected from the New Task Menu requires a form that

cannot be found.

**Action:** Press **CANCEL** to continue editing. Check or reinstall the Menu Options in your editor profile file (**editorprf**).

#### **Cannot open help message file filename**

**Cause:** The editor was unable to open the help message file. The access permissions of the file usually cause this problem.

**Action:** Press **CANCEL** to continue editing, and then if you own the directory, change the file access permissions. If you do not own the directory, ask the owner to change the file access permissions for you.

#### **Cannot open output file filename**

**Cause:** You tried to copy (save) the current file into *filename*. However, the editor encountered a problem trying to open the new file. This indicates that one of the following conditions exists:

 You specified an invalid file name You do not have file access permission to either the *filename* or the directory containing the file. The file system is full

The file will not be saved.

**Action:** Press **CANCEL** to continue editing, and then take the appropriate action:

 If you specified an invalid file name, specify a valid file name If it is a permission problem and you own the directory, change th file access permission. If you do not own the directory, ask the owner to change the file access permission for you. If the filesystem is full, delete files to make room for the file For example, you may begin by deleting core files, **.bak** files or dot files and history or structured files.

#### **Cannot open put file. Check permissions of /tmp**

**Cause:** The editor is unable to open a temporary file in the **/tmp** directory, probably because you do not have proper permissions for that directory.

**Action:** If you own the **/tmp** directory, change the access permissions so that the user (owner), group, and others have read, write, and execute permissions. If you do not own the **/tmp** directory, ask the owner to change the access permissions for you.

## **Cannot put a window there**

**Cause:** You tried to create a window that was too small to contain text, or you tried to create a window while the cursor was in the upper left corner of a window.

**Action:** Press **CANCEL** and then remove windows if you have too many, or move the cursor and try again.

## **Cannot run program to filename**

**Cause:** You tried to run a program that cannot execute.

**Action:** Press **CANCEL** to continue editing. Check the Menu Option in your editor profile (**editorprf**) and, if necessary, correct the menu option. (See Chapter 11, "Using the Profiles" in this book for more information.)

#### **Cannot save editor state in file ".estate"**

**Cause:** You are exiting from the editor or the editor is restarting. The editor is unable to write to the **.estate** file because of wrong file permissions on that file.

**Action:** Press **CANCEL** to remove this message. Change the permissions of the **.estate** file to allow you to write to it. The **.estate** file is in your login directory.

## **Cannot split in indexed field**

**Cause:** You pressed **ENTER**, then **INSERT LINE** (split lines) in a field with a tree data path (for example, an indexed field). You cannot split lines in this field.

**Action:** Press **CANCEL** to continue editing and then use **BOX MARK** to mark the text. You can then use the **PICK UP** and **PUT DOWN** commands to move the text.

#### **Cannot use TEXTREGION in a ganged field**

**Cause:** You used **TEXT MARK** in a ganged field of a structured file. The **TEXT MARK** command can only be used in a text data field.

**Action:** Press **CANCEL** to continue editing and then **BOX MARK** the text. You can then use the **PICK UP** and **PUT DOWN** commands to move the text.

#### **Cannot zoom in any further**

**Cause:** You pressed **ZOOM IN** to display the next level of a file. However, the file does not have another level.

**Action:** Press **CANCEL** to continue editing.

**Cannot zoom out any further**

**Cause:** You pressed **ZOOM OUT** to display the previous level of a file. However, this is the highest level of this file.

**Action:** Press **CANCEL** to continue editing.

#### **Character to be quoted must be a letter**

**Cause:** You used **CONTROL CHAR** to insert a control character, but you pressed a key that has no control character equivalent. (Only the typewriter keyboard keys have control character equivalents.)

The correct sequence is **CONTROL CHAR** followed by an alphabetic or numeric character. The control equivalent is then inserted into the file.

**Action:** Press **CANCEL** to continue editing. Refer to the table in Appendix D of this book to find the correct character.

#### **Command does not take an empty argument string**

**Cause:** You pressed **ENTER** followed by a command. This command requires an argument in the ENTER box.

**Action:** Press **CANCEL** to continue editing. If you wish, you can then press **ENTER**, enter an argument, and then press the command key again.

## **Command does not take a numeric argument**

**Cause:** You typed a number in the ENTER box, followed by a command. This command does not take a numeric argument.

**Action:** Use the *INed* book to determine the correct way to accomplish what you want to do, and try again.

#### **Command does not take a region argument**

**Cause:** You started a BOX/LINE or TEXT mode followed by a command key. However, this command key cannot be used in a BOX/LINE or TEXT mode.

**Action:** Press **CANCEL** to remove the message. Then press **CANCEL** to continue editing or press another command key to use another command.

## **Command does not take a string argument**

**Cause:** You typed an argument in the ENTER box, and then pressed a command key. This command does not take a string argument. (It may take a numeric argument.)

**Action:** Press **CANCEL** to continue editing. If you wish, you can then try the command again with a correct argument.

#### **Command stopped by BREAK**

**Cause:** You were running a command by using **ENTER** *command* **MENU** and then pressed **BREAK**. The command is stopped.

**Action:** Press **CANCEL** to continue editing.

## **Directory dir does not exist**

**Cause:** You tried to either edit a file or use an alternate file by specifying a full path name. At least one of the directories in the full path name is incorrect or does not exist.

**Action:** Press **CANCEL** to continue editing. You can then specify a correct full path name to edit.

#### **Error in LOCAL-MENU program**

**Cause:** You pressed the **LOCAL MENU** key and the editor cannot call the LOCAL MENU program. This may be caused by system problems.

**Action:** Press **CANCEL** to continue editing. If the problem persists, reinstall the INed program.

## **File filename has not been modified**

**Cause:** You are trying to save the file *filename*. Because this file has

not been modified since it was last saved, there is no need to save it. Files with history (structured files) are automatically saved when you modify them and change to another file.

**Action:** Press **CANCEL** to continue editing. No other action is required.

## **File pathname is not a directory**

**Cause:** You requested to edit a file by typing the path name; however, one of the directories in *pathname* is not a directory.

**Action:** Press **CANCEL** to continue editing, and then specify a correct path name. If this error occurred while you were using the New Task Menu, some files may not be installed correctly.

## **File filename is not a text or a structured file**

**Cause:** You are trying to edit a file or use an alternate file that the the editor cannot edit. For example, INed is not capable of editing an executable program or a binary file.

**Action:** Press **CANCEL** to remove this message. You can then specify the name of a text file or structured file, and edit it.

## **Filter error on command command**

**Cause:** You pressed **RUN FILTER** to run a filter program. However, the filter command did not work. (You may have typed the name of the filter command incorrectly.)

**Action:** Press **CANCEL** to continue editing. Determine the cause of the error, and try again.

#### **Filter stopped by BREAK**

**Cause:** You pressed **BREAK** while the editor was running a filter command. The filter command has stopped.

**Action:** Press **CANCEL** to continue editing. If you wish, you can then try the filter command again.

#### **Fork error, cannot fix file now**

**Cause:** The system cannot run the program to fix the current file because the system is busy.

**Action:** Press **CANCEL** to continue editing. Try to fix the file when the system is not as busy.

## **Function key keyname has no special meaning for this data**

**Cause:** You pressed the Local Menu option key *keyname*. Either the data you are viewing has no associated Local Menu or *keyname* does not correspond to a valid option in the Local Menu.

**Action:** Press **CANCEL** to continue editing. You can then press **LOCAL MENU** to see a list of the options that are available for this data.

## **Function not implemented**

**Cause:** You typed a command that INed does not recognize.

**Action:** Press **CANCEL** to continue editing. Then use the *INed* book to determine the correct command, and try again.

## **Helper error during restart**

**Cause:** The application you are using did not restart correctly and is currently not functioning properly.

**Action:** Press **CANCEL** to continue editing. You can then try to use the application again. If the application does not work after exiting and re-entering the file, you may need to reinstall.

#### **Margin doesn't take a TEXTLINE region argument**

**Cause:** You pressed **TEXT MARK MARGIN** to specify both the left and the right margins. **MARGIN** does not work with **TEXT MARK**.

**Action:** Press **CANCEL** to continue editing.

#### **Multiple windows are not implemented for non-text files**

**Cause:** You tried to create another window for a structured file. You can only create multiple windows for text files.

**Action:** Press **CANCEL** to continue editing.

#### **Negative numeric argument not allowed**

**Cause:** You typed a negative number in the ENTER box, followed by a command. The command takes a numeric argument, but not a negative numeric argument.

**Action:** Press **CANCEL** to continue editing. You can then try the command with a correct argument.

#### **No alternate file**

**Cause:** You pressed **ALT FILE** to switch to the alternate file. However, the current file is the only file.

**Action:** Press **CANCEL** to continue editing. Type **ENTER** *filename* **ALT FILE** to switch to a specific file.

#### **No file name on current line**

**Cause:** You pressed **ZOOM IN** and your cursor was on a line in the File Manager screen that does not contain a file or directory name.

**Action:** Press **CANCEL** to remove the message and then move to a line with a file name and press **ZOOM IN**.

#### **No filter string set**

**Cause:** You pressed **RUN FILTER** to rerun the last filter command. However, there is no filter command to run.

**Action:** Press **CANCEL** to continue editing, and then enter the filter command by pressing **ENTER**, typing the filter command, and pressing **RUN**

#### **FILTER**.

#### **No margins allowed in list fields**

**Cause:** You pressed **MARGIN** in a structured file tree field. Margins are not allowed in these fields.

**Action:** Press **CANCEL** to continue editing.

#### **No output from command**

**Cause:** You tried to run a shell command by pressing **ENTER** *command* **MENU**. There were no messages from that command.

**Action:** No action is required. Press **CANCEL** to continue editing.

### **No previous item in this list**

**Cause:** You pressed **PREVIOUS** to go to the previous item in a menu list. You are on the first item of the list, so there is no previous item.

**Action:** Press **CANCEL** to continue editing.

## **No search string**

**Cause:** You pressed a search key to look for a character string. There is no search string in the search buffer.

**Action:** Press **CANCEL** to continue editing, then press **ENTER**. When the ENTER box is displayed, type the character string you want to search for, and then press the search key again.

## **No space after line count in number**

**Cause:** You specified a number of lines or paragraphs when you tried to run a filter command. However, you didn't leave a space between the number of lines or paragraphs and the command.

**Action:** Press **CANCEL** to continue editing. If you wish, you can then try the filter command again.

#### **No windows to delete**

**Cause:** You pressed **ENTER WINDOW** to delete all but the current window. However, the current window is the only window.

**Action:** Press **CANCEL** to continue editing.

**Output too large to fit here (number lines)**

**Cause:** You ran a filter command and it generated more text than can fit into memory.

**Action:** No action required. Press **CANCEL** to continue editing.

## **Quit received, stopping editor session**

**Cause:** You pressed **QUIT** and the editor tried to save your file.

**Action:** No action required.

#### **Ran incompatible (old) helper**

**Cause:** You are running a helper that is not consistent with the editor. This helper may not run correctly.

**Action:** Press **CANCEL** to remove this message. You can then check your editor profile (**editorprf**) and, if necessary, correct the helper. (See Chapter 11, "Using the Profiles" in topic 11.0 in this book to change your profile.)

#### **Restarting the editor on file filename**

**Cause:** INed detected a situation from which it cannot recover. It will attempt to restart itself.

**Action:** No action required. If this message appears repeatedly, press **QUIT** to exit the editor.

#### **Search failed on string string**

**Cause:** There are no more occurrences of *string* in the direction you were searching.

**Action:** No action required. Press **CANCEL** to continue editing.

**Stopped by BREAK**

**Cause:** You pressed **BREAK** to stop the search for a character string.

**Action:** No action required. Press **CANCEL** to continue editing.

## **Terminal type type is unknown. Select 1 of the following:**

**Cause:** The editor does not recognize the value type that is set for your \$TERM environment variable. The list following the message contains the valid types.

**Action:** Select one of the terminal types, then change and export the \$TERM environment variable. For example, if your terminal type is **vt100**, enter the following at the command prompts:

 TERM=vt100 export \$TERM

## **The available fonts are "r" for Roman, "w" for word underlining, "c" for continuous underlining, and "g" for graphics characters**

**Cause:** You typed a character in the ENTER box and pressed **FONT** to change the current font. This command did not recognize the character you typed.

**Action:** Press **CANCEL** to continue editing, then press **ENTER** and enter one of the following characters in the ENTER box:

 r (for Roman or normal type) w (for word underline) c (for continuous underline) g (for graphics) ? (to display the current and available fonts)

#### **The current filter string is command**

**Cause:** You pressed **ENTER** followed by **RUN FILTER**. The editor is displaying the filter command that will run if you press **RUN FILTER**.

**Action:** Press **CANCEL** to continue editing.

**The file has too many lines The number of lines may not exceed 65500.**

**Cause:** You tried to edit a file with too many lines. Or, you tried to add a line to a file, but the addition would cause the file to exceed the limit of lines allowed.

**Action:** Press **CANCEL** to continue editing. If you need to edit a file that is longer than 65,500 lines, use the **split** command to divide the file before editing. (You can use the **cat** command to rejoin the files when you complete the edit session.)

## **There is no item number in this list**

**Cause:** You specified the name or number of an item and used either **NEXT** or **PREVIOUS** to move to that item. However, you are not in a list file, or the number is greater than the number of items in the list field.

**Action:** Press **CANCEL** to continue editing. You can then press **ZOOM OUT** to see the list of items at this level. (The first item in the list is numbered 0.)

#### **There is no LOCAL-MENU for this data**

**Cause:** You tried to access the Local Menu, but there is no Local Menu for this type of file.

**Action:** Press **CANCEL** to continue editing.

#### **There is no place available to save files**

**Cause:** You tried to pick up or delete a file from the File Manager and the editor could not find the **.putdir** directory.

**Action:** Press **CANCEL** to delete this message and then look at your Directory Helper Options screen. Make sure you have the file **\$HOME/.putdir** in the **Directory for deleted files** field. (See Chapter 11, "Using the Profiles" in topic 11.0 in this book for more information.)

## **Unable to close file filename (disk probably full)**

**Cause:** The editor encountered a problem when trying to save the current file. This message probably indicates that there is no more room in the system.

**Action:** If possible, correct the problem before you exit the system. (See *Using the AIX PS/2 Operating System* for information.)

#### **Unable to restart helper helper**

**Cause:** The editor was unable to restart a helper program.

**Action:** Press **CANCEL** to remove the message. Exit from your file and try

again. If the problem persists, reinstall the INed program.

## **Warning: cannot fix file modes of filename**

**Cause:** You tried to create a file in a directory for which you do not have permission.

**Action:** If you want to create a file in that directory, ask the person who manages your system to change the access permissions for you.

#### **Warning: write error on file filename**

**Cause:** You typed **ENTER** *filename* **SAVE**. However, the operating system has encountered a write failure when it attempted to write data into *filename*. No further data will be written. This message probably indicates that there is no more room on the disk.

**Action:** See *Using the AIX PS/2 Operating System* for more information.

#### **You cannot modify this field**

**Cause:** You do not have the permission to modify this field.

**Action:** Press **CANCEL** to remove this message. You can then press **TAB** to move the cursor to a field you can modify.

## **You cannot modify this file**

**Cause:** You do not have the file access permission to modify this file because of either file or directory protection.

**Action:** If you own the file, change the file access permissions. If you do not own the file, ask the owner to change the file access permissions for you.

## **You cannot put a text region in a list field**

**Cause:** You tried to put down lines in a structured file's list field that you picked up from a text region.

**Action:** Press **CANCEL** to continue editing.

## **You cannot put complex data in a text field**

**Cause:** You tried to put down lines in a text field that you picked up from a different type of field. The other type of field may be a list of items.

**Action:** Press **CANCEL** to continue editing.

## **You cannot put type data in this field**

**Cause:** You tried to put down lines in a field that you picked up from a different type of field (for example, a structured file field and a text field). The data you picked up can only be put into a field of the same structure.

**Action:** Press **CANCEL** to continue editing. To pick up data from any field, use **BOX MARK**. You can then use **PICK UP** and **PUT DOWN** to move the text into any field.

**You cannot set the left margin to the right of the right margin**

**Cause:** You tried to set the left margin in a column to the right of the right margin.

**Action:** Press **CANCEL** to continue editing.

## **You cannot set the right margin to the left of the left margin**

**Cause:** You tried to set the right margin in a column to the left of the left margin.

**Action:** Press **CANCEL** to continue editing.

**You cannot use the DO key in a list field**

**Cause:** You pressed the **RUN FILTER** key while in a structured file field. You can only use the RUN FILTER command in text field.

**Action:** Press **CANCEL** to continue editing.

## **You do not have execute permission in directory dir**

**Cause:** You are trying to edit a file by specifying a path name. However, you do not have permission to search one of the directories in this file path name.

**Action:** If you own the directory, change the file access permissions. If you do not own the directory, ask the owner to change the file access permissions for you.

### **INed Glossary**

#### *GLOSSARY Glossary*

**append**. The action that causes data to be added to the end of existing data.

**argument**. Numbers, letters, or words that expand or change the way commands work.

**ASCII (AMERICAN NATIONAL STANDARD CODE FOR INFORMATION INTERCHANGE)**. The code developed by ANSI for information interchange among data processing systems, data communications systems, and associated equipment. The ASCII character set consists of 7-bit control characters and symbolic characters.

**buffer**. An area of storage, temporarily reserved for performing input or output, into which data is read, or from which data is written.

**character**. A letter, digit, or other symbol.

**character delete**. In text data, the action that erases the character at the current cursor location and moves any trailing text one character position to the left.

**character string**. A sequence of consecutive characters.

**column**. A vertical arrangement of text or numbers.

**command**. A request to perform an operation or execute a program. When parameters, arguments, flags, or other operands are associated with a command, the resulting character string is a single command.

**command name**. The full name of a command when an abbreviated form is recognized by the computer (for example, print working directory for pwd).

**control character**. A non-printing character that performs formatting functions in a text file.

**copy**. The action by which the user makes a whole or partial duplicate of an already existing data object.

**current file**. The file you are editing. If you are using multiple windows, it the file containing the cursor.

**current line**. The line on which the cursor is located.

**cursor**. A movable symbol (such as an underline) on a display, usually

#### **Glossary**

used to indicate to the operator where to type the next character.

**cursor movement keys**. The directional keys used to move the cursor without altering text.

**default**. A value, attribute, or option that is used when no alternative is specified by the operator.

**edit**. To modify the form or format of data.

**editor**. A utility used to enter and modify source code, text, and other types of documents.

**enter**. To type in information on a keyboard, or to send information to a computer by pressing the Enter key.

**erase**. To remove text from a diskette, leaving the diskette available for recording new text.

**file**. A collection of related data that is stored and retrieved by an assigned name.

**field**. An area in a structured file defined in the form used to enter and display data. Fields are defined using either text data paths or tree data paths.

**file name**. The name used by a program to identify a file.

**filter**. A command that reads standard input data, modifies the data, and sends it to standard output.

**flag**. A modifier that appears on a command line with the command name that modifies the action of the command. Flags in AIX PS/2 almost always are preceded by a dash.

**font**. A family or assortment of characters of a given size and style.

**form**. A predefined INed structured file with specially defined fields that allow you to view and edit special types of data.

**format**. (1) A defined arrangement of such things as characters, fields, and lines, usually used for displays, printouts, or files. (2) To arrange such things as characters, fields, and lines.

**full path name**. The name of any directory, sub-directory, or file

#### **Glossary**

expressed in tree-structure notation. The full path name begins with the root directory.

**ganged fields**. Indexed fields in a form that are spatially adjacent and share another attribute specified in a form. Also see *indexed fields*.

**graphic character**. A character that can be displayed or printed.

**helper**. A program used by the INed editor to provide extra function for a particular type of data file.

**hidden file**. A file that is not displayed by a directory listing.

**history file**. A file that displays all versions of a structured file.

**home directory**. The directory associated with an individual user.

**indexed fields**. An area in a structured data file that contains tree data paths.

**insert mode**. A form of keyboard operation that puts new text within existing text. New text is inserted at the cursor position.

**item**. The data in one line of an indexed field.

**left margin**. The area on a page or screen between the left edge and the leftmost character position on the page or screen.

**licensed programs**. Software programs that remain the property of the manufacturer, for which customers pay a license fee.

**list fields**. See *indexed fields*.

**MBCS**. See MultiByte Character Set.

**MultiByte Character Set (MBCS)**. MBCS is a system of encoding characters in computer data. It allows the set of represented characters to be large enough to accommodate the Japanese language character sets.

**menu**. A displayed list of items from which an operator can make a selection.

**null**. Having no value, containing nothing.

## **INed Glossary**

**overwrite**. To write output into a storage or file space that is already occupied by data.

**overwrite mode**. A form of system operation that puts characters typed from the keyboard in place of existing characters.

**page**. The number of lines that can fit into a window.

**paragraph**. Text that is separated from other text by blank lines.

**path name**. A complete file name specifying all directories leading to that file.

**pattern-matching character**. Special characters such as \* or ? that can be used as a search pattern in a file specification to match one or more characters. For example, placing a ? in a file specification means any character can be in that position. Pattern-matching characters are also called wildcards.

**program**. A file containing a set of instructions, conforming to a particular programming language syntax.

**restore**. Return to an original value or image.

**right margin**. The area on a page between the last text character and the right upper edge.

**run**. To cause a program, utility, or other machine function to be performed.

**scroll**. To move the display image vertically or horizontally to bring into view information that is outside the display's boundaries.

**shell**. The command interpreter providing the user with an interface to the AIX PS/2 kernel.

**stack buffer**. A storage area that stores retrievable data in sequence. The last text stored is the first text removed.

**standard input**. The source of data going into a process. Standard input generally comes from the display station unless redirection or piping is used, in which case standard input can be a file or the data from a process.

**standard output**. The destination of data coming from a process. Standard

**Glossary** 

output generally comes from the display station unless redirection or piping is used, in which case standard output can be a file or another process.

**string**. See *character string.*

**structured field**. See *field*.

**structured file**. A special type of INed file that contains specialized data such as, information about the structure of the data in the file, and history information about changes that have been made to the file. Structured files can contain hierarchical data that is displayed and edited by using forms.

**system**. The computer and its associated devices and programs.

**text**. A type of data consisting of a set of linguistic characters (e.g., alphabet, numbers, symbols, etc.) and formatting controls.

**text indicators**. Symbols or arrows at the bottom of the editor window to show directions you can scroll to view additional portions of the file.

**window**. An area within the display screen, that may be subdivided into a collection of contiguous panes used to present data to the user.

**word wrap**. A feature that automatically moves a word to the next line if the word does not fit within the margins.

**Special Characters** ... (dots files) 12.6 .putdir directory 9.15 **A** access permissions 9.16 9.16.1 accessing different directory 9.5 editor 2.4 2.7 File Manager screen 2.4 files 2.7 history of structured files 12.4 B.5 operating system 10.2 adding blank lines 5.8.1 additional windows 8.2 AIX PS/2 commands 10.4.2 running from the editor 10.4 running in a box 10.4.3 AIX PS/2 filters 10.5.1 Alphabetical List of Editor Commands 9.17.1 ALT FILE keys 8.3 8.6 alternate font 5.11.1 alternating files 8.2 8.6 append a file 2.9.5 append, definition of GLOSSARY argument 1.10.1 argument, definition of GLOSSARY arrow keys 3.3 3.4 **B** BACKSPACE key 5.3 5.5 BEGIN LINE keys 3.3 3.7 beginning of line 3.7.1 block commands box-mark 6.4 define a block 6.4 delete text 6.7 pick up text 6.5 put copy 6.6 put down text 6.6 text-mark 6.4 bottom of file, going to 4.3 4.5 BOX MARK keys 6.3 6.4 box-mark 6.4 6.4.1 boxes removing from window 1.8.1 types 1.8.1 BREAK key 10.3 10.6 buffer, definition of GLOSSARY buffers delete 5.7.1 6.7 pick-up 6.5 replace 5.10.1 search 5.10.1 bypassing the Local Menu 9.14.2 **C** cancel editor program 2.6.3 CANCEL key 1.2 1.7 1.8 CENTER keys 7.3 7.7 centering lines 7.7 centering text 7.7 change structured file to text file B.9 Index

**INed**

Index

changing access permissions 9.16 9.16.1 command key functions 1.10 1.10.2 directory names 9.9 directory permissions 9.16 file names 9.9 file permissions 9.16 9.16.1 files in a window 8.6 Help Menu 11.5 left margin 7.5.2 margins 7.5 New Task Menu 11.4 Print Menu 11.8 right margin 7.5.3 tab stops 7.4 to another directory 9.5 character string 4.8 character string, definition of GLOSSARY characters control characters (non-printing) 7.8 deleting characters 5.4 5.5 5.9 inserting characters 5.9 clear and redraw screen 1.9 column, definition of GLOSSARY command keys 1.4 command, definition of GLOSSARY commands e 2.3 2.4 B.1 ffill B.3 fformat B.2 fill B.3 fjust B.6 ghost B.4 history B.5 just B.6 newfile B.7 prtty B.8 readfile B.9 rmhist B.10 rpl (replace) 10.5.3 B.11 sort 10.5.2 tdigest B.12 versions B.13 CONTROL CHAR keys 7.3 7.8 control character, definition of GLOSSARY control characters 7.8 D.0 convert text files B.7 copy, definition of GLOSSARY copying files from the File Manager screen 9.7 to directories 9.12 with the PRINT command 2.9 2.9.4 2.9.5 with the SAVE command 2.8 2.8.2 copying text 6.2 6.5 6.6 creating additional windows 8.4 directories 9.10 files 2.5 2.5.1 2.10.1 memo 2.10 menu 2.5.1

```
INed
```

```
creating and editing files 2.0
current directory 2.4 9.5
current file 1.5
current file, definition of GLOSSARY
current font 5.11.1
current line 1.5
current line, definition of GLOSSARY
cursor movement
   arrow keys 3.4
   beyond text window 3.4.1
   commands 3.3
     beginning of line 3.7.1
     end of line 3.7.2
     next line 3.6
     tab 3.8
     top of window 3.5
   definition of 3.2
   horizontal 3.4
   next line 3.6
   to beginning of line 3.7.1
   to end of line 3.7.2
   to top of window 3.5
   vertical 3.4
cursor, definition of GLOSSARY
D
default, definition of GLOSSARY
delete buffer 5.7.1 6.7
DELETE CHAR key 5.3 5.4
delete character, definition of GLOSSARY
DELETE LINE keys 5.3 5.6 6.7
deleting
   ... (dots files) 12.6
   characters 5.4 5.5 5.9
   directories 9.13
   file changes 2.6.2
   file history B.10
   files 9.8
   history 12.6
   lines 5.6
   tab stops 7.4
   text 6.2 6.7
   to end of a line 5.3 5.6
Detailed File Status Information screen 9.16.1
Detailed File Status screen 9.16
details of a directory 9.14
details of files 9.14
Details of Print Options screen 11.8
directories
   .putdir 9.15
   access permissions, changing 9.16 9.16.1
   changing 9.5
   copying files into 9.12
   creating 9.10
   deleting 9.13
   displaying hidden files 9.14
   going to current 2.4
   going to home 2.4 9.6
   moving files into 9.11
   path names 9.4
   renaming 9.9
                                  Index
```
 restoring deleted 9.15 structure 9.4 Directory Helper Options screen 11.9 discarding changes 2.6 2.6.3 display details of a directory 9.14 details of files 9.14 hidden files 9.14 history of structured files 12.3 dots files 12.6 duplicating files, see copying files **E** e command 2.3 2.4 B.1 edit (e) command 2.4 B.1 additional files 8.4.1 definition of GLOSSARY last file 2.7.2 specific file 2.7.3 editing commands backspace 5.5 centering text 7.7 change fonts 5.11 changing margins 7.5 changing tabs 7.4 delete character 5.4 5.5 delete lines 5.6 deleting blocks of text 6.7 formatting a paragraph 7.6 insert lines 5.8 marking text 6.4 picking up text 6.5 putting down text 6.6 selectively replace text 5.10 editing sessions beginning 2.2 accessing files from the File Manager screen 2.7 accessing files from the system prompt 2.7 creating files 2.5 ending 2.2 discarding changes 2.6.2 saving changes 2.6.1 editor definition of GLOSSARY profile file 11.3 screen 1.4 1.5 window 2.5.1 Editor Profile File 11.3.1 Editor Search Path screen 11.7 editorprf file 11.2 11.3.1 END LINE keys 3.3 3.7 3.7.2 end of line 3.7.2 ending editing sessions 2.6 ENTER box 1.8.1 1.10 creating 1.10.1 removing 1.8.1 ENTER key 1.2 1.7 1.10 entering arguments 1.10.3 entering text 1.4 2.10.2 erase, see delete Index

**INed**

```
Index
```
exchanging files, see alternating files EXECUTE key 2.3 executing AIX PS/2 commands 10.4.2 exit a file 2.6 2.10.4 EXIT keys 2.3 2.6 **F** ffill command B.3 fformat command B.2 field, definition of GLOSSARY File Manager screen 1.6 2.4 9.4 file names changing 9.9 definition of GLOSSARY guidelines 2.5.1 file system 9.4 files 2.5 access permissions, changing 9.16 9.16.1 accessing 2.7 alternating 8.6 changing the names 9.9 copying 9.7 copying to a new directory 9.12 creating 2.5 current 8.6 definition of 2.5 deleting 9.8 editing 2.7 exiting 2.6 file name 2.5.1 INed editor .bak 2.8 .putdir 9.15 editorprf 11.2 11.3 11.3.1 FATAL.LOG C.1 forms C.1 help C.1 helpers C.1 hmsgs C.1 indexprf 11.2 11.9 print C.1 print.tmp 2.9.4 2.9.5 printprf 11.2 11.8 profiles C.1 termcap C.1 moving to a new directory 9.11 naming 2.5.1 printing 2.9 renaming 9.7 restoring 9.15 saving 2.6.1 watching 11.6 Files the Editor Should Watch screen 11.6 fill command B.3 fill paragraph B.2 B.6 filter commands ffill B.3 fformat B.2 fill B.3 fjust B.6 just B.6

```
Index
```
 rpl (replace) 10.5.3 B.11 running in the editor 10.5.1 sort 10.5.2 stop processing 10.6 filter, definition of GLOSSARY filters 10.2 fjust command B.6 flag, definition of GLOSSARY FONT keys 5.3 5.11 fonts continuous underline 5.11.1 graphics 5.11.1 Roman 5.11.1 word underline 5.11.1 form feed control character 7.8.1 form, definition of GLOSSARY FORMAT key 7.3 7.6 format, definition of GLOSSARY formatting a paragraph 7.6 formatting commands 7.2 center text 7.7 change margins 7.5 format a paragraph 7.6 insert control characters 7.8 set tab 7.4 full path name 1.5 9.4 full path name, definition of GLOSSARY **G** ganged fields, definition of GLOSSARY ghost command B.4 go to bottom of file 4.3 4.5 specific line 4.3 4.5 top of file 4.3 4.5 GO TO key 4.3 4.6 graphic character, definition of GLOSSARY graphics font 5.11.1 guidelines creating additional windows 8.4 naming a file 2.5.1 replacing text 10.5.3.1 **H** HELP key 9.3 9.17 Help Menu 9.17 help messages 9.17 HELP Options screen 11.5 helper, definition of GLOSSARY helps for error messages 9.17.2 helps for menus 9.17.2 hidden file, definition of GLOSSARY hidden files 9.14 11.9 history command B.5 display 12.2 of file, definition GLOSSARY History Display Options menu 12.4 History of File screen 12.3 home directory 2.4 9.4 9.6 home directory, definition of GLOSSARY HOME key 3.3 3.5

```
horizontal windows 8.4.1
housekeep 12.6
I
ignoring file changes 2.6 2.6.2
indexed field, definition of GLOSSARY
indexprf file 11.2 11.9
INed commands
   e B.1
   ffill B.3
   fformat B.2
   fill B.3
   fjust B.6
   ghost B.4
   history B.5
   just B.6
   newfile B.7
   prtty B.8
   readfile B.9
   rmhist B.10
   rpl B.11
   tdigest B.12
   versions B.13
ined files C.1
   FATAL.LOG C.1
   forms C.1
   help C.1
   helpers C.1
   hmsgs C.1
   print C.1
   profiles C.1
   termcap C.1
INed screen 1.4 1.5
INed window 2.5.1 2.10.1
insert 1.5
INSERT LINE key 5.3 5.8
insert mode 5.9
INSERT MODE key 5.3
insert/overwrite mode 1.5
inserting
   characters 5.9
   control characters 7.8
   lines 5.8 5.8.1 5.8.3
item, definition of GLOSSARY
J
joining lines 5.3 5.6
just command B.6
justify paragraph B.2 B.6
K
keys
   ALT FILE 8.3 8.6
   BACKSPACE 5.3 5.5
   BEGIN LINE 3.3 3.7
   BOX MARK 6.3 6.4
   BREAK 10.3 10.6
   CANCEL 1.2 1.7 1.8
   CENTER 7.3 7.7
   CONTROL CHAR 7.3 7.8
   cursor down 3.3 3.4
   cursor left 3.3 3.4
   cursor movement 3.2 3.3 3.4 GLOSSARY
                                   Index
```
**INed** Index

 cursor right 3.3 3.4 cursor up 3.3 3.4 DELETE CHAR 5.3 5.4 DELETE LINE 5.3 5.6 6.7 END LINE 3.3 3.7 ENTER 1.2 1.7 1.10 EXECUTE 2.3 EXIT 2.3 2.6 FONT 5.3 5.11 FORMAT 7.3 7.6 GO TO 4.3 4.6 HELP 9.3 9.17 HOME 3.3 3.5 INSERT LINE 5.3 5.8 INSERT MODE 5.3 LAST ARG 5.3 5.12 LEFT 4.3 4.7 LINES DOWN 4.3 4.4 LINES UP 4.3 4.4 LOCAL MENU 9.3 Local Menu option 9.3 9.14.2 12.4.1 MARGIN 7.3 7.5 MENU 10.3 10.4 NEXT 9.3 9.17.1 NEXT WINDOW 8.3 8.5 PAGE DOWN 4.3 4.4 PAGE UP 4.3 4.4 PICK COPY 6.3 6.5 PICK UP 6.3 6.5 PREVIOUS 9.3 9.17.1 PRINT 2.3 2.9 PUT COPY 6.3 6.6 PUT DOWN 6.3 6.6 QUIT 2.3 2.6 2.6.3 REFRESH 1.7 1.9 REPLACE 5.3 5.10 RESTORE 5.3 5.7 RETURN 3.3 3.6 RIGHT 4.3 4.7 RUN FILTER 10.3 10.5 10.5.2 10.5.3 SAVE 2.3 2.8 SEARCH DOWN 4.3 4.8 5.10 SEARCH UP 4.3 4.8 5.10 SET TAB 7.3 7.4 TAB 3.3 3.8 TEXT MARK 6.3 6.4 WINDOW 8.3 8.4 ZOOM IN 2.3 9.17 ZOOM OUT 2.3 9.17 **L** LAST ARG keys 5.3 5.12 LEFT key 4.3 4.7 left margin, definition of GLOSSARY line mark text 6.4.1 line number 1.5 lines deleting 5.6 inserting 5.8 joining 5.6 scrolling by 4.4

 splitting 5.8 5.8.2 LINES DOWN key 4.3 4.4 LINES UP key 4.3 4.4 Local Menu 9.3 9.14 LOCAL MENU keys 9.3 Local Menu option keys 9.3 9.14.2 12.4.1 **M** margin indicators 1.4 MARGIN keys 7.3 7.5 margins, changing 7.5 marked text deleting 6.7 picking up 6.5 putting down 6.6 restoring deleted 6.7 marking text 6.4 menu boxes 1.8.1 MENU key 9.3 10.3 10.4 MENU Options screen 11.4 menu, definition of GLOSSARY menus Alphabetical List of Editor Commands 9.17.1 changing Help Menu 11.5 New Task 11.4 print options 11.8 create file 2.5.1 Help Menu 9.17.1 History Display Options 12.4 Local Menu 9.14 New Task 9.6 10.4 print menu 2.9.1 message boxes 1.8.1 mode indicators 1.5 moving files 9.11 lines up, see joining lines text 6.2 6.6 text blocks 6.5 to another directory 9.5 moving the window by columns 4.7 by lines 4.5 by pages 4.4 horizontal 4.7 to a specific line 4.3 4.5 4.6 to bottom of file 4.3 4.5 4.6 to specific line 4.5 to top of file 4.3 4.5 4.6 vertical 4.5 **N** New Task Menu 9.6 10.4 newfile command B.7 NEXT keys 9.3 9.17.1 NEXT WINDOW keys 8.3 8.5 next window, moving to 8.5 null, definition of GLOSSARY **O** operating system, accessing 10.4 commands 10.3

**INed** Index

```
INed
```

```
 run AIX PS/2 commands 10.4
     run filter 10.5
overwrite
   definition of GLOSSARY
   existing files 2.8.2
   files 2.9.4
   mode 1.5 5.9
P
PAGE DOWN keys 4.3 4.4
PAGE UP keys 4.3 4.4
pages
   definition of 4.3 GLOSSARY
   scrolling by 4.4
paragraph
   definition of 7.6 GLOSSARY
   fill B.3 B.6
   justify B.6
   using filters on 10.5.1
path name, definition of GLOSSARY
path names 9.4
pattern-matching character, definition of GLOSSARY
permissions codes, changing 9.16.1
permissions, changing file and directory 9.16 9.16.1
PICK COPY key 6.3 6.5
PICK UP key 6.3 6.5
pick-up stack buffer 6.5
picking up copies 6.5 6.5.1
picking up text 6.5
pop-up box 1.8.1
PREVIOUS keys 9.3 9.17.1
PRINT keys 2.3 2.9
print menu 2.9.1
Print Options screen 11.8
print.tmp file 2.9.4 2.9.5
printing
   files 2.9 2.9.2 2.10.3
   on a file 2.9.4 2.9.5
   structured file dates B.13
   structured file history B.5
   structured files B.9
   to terminal printer port B.8
printprf file 11.2 11.8
process messages 1.8.1
profile, creating 11.3
program, definition of GLOSSARY
programs containing tabs 2.6.1
protections, see permissions
prtty command B.8
PUT COPY key 6.3 6.6
PUT DOWN key 6.3 6.6
putting down a copy 6.6
putting down text 6.6
Q
QUIT keys 2.3 2.6 2.6.3
quitting an edit session 2.6
R
readfile command B.9
reconstruct structured file B.4
recovering
   directories 9.15
                                 Index
```
Index

 files 9.15 redrawing the screen 1.9 reflow text, see formatting a paragraph REFRESH keys 1.7 1.9 refreshing the screen 1.9 removing ... (dots files) 12.6 ENTER box 1.8.1 file history 12.6 B.10 menu box 1.8.1 message box 1.8.1 removing directories, see deleting directories renaming directories 9.9 files 9.9 repeating the last argument 5.12 replace (rpl) command B.11 replace buffer 5.10.1 REPLACE key 5.3 5.10 replacing text 5.10 10.5.3 restore deleted directory 9.15 restore deleted files 9.15 RESTORE keys 5.3 5.7 restore, definition of GLOSSARY restoring deleted lines 5.7 restoring formatted text 7.6.1 RETURN key 3.3 3.6 returning to home directory 9.6 RIGHT key 4.3 4.7 right margin, definition of GLOSSARY rmhist command B.10 Roman font 5.11.1 root directory 9.4 rpl command B.11 RUN FILTER keys 10.3 10.5 10.5.2 10.5.3 running commands AIX PS/2 10.4.2 filter 10.5 **S** sample memo 2.10.2 SAVE keys 2.3 2.8 saving changes 2.8 copy of a specific version 12.5 current version of file 12.4.1 12.5 files 2.6 2.6.1 screens changing File Manager 11.9 Detailed File Status 9.16 Detailed File Status Information 9.16.1 Details of Print Option 11.8 Directory Helper Options 11.9 editor 1.4 1.5 Editor Profile File 11.3.1 Editor Search Paths 11.7 File Manager 1.6 2.4 9.4 Files the Editor Should Watch 11.6 HELP Options 11.5 History of File 12.3 MENU Options 11.4

 Print Options 11.8 scroll, definition of GLOSSARY scrolling one page 4.4 scrolling the window commands 4.3 go to bottom 4.3 4.5 4.6 go to specific line 4.3 4.5 4.6 go to top 4.3 4.5 4.6 left 4.7 right 4.7 scroll text windows 4.4 search 4.8 definition of 4.2 directions 4.2 SEARCH DOWN keys 4.3 4.8 5.10 search paths 11.7 SEARCH UP keys 4.3 4.8 5.10 searching for text 4.8 hints 4.8.1 SET TAB keys 7.3 7.4 shell commands, see AIX PS/2 commands shell, definition of GLOSSARY show home directory 9.6 show time of version 12.4.1 sort command 10.5.2 sorting text 10.5.2 specific line, going to 4.3 4.5 specify search paths 11.7 splitting lines 5.8 5.8.2 splitting text 5.3 splitting windows 8.2 stack buffer 5.7.1 stack buffer, definition 5.7.1 stack buffer, definition of GLOSSARY standard input, definition of GLOSSARY standard output, definition of GLOSSARY stop filter command 10.6 stop search command 4.8.1 10.6 storing changes 2.8 storing files 2.6.1 string GLOSSARY structured file, definition of GLOSSARY structured files 2.5 11.2 convert text files B.7 Editor Profile 11.2 11.3 history B.5 print modification dates B.13 printing text B.9 reconstruct B.4 remove history B.10 switching files, see alternating files **T** TAB key 3.3 3.8 tab stops 1.4 3.8 tabs cursor movement using tabs 3.8 inserted in a file 2.6.1 setting tabs 7.4 when saving a file 2.6.1 tdigest command B.12

**INed** Index

```
INed
Index
```
text control characters D.0 file option 2.5.1 2.10.1 files, creating 2.5 text indicators 1.5 TEXT MARK keys 6.3 6.4 text window 1.5 text-mark 6.4 6.4.1 text, definition of GLOSSARY top of file, going to 4.3 4.5 tutorial creating a memo 2.10 printing a memo 2.10.3 **U** underline fonts continuous underline 5.11.1 word underline 5.11.1 update file 2.6 usr directory 9.4 **V** versions command B.13 vertical windows 8.4.1 **W** window 1.4 2.5.1 2.10.1 8.4 WINDOW keys 8.3 8.4 window, definition of GLOSSARY windows, text changing files within a window 8.6 commands 8.3 alternating files within a window 8.6 creating 8.4 deleting 8.4 next window 8.5 removing 8.4 switching between 8.5 word wrap 2.10.2 7.5.3 word wrap, definition of GLOSSARY write on a file 2.9.4 2.9.5 **Z** ZOOM IN key 2.3 9.17 ZOOM OUT key 2.3 9.17